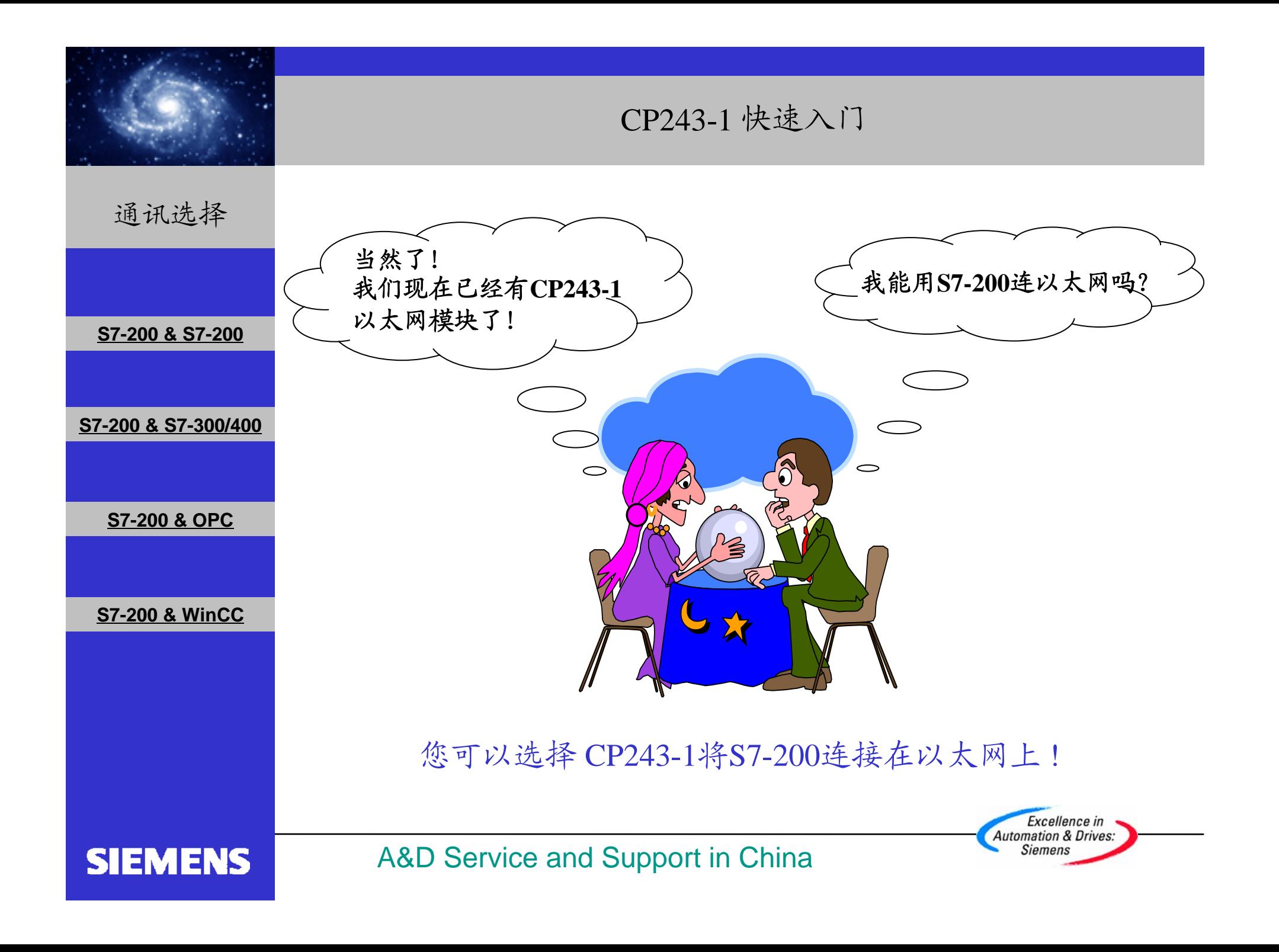

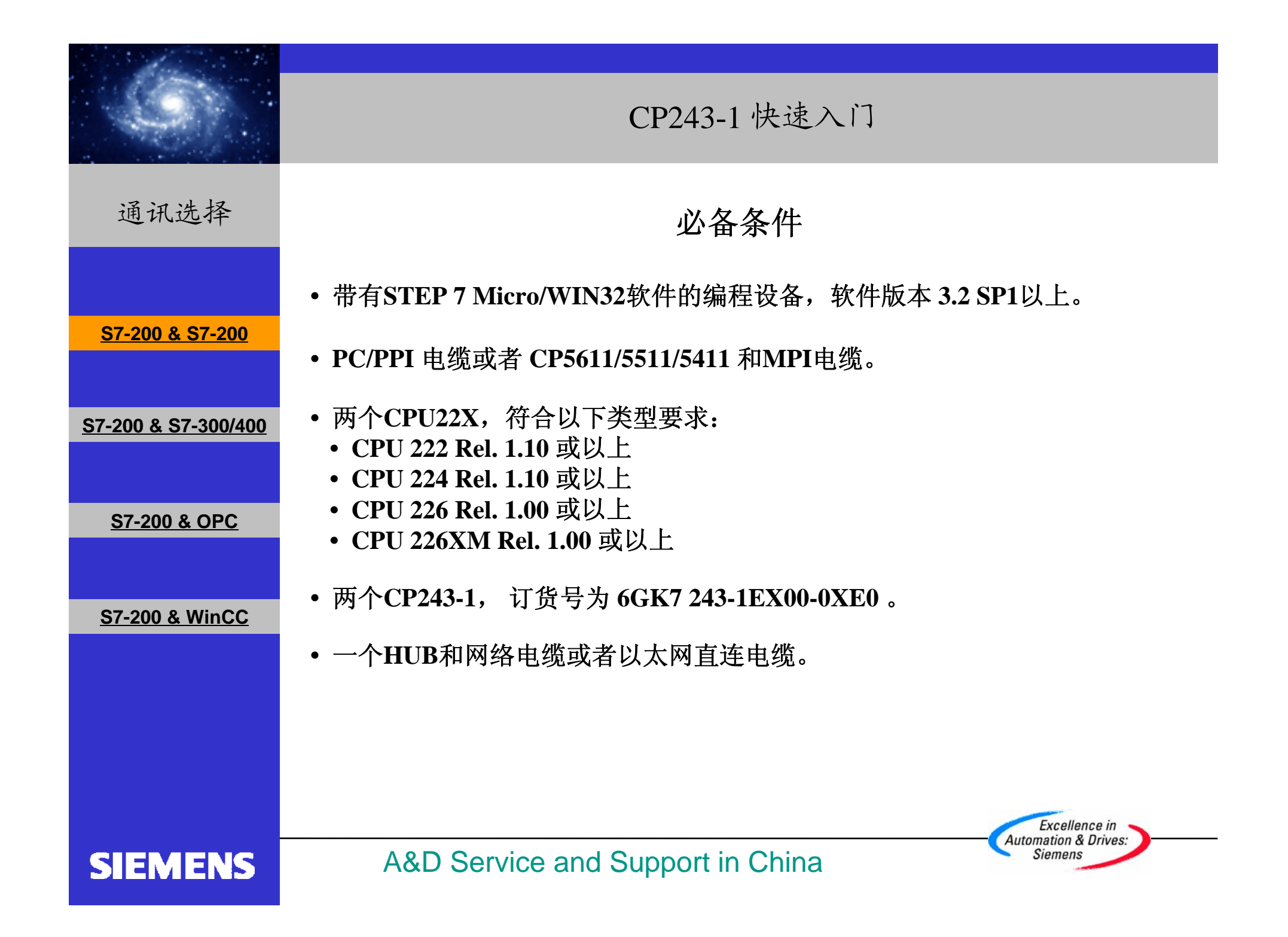

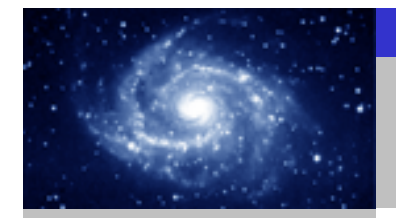

通讯选择

**SIEMENS** 

#### 步骤 **1**:将一个**CP243-1**配置为**SERVER**。

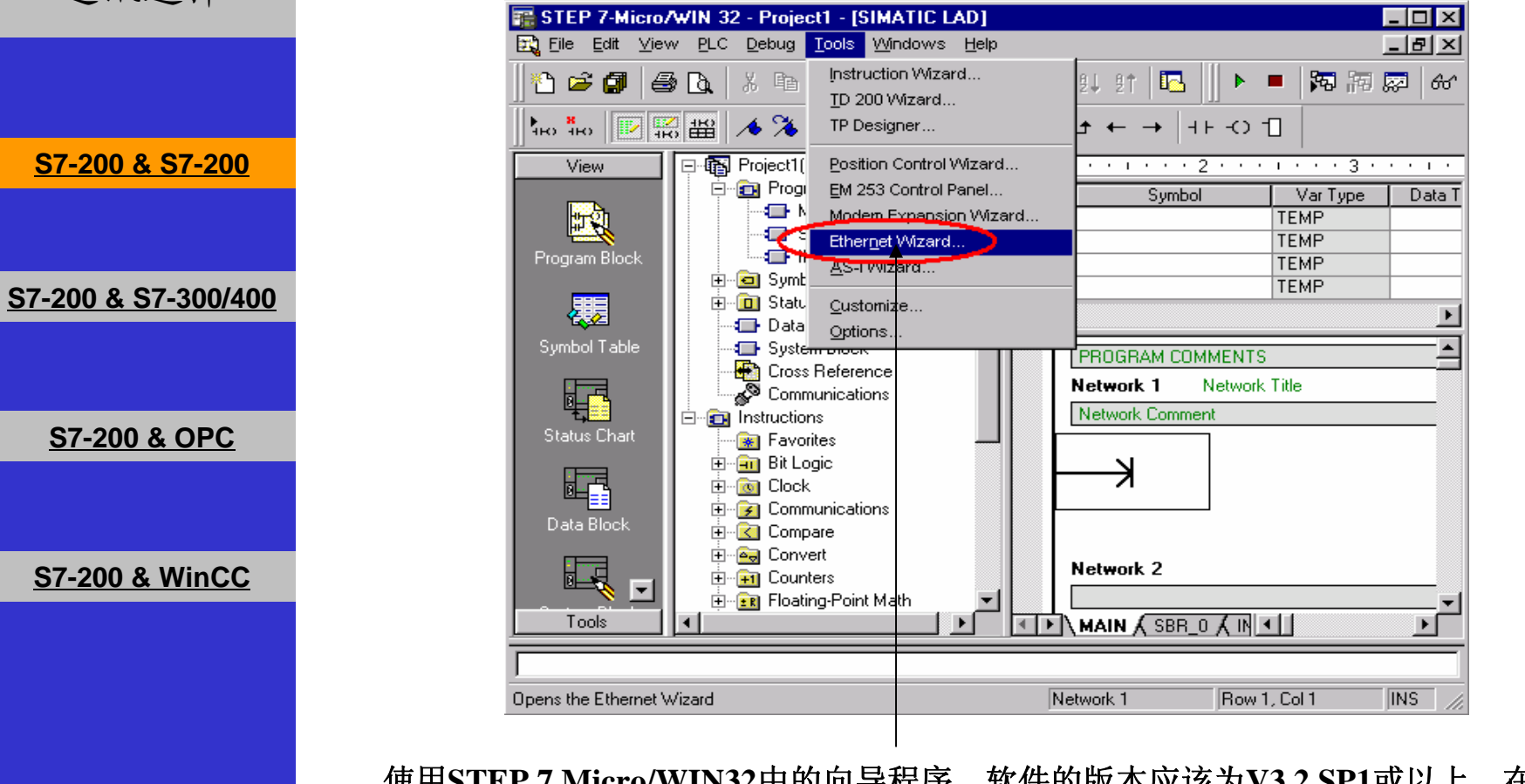

使用**STEP 7 Micro/WIN32**中的向导程序。软件的版本应该为**V3.2 SP1**或以上。在命令菜 单中选择**Tools--> Ethernet Wizard**。

> Excellence in **Automation & Drives: Siemens**

A&D Service and Support in China

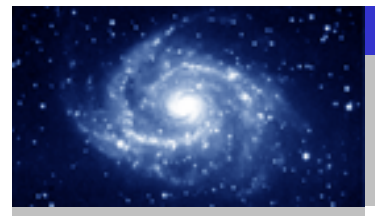

步骤 **1**:将一个**CP243-1**配置为**SERVER**。通讯选择 **Ethernet Wizard**  $\overline{\mathbf{x}}$ This wizard will help you configure the CP243-1 Ethernet module in order to connect an S7-200 PLC to an Ethernet network. Ethernet is based on the IEEE 802.3 standard, with communications protocols based on ISO and TCP/IP. The CP243-1 module offers data transmission up to 100 Mbit/s over the network, and supports up to 8 concurrent connections. **S7-200 & S7-200**Industrial Ethernet is designed for industry. It can be used with either noise-free industrial twisted pair (ITP) technology, or the Industry-standard twisted pair (TP) technology. Industrial Ethernet can be implemented to offer a wide range of application specific uses such as STEP 7-Micro/WIN 32 **S7-200 & S7-300/400**ႃၜ To use the wizard, the project must be compiled, and be in Symbolic Addressing Mode. Compile and use symbols now? | No **S7-200 & OPC** Press F1 for help on any Wizard screen. **S7-200 & WinCC** Cancel <Prev Next> **21**1. 点击Next>按钮,系统会提示您在使用向导程序之前,要先对程序进行编译。 **2.** 点击**Yes**编译程序。 Excellence in **Automation & Drives: Siemens SIEMENS** A&D Service and Support in China

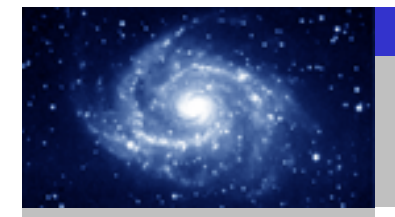

步骤 **1**:将一个**CP243-1**配置为**SERVER**。通讯选择 **Ethernet Wizard**  $\overline{\mathbf{x}}$ This wizard will help you define the parameters for the CP243-1 Ethernet module. The wizard will then place this configuration in your project. **S7-200 & S7-200**Specify Module Position-To configure the module, specify the module's position relative to the PLC. Click 'Read Modules'<br>to search for installed CP243-1 Ethernet modules. **S7-200 & S7-300/400** Module Position œ Read Modules Position | Module ID **S7-200 & OPC** ∣-⊧  $\blacktriangleright$ **S7-200 & WinCC** <Prev Next> Cancel **213 1.** 在此处选择模块的位置。 **2.** 在线的情况下,您也可以用**Read Modules**按钮搜寻在线的**CP243-1**模块。 **3.** 点击**Next>**按钮。 Excellence in **Automation & Drives:** A&D Service and Support in China **Siemens SIEMENS** 

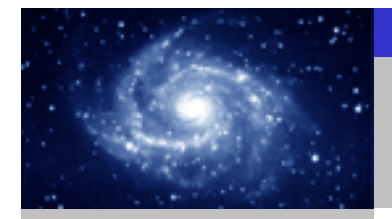

步骤 **1**:将一个**CP243-1**配置为**SERVER**。通讯选择 **Ethernet Wizard**  $\overline{\mathbf{z}}$ Module Address Please select the address to assign to this CP243-1 module. If your network provides a BOOTP server (a service that will automatically assign IP addresses at startup), you may choose to have an IP address automatically assigned. **S7-200 & S7-200**IP Address 192 . 168 . 147 . 1 . 1 . 1 . 1 . 1 Subnet Mark 255.255.255. Gateway Address: **S7-200 & S7-300/400** Allow the BOOTP server to automatically assign an IP address for the module. Module Connection Type Specify the communications connection type for this module. **S7-200 & OPC** Auto Detect Communications Cancel <Prev **S7-200 & WinCC** Next> **12341.** 在此处填写**IP**地址。 **2.** 在此处填写子网掩码。 **3.** 选择模块的通讯类型。

**4.** 点击**Next>**按钮。

#### **SIEMENS**

A&D Service and Support in China

Excellence in **Automation & Drives: Siemens** 

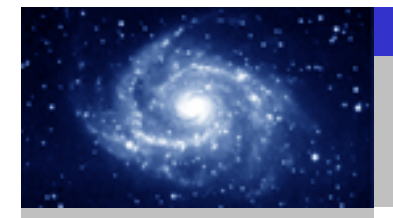

図

通讯选择

**S7-200 & S7-200**

**S7-200 & S7-300/400**

**S7-200 & OPC**

**S7-200 & WinCC**

**SIEMENS** 

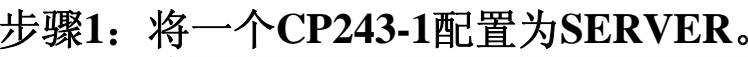

#### **Ethernet Wizard**

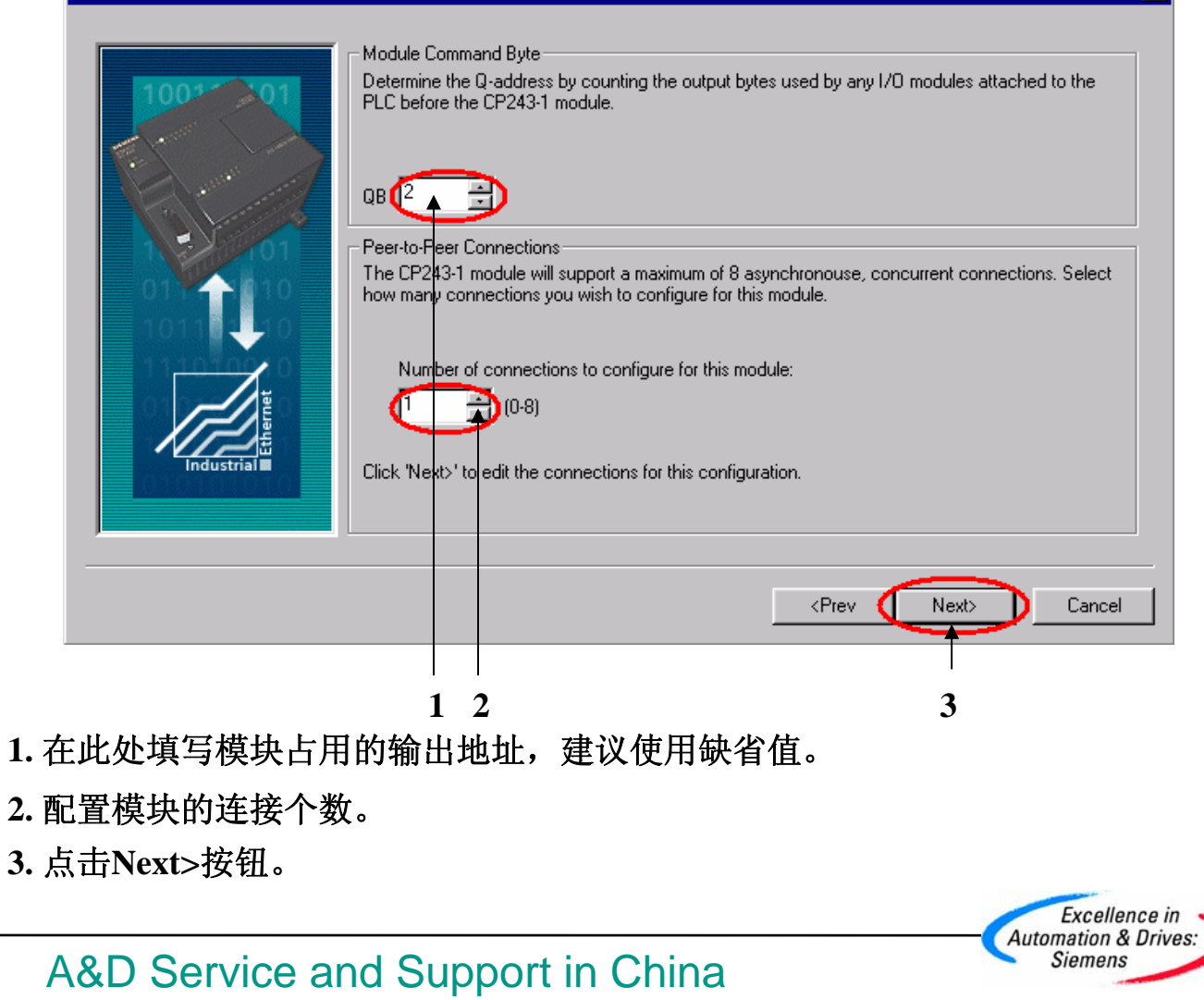

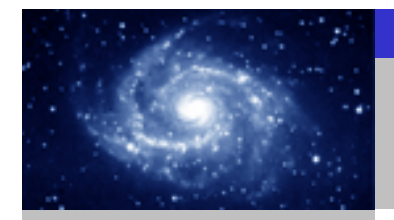

步骤 **1**:将一个**CP243-1**配置为**SERVER**。通讯选择 **Configure Connections**  $\overline{\mathbf{x}}$ You have requested 1 connection(s). For each connection, specify whether the connection should act as a client or server, and configure its associated properties. - Connection 0 (1 connections requested) This is a Client Connection: Client connections request data transfers between the local PLC and a remote server. **IG** This is a Server Connection: Servers respond to connection requests from remote clients. **S7-200 & S7-200**ocal Properties (Server). Remote Properties (Client) **ISAP TSAP**  $-10.00$  $10.00$ This server will connection with an Doerator Panel (OP). Accept all connection requests. **S7-200 & S7-300/400** Accept connection requests from the following clients only: 192.168.147.2 ᅝ Enable the Keep Alive function for this connection. **S7-200 & OPC** ase specifu a sumbolic name for this client connection. Y r program can reference this connection bolically when initiating cata transfers with the remote se Connection Next Connection > **S7-200 & WinCC** Cancel **12341.** 配置该模块为**SERVER**。 **2.** 在此处填写**CLIENT**端的**IP**地址。 **3.** 在此处填写**TSAP**地址,请使用缺省值 **10.00** 。 **4.** 点击**OK**按钮。 Excellence in **Automation & Drives:** A&D Service and Support in China **Siemens SIEMENS** 

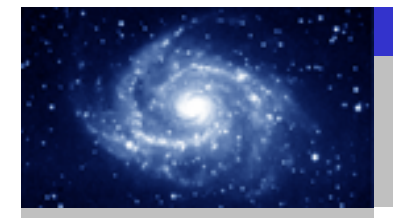

步骤 **1**:将一个**CP243-1**配置为**SERVER**。通讯选择 **Ethernet Wizard**  $\overline{\mathbf{x}}$ **CRC** Protection The wizard can generate a CRC to help protect the module configuration from unintentional memory overwrites. However, this protection will also prevent your program from making modifications to the configuration at run time. **S7-200 & S7-200**Thes, generate CRC protection for this configuration in the data block. No, do not generate CRC protection for this configuration. **S7-200 & S7-300/400** Keep Alive Interval When connected with a remote communications partner, or when communicating with STEP<br>7-Micro/WIN, the CP243-1 module can ensure the connection on a timed interval. Specify the interval for the Keep Alive function, in seconds. **S7-200 & OPC** sec.  $\langle$ Prev Next> Cancel **S7-200 & WinCC 3211.** 选择**CRC**校验。 **2.** 使用缺省的时间间隔**30**秒。 **3.** 点击**Next>**按钮。 Excellence in **Automation & Drives: SIEMENS** A&D Service and Support in China **Siemens** 

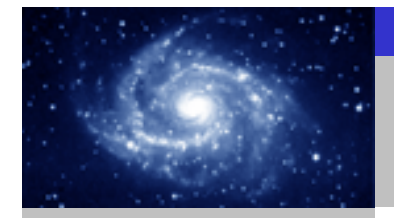

步骤 **1**:将一个**CP243-1**配置为**SERVER**。通讯选择 **Ethernet Wizard** Allocate Memory for Configuration The configuration block for this module requires 24 bytes of V-Memory. With the options you have chosen, the total size of the configuration is 159 bytes. Please specify a starting address where the configuration will be placed in the Data Block. **S7-200 & S7-200**The wizard can suggest an address that represents an unused block of V-memory of the correct **S7-200 & S7-300/400** size. Suggest Address VBU through VB158 **S7-200 & OPC S7-200 & WinCC** <Prev Next> Cancel **2131.** 填写模块所占用的 **V**存储区的起始地址。 **2.** 你也可以通过**Suggest Address**按钮来获得系统建议的 **V**存储区的起始地址。 **3.** 点击**Next>**按钮。 Excellence in **Automation & Drives:** A&D Service and Support in China **Siemens SIEMENS** 

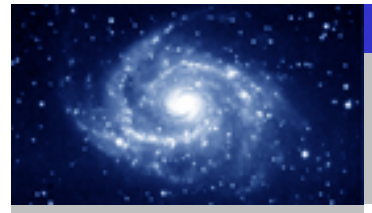

步骤 **1**:将一个**CP243-1**配置为**SERVER**。通讯选择 **Ethernet Wizard** 図 The Ethernet Wizard will now generate the project components for your selected **BB** configuration, and make that code available for use by your program. Your requested configuration consists of the following project components: **S7-200 & S7-200**Subroutine "ETHO\_CTRL" The module configuration will be placed at (VB0 - VB158) in the Data Block. **S7-200 & S7-300/400**  $\blacktriangleright$  $\overline{4}$ Call the initialization and control subroutine "ETHO\_CTRL" every scan. The CP243-1 module configuration must be downloaded to the PLC before use. **S7-200 & OPC COM S7-200 & WinCC** <Prev Finish Cancel 点击**Finish**按钮,完成对该模块的配置。 Excellence in **Automation & Drives: SIEMENS** A&D Service and Support in China **Siemens** 

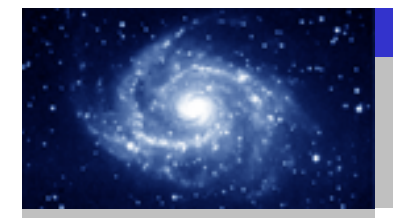

步骤2:在SERVER上编写通讯程序。 通讯选择 **EF STEP 7-Micro/WIN 32 - TEST\_SERVER - [SIMATIC LAD]**  $-17x$ Et Edit View PLC Debug Tools Windows Help  $-I = |x|$ ↑。◎ 図脇器 / チネネ糸 | 黒塑 ⊕ ||マ ユ ← → |+⊢-○ 1| View **E-C** Program Block Symbol Var Type | Data Type | Comment  $\overline{1}$  MAIN (OB1) **FR** TFMP  $-4$  SBR 0 (SBR0) **S7-200 & S7-200TEME** .<br>Program Blo  $\blacksquare$  INT 0 (INTO) TEME **TA** ETHO\_CTRL (SBR1) TEMP F-C Symbol Table 顆 F-Fill Status Chart Ā **PROGRAM COMMENTS** Data Block Network 1 Network Title System Block 輻 Cross Reference Network Comment Communications ETHO\_CTRL CMO<sub>O</sub> **Status Cha Fu** Instructions **S7-200 & S7-300/400Re** Favorites 馽 **E-Fill** Bit Logic CP Re~ V3000.0  $\overline{F}$   $\overline{G}$  Clock Data Bloc Ch\_Re~ VW3002 E Cook Error - VW3004 **E-C** Compare 厘  $\frac{1}{\left| \mathbf{H} \right| - \left| \mathbf{G} \right|}$  Convert **En** Counters System Blo E Floating-Point Math Network 2 **S7-200 & OPC**E-**ET** Integer Math F  $\frac{1}{2}$   $\frac{1}{2}$  Interrupt **E-Right** Logical Operations es Refere  $\overline{E}$  Move F-RE Program Control 羁 De Shift/Rotate E-RB String  $\overline{+}$   $\overline{=}$  Table Network 3  $\overline{+ \bigcirc}$  Timers **E**-MI Libraries **S7-200 & WinCC**  $\overline{H}$   $\overline{H}$  Call Subroutines Tools  $\vert \cdot \vert$  $\Box$   $\Box$   $\Box$  MAIN  $\Diamond$  SBR\_0  $\Diamond$  INT\_0  $\Diamond$  ETH0\_CTRL  $\Box$ ▔▏▎▏ Compiling System Block. Compiled Block with 0 errors, 0 warnings Total Errors: 0 ≂ Row 1, Col 1 **INS** Readu 您可以使用向导程序为您提供的子程序,在**SERVER**上编写图中的通讯程序。然后,将 整个项目下载到作**SERVER** 的**CPU**上。 Excellence in **Automation & Drives: Siemens SIEMENS** A&D Service and Support in China

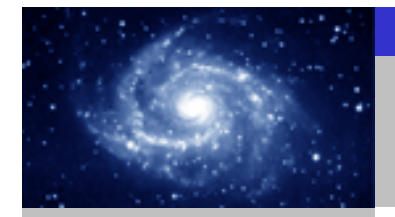

通讯选择

#### 步骤 **3**:将另一个**CP243-1**配置为**CLIENT**。

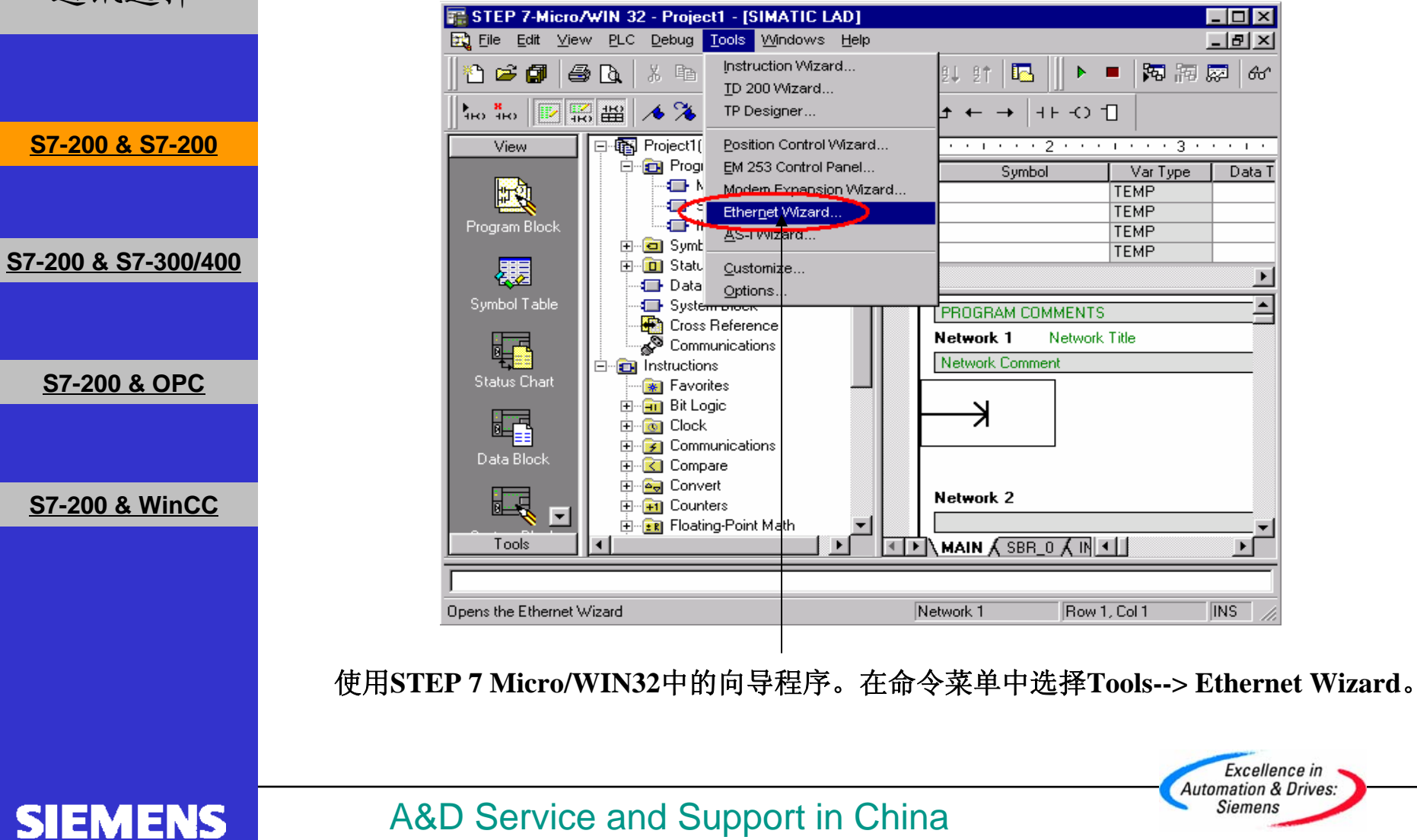

A&D Service and Support in China

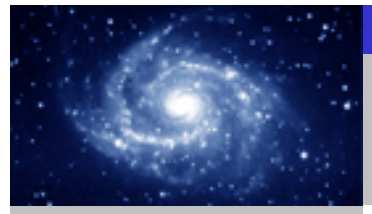

步骤 **3**:将另一个**CP243-1**配置为**CLIENT**。 通讯选择 **Ethernet Wizard**  $\overline{\mathbf{x}}$ This wizard will help you configure the CP243-1 Ethernet module in order to connect an S7-200 PLC to an Ethernet network. Ethernet is based on the IEEE 802.3 standard, with communications protocols based on ISO and TCP/IP. The CP243-1 module offers data transmission up to 100 Mbit/s over the network, and supports up to 8 concurrent connections. **S7-200 & S7-200**Industrial Ethernet is designed for industry. It can be used with either noise-free industrial twisted pair (ITP) technology, or the Industry-standard twisted pair (TP) technology. Industrial Ethernet can be implemented to offer a wide range of application specific uses such as STEP 7-Micro/WIN 32 **S7-200 & S7-300/400**ႃၜ To use the wizard, the project must be compiled, and be in Symbolic Addressing Mode. Compile and use symbols now? | No **S7-200 & OPC** Press F1 for help on any Wizard screen. **S7-200 & WinCC** Next> Cancel <Prev **21**1. 点击Next>按钮, 系统会提示您在使用向导程序之前, 要先对程序进行编译。 **2.** 点击**Yes**编译程序。Excellence in **Automation & Drives: Siemens SIEMENS** A&D Service and Support in China

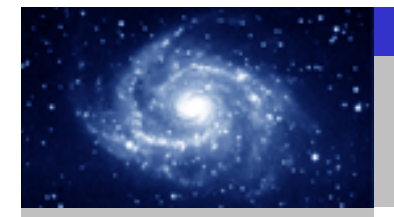

步骤 **3**:将另一个**CP243-1**配置为**CLIENT**。 通讯选择 **Ethernet Wizard**  $\overline{\mathbf{x}}$ This wizard will help you define the parameters for the CP243-1 Ethernet module. The wizard will then place this configuration in your project. **S7-200 & S7-200**Specify Module Position: To configure the module, specify the module's position relative to the PLC. Click 'Read Modules'<br>to search for installed CP243-1 Ethernet modules. **S7-200 & S7-300/400** Module Position œ Read Modules Position | Module ID **S7-200 & OPC** ∣-⊧  $\blacktriangleright$ **S7-200 & WinCC** <Prev Next> Cancel **213 1.** 在此处选择模块的位置。 **2.** 在线的情况下,您也可以用**Read Modules**按钮搜寻在线的**CP243-1**模块。 **3.** 点击**Next>**按钮。Excellence in **Automation & Drives:** A&D Service and Support in China **Siemens SIEMENS** 

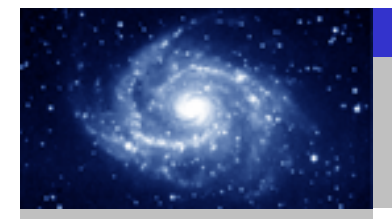

步骤 **3**:将另一个**CP243-1**配置为**CLIENT**。 通讯选择 **Ethernet Wizard**  $\overline{\mathbf{x}}$ Module Address Please select the address to assign to this CP243-1 module. If your network provides a BOOTP server (a service that will automatically assign IP addresses at startup), you may choose to have an IP address automatically assigned. **S7-200 & S7-200**IP Address 192. 168. 147. 2 8 Subnet Mask 255 . 255 . 255 . Gateway Address: **S7-200 & S7-300/400** Allow the BOOTP server to automatically assign an IP address for the module. Module Connection Type: Specify the communications cornection type for this module. **S7-200 & OPC** Auto Detect Communications <Prev Next> Cancel **S7-200 & WinCC 12341.** 在此处填写**IP**地址。 **2.** 在此处填写子网掩码。 **3.** 选择模块的通讯类型。**4.** 点击**Next>**按钮。 Excellence in

**SIEMENS** 

A&D Service and Support in China

**Automation & Drives: Siemens** 

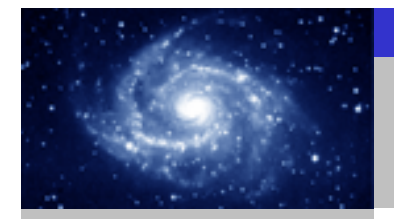

図

通讯选择

**S7-200 & S7-200**

**S7-200 & S7-300/400**

**S7-200 & OPC**

**S7-200 & WinCC**

**SIEMENS** 

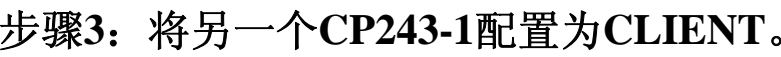

#### **Ethernet Wizard**

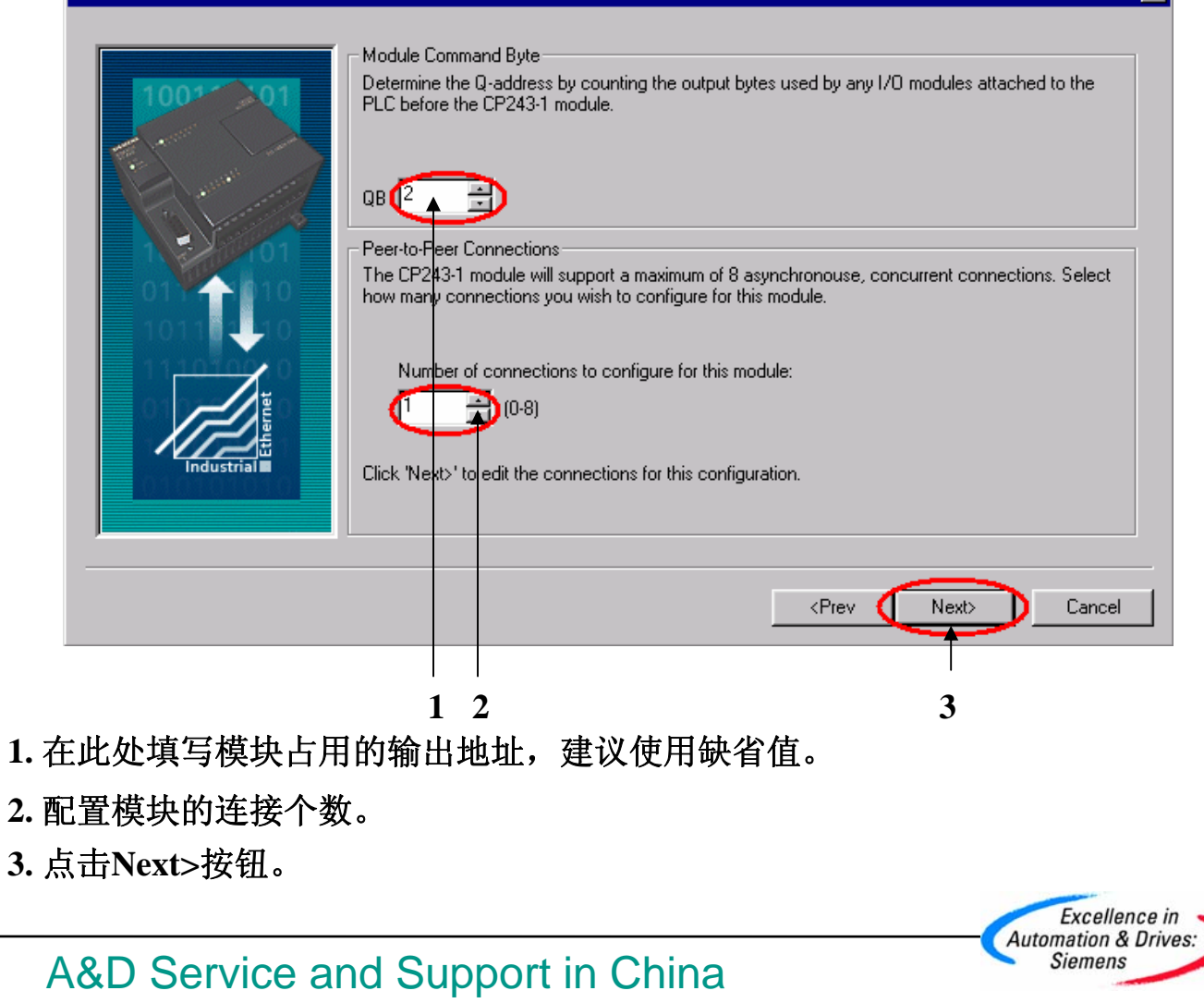

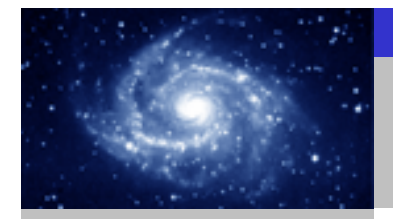

步骤 **3**:将另一个**CP243-1**配置为**CLIENT**。 通讯选择 **Configure Connections** You have requested 1 connection(s). For each connection, specify whether the connection should act as a client or server, and configure its associated properties. Connection 0.(1 connections requested) This is a Client Connection: Client connections request data transfers between the local PLC and a remote server This is a Server Connection: Servers respond to connection requests from remote clients. **S7-200 & S7-200**Local Properties (Client) - Remote Properties (Server) **TSAP TSAP**  $\sqrt{10.00}$  $10.00$ **S7-200 & S7-300/400** Specify the IP address of the server for this You may define up to 32 data transfers between connection. this connection and the remote server.  $(192.168.147.1)$ Data Transfers. Enable the Keep Alive function for this connection. .<br>Please specify a symbolic name for this client connection. Your program can reference this connection.<br>\$ymbolically when initiating data transfers with the remote server. **S7-200 & OPC** Connection0 0  $\leq$   $\leq$   $\geq$ v Connection Next Connection > Cancel **S7-200 & WinCC 14321.** 配置该模块为**SERVER**。 **2.** 在此处填写**CLIENT**端的**IP**地址。 **3.** 在此处填写**TSAP**地址,请使用缺省值 **10.00** 。 **4.** 点击**Data Transfers**按钮。Excellence in **Automation & Drives: Siemens SIEMENS** A&D Service and Support in China

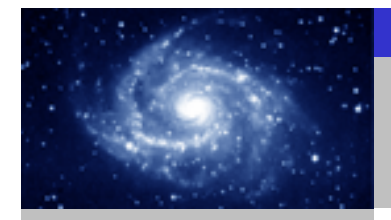

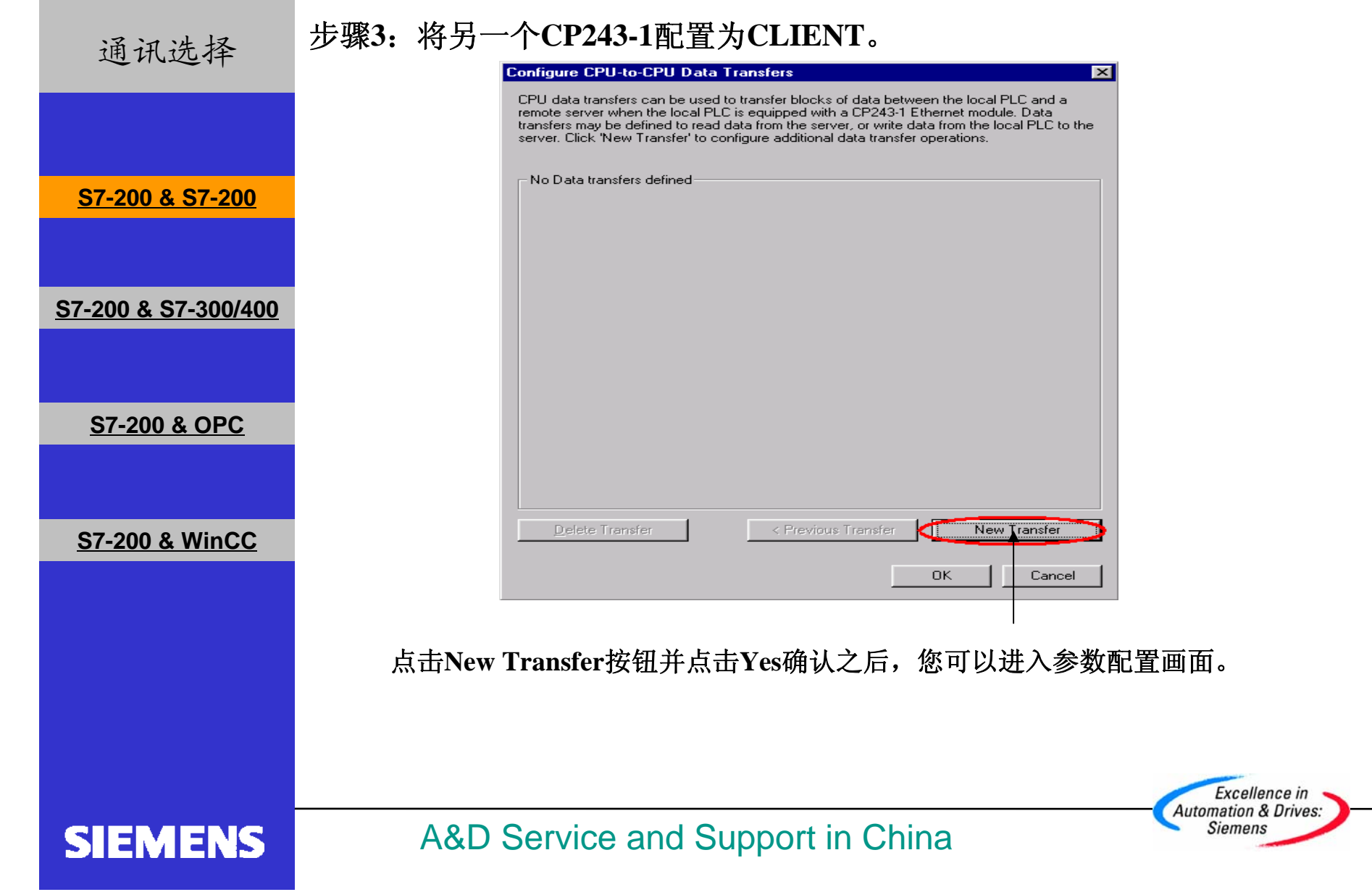

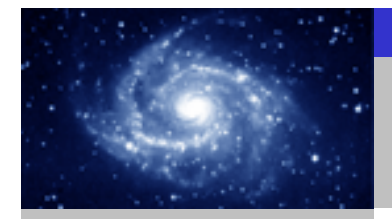

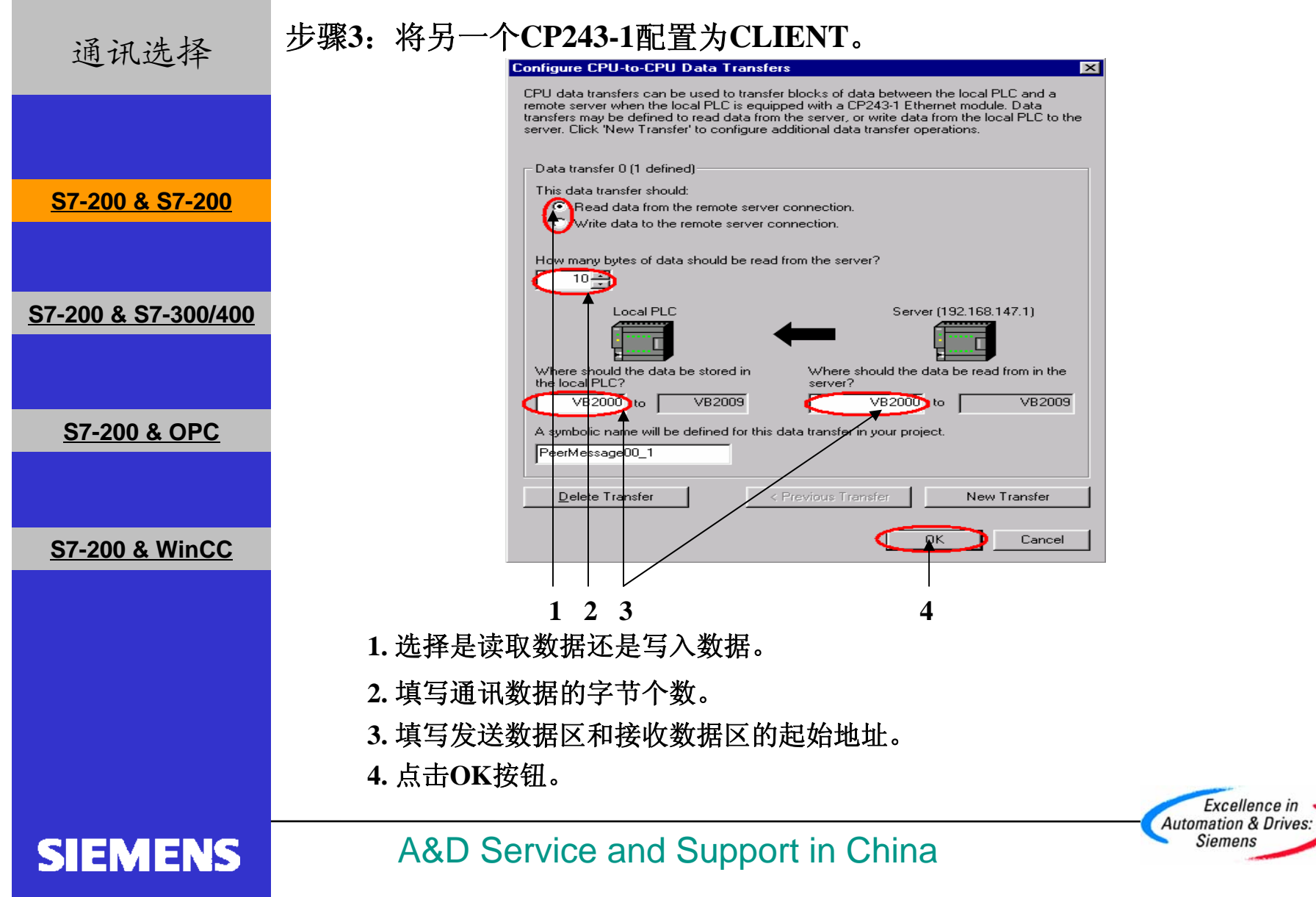

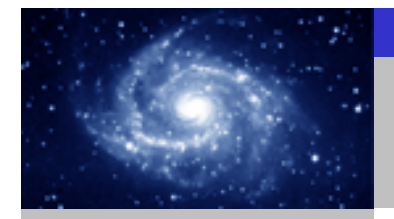

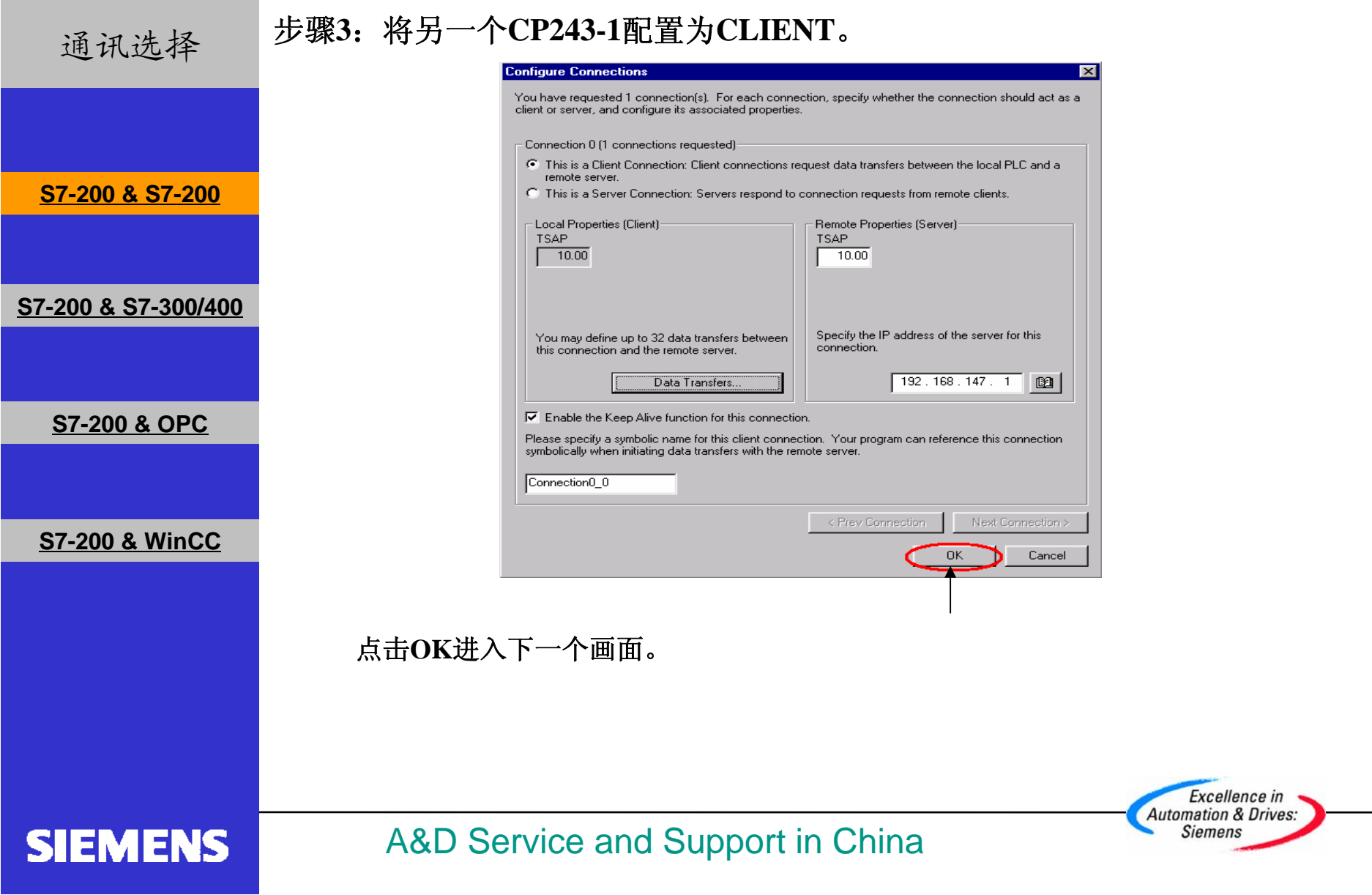

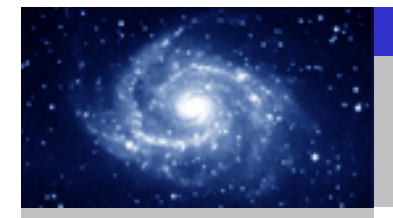

步骤 **3**:将另一个**CP243-1**配置为**CLIENT**。 通讯选择 **Ethernet Wizard**  $\overline{\mathbf{x}}$ **CRC** Protection The wizard can generate a CRC to help protect the module configuration from unintentional memory overwrites. However, this protection will also prevent your program from making modifications to the configuration at run time. **S7-200 & S7-200**Chicago denerate CRC protection for this configuration in the data block. No, do not generate CRC protection for this configuration. **S7-200 & S7-300/400** Keep Alive Interval When connected with a remote communications partner, or when communicating with STEP<br>7-Micro/WIN, the CP243-1 module can ensure the connection on a timed interval. Specify the interval for the Keep Alive function, in seconds. **S7-200 & OPC** sec.  $\langle$ Prev Next> Cancel **S7-200 & WinCC 3121.** 选择**CRC**校验。 **2.** 使用缺省的时间间隔**30**秒。 **3.** 点击**Next>**按钮。Excellence in **Automation & Drives: SIEMENS** A&D Service and Support in China **Siemens** 

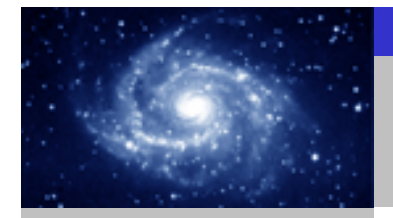

步骤 **3**:将另一个**CP243-1**配置为**CLIENT**。 通讯选择 **Ethernet Wizard** Allocate Memory for Configuration The configuration block for this module requires 24 bytes of V-Memory. With the options you have chosen, the total size of the configuration is 159 bytes. Please specify a starting address where the configuration will be placed in the Data Block. **S7-200 & S7-200**The wizard can suggest an address that represents an unused block of V-memory of the correct **S7-200 & S7-300/400** size. Suggest Address VBU through VB158 **S7-200 & OPC S7-200 & WinCC** <Prev Next> Cancel **2311.** 填写模块所占用的 **V**存储区的起始地址。 **2.** 你也可以通过**Suggest Address**按钮来获得系统建议的 **V**存储区的起始地址。 **3.** 点击**Next>**按钮。A&D Service and Support in China **Siemens SIEMENS** 

Excellence in **Automation & Drives:** 

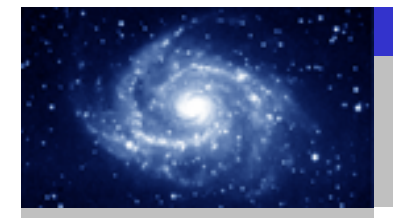

步骤 **3**:将另一个**CP243-1**配置为**CLIENT**。

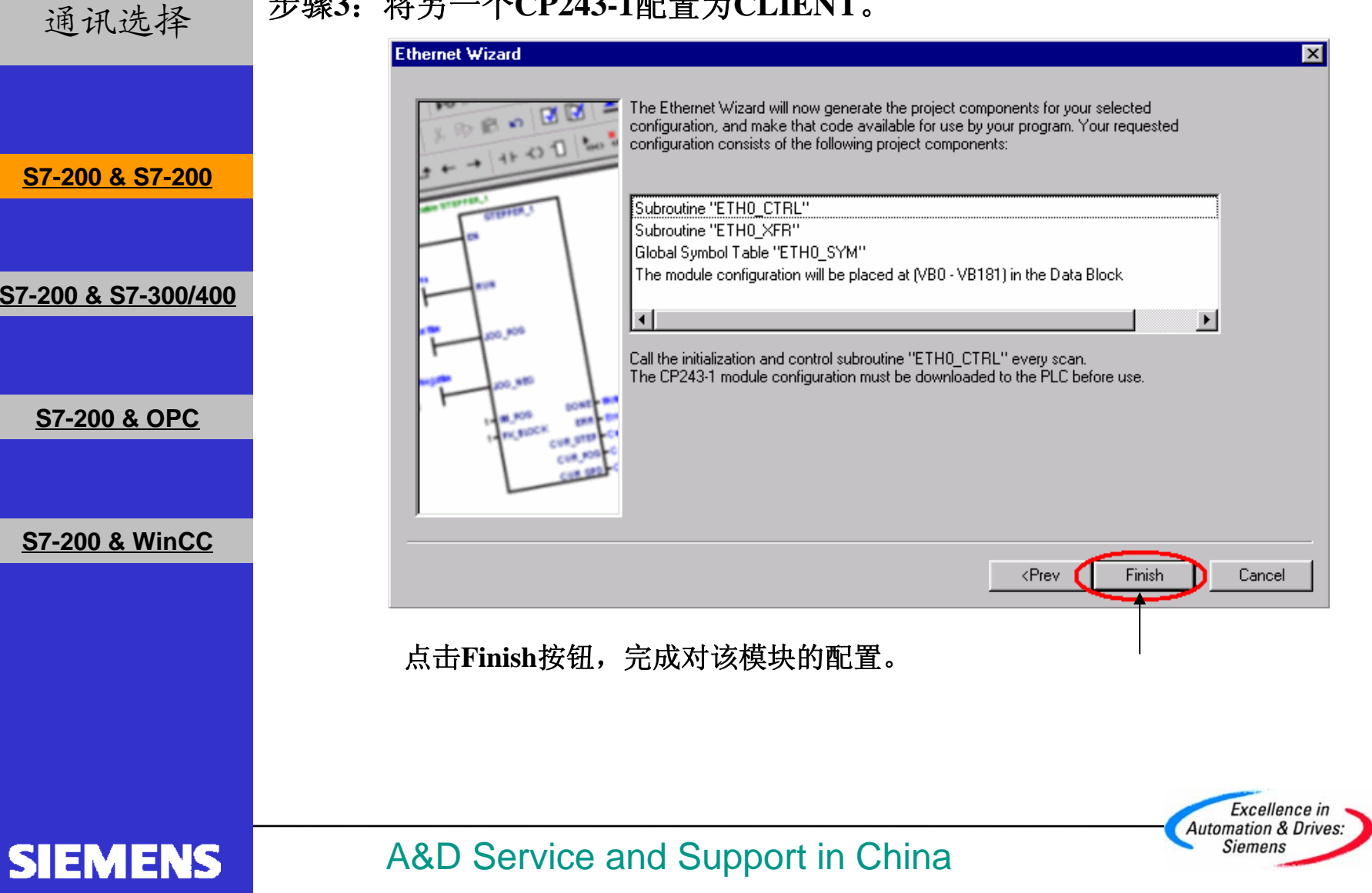

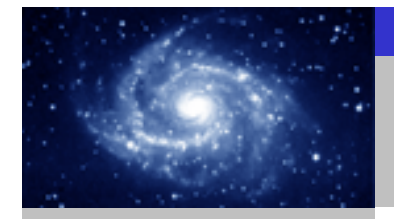

**SIEMENS** 

CP243-1 快速入门

 $\overline{\Xi}$ 

**INS** 

**Automation & Drives: Siemens** 

步骤4:在CLIENT上编写通讯程序。 通讯选择 **E. STEP 7-Micro/WIN 32 - Project1 - ISIMATIC LADT**  $\Box$ e  $\times$ File Edit View PLC Debug Tools Windows Help  $-|B| \times$ ねも同盟團ズツヅメ間要の●  $\|u\|_{\mathcal{F}}+\cdots+\|u\|_{\mathcal{F}}$ 日 1933 Project1 (CPU 226XM REL 01.21) コード・・・・・・ 2 ・・・・・・・ 3 ・・・・・・ 4 ・・・・・・ 5 ・・・・・・ 6 ・・・・・・ 7 ・ 1 ・・・・・ View **E-R** Program Block Var Type | Data Type | Sumbol Comment **THE MAIN MARTIN** 國 **TEME** SBR 0 (SBRO) TEME **S7-200 & S7-200**Program Bli  $\overline{\text{H}}$  INT  $\overline{\text{O}}$  (INTO) TEMP **TA** ETHO CTRL (SBR1) TEMP ™4<mark>8</mark> ETH0\_XFR (SBR2)<br>-4<mark>8</mark> ETH0\_XFR (SBR2) 顆 Symbol Table **PROGRAM COMMENTS** .<br>Symbol Tab Fi-In Status Chart Network 1 Network Title Data Block **40** Network Comment Cross Reference ETHO\_CTRL SM0.0 Status C **S7-200 & S7-300/400D** Instructions 羈 -<br>---<mark>iaa</mark>l Favorites CP\_Re~ V3000.0 **Bit Logic** Data Bloc Ch Re~ VW3002 ∄ <mark>⊚</mark> Clock ww.suuv Error  $\overline{E}$  Communications 距 E-C Compare  $E - 2$  Convert System Blo  $\overline{H}$   $\overline{H}$  Counters Network 2 ER Floating-Point Math **S7-200 & OPC** $\mathbf{F}$ E Integer Math SMO<sub>5</sub>  $FTHO XFB$ E-m Interrupt oss Refer **E En** Logical Operations **E** Move 區 **H**-Ring Program Control SMO<sup>3</sup> F-B Shift/Rotate START **E** String **E** Table Connection0\_0-Chan\_ID Done-V3000.2 ternaar radie<br>En <mark>⊘</mark> Timers<br>En <sub>1</sub>00 Libraries PeerMessage00 1-Data Error VB3001 **S7-200 & WinCC** V3000.1-Abor Call Subroutines Address Symbol Comment Connection0\_0 VB153 PeerMessage00 1  $\overline{VB154}$ Tools THIN MAIN A SBR O A INT O A ETHO CTRL A ETHO XFR 7 4 Block Size = 155 (bytes), 0 errors Network 1 Title **Bead** 您可以使用向导程序为您提供的子程序,在**CLIENT**上编写图中的通讯程序。然后,将 整个项目下载到作**CLIENT** 的**CPU**上。现在您可以在两个**CPU**之间交换数据了。Excellence in

A&D Service and Support in China

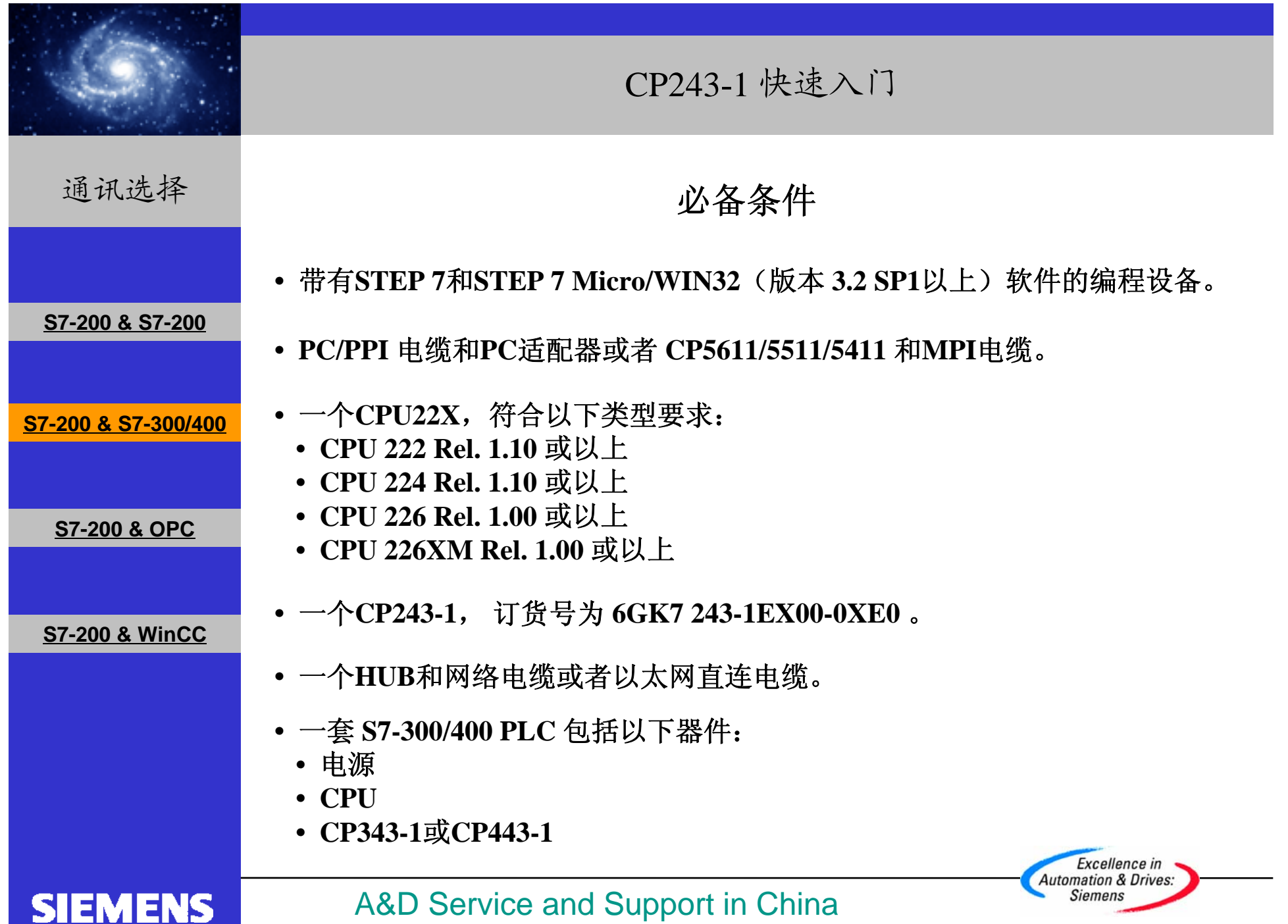

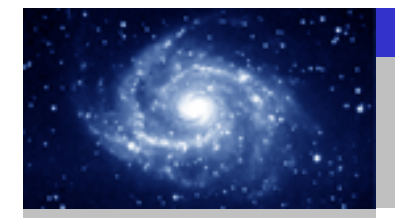

通讯选择

**SIEMENS** 

#### 步骤 **1**:将**CP243-1**配置为**CLIENT**。

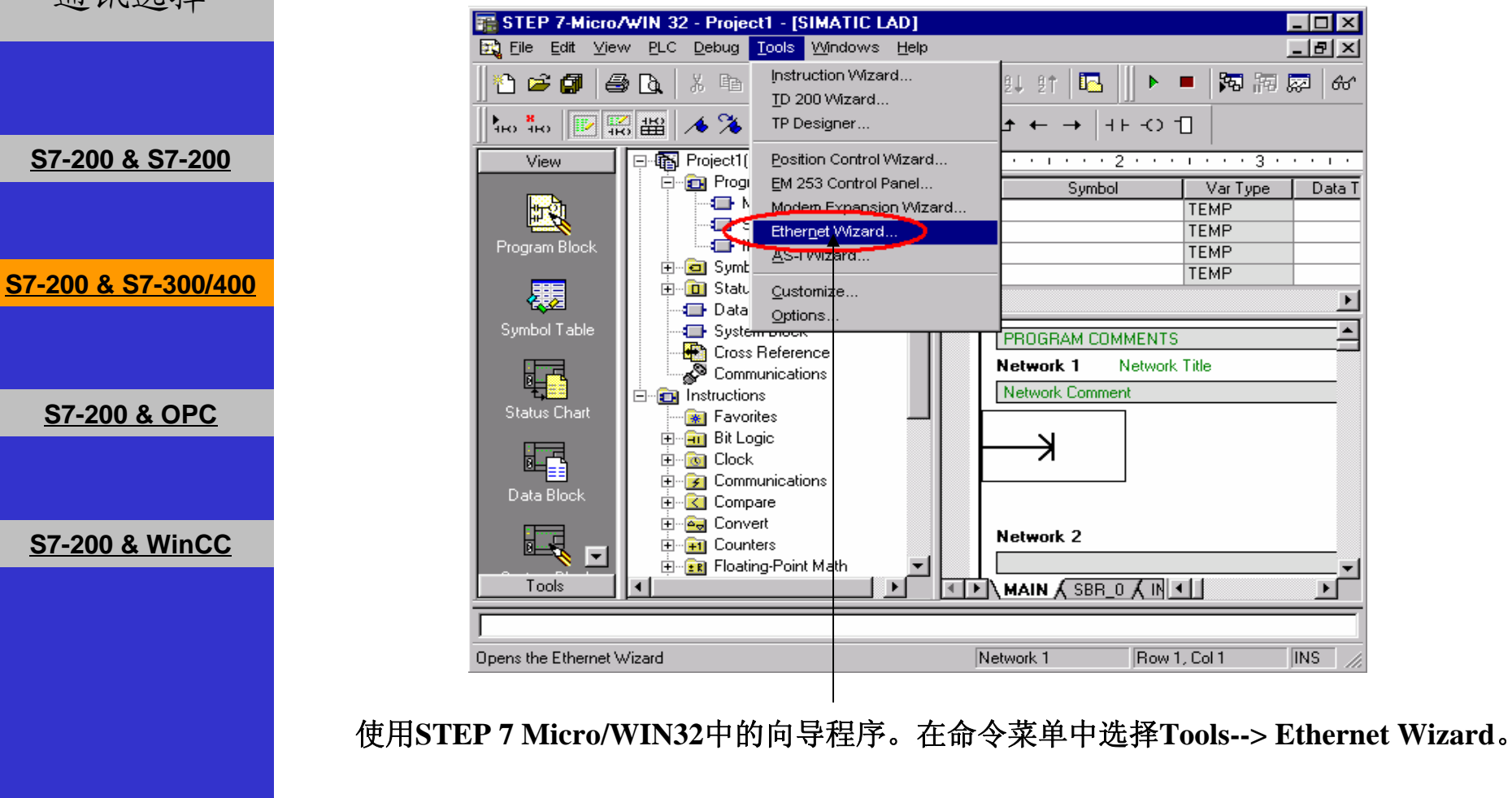

A&D Service and Support in China

Excellence in **Automation & Drives: Siemens** 

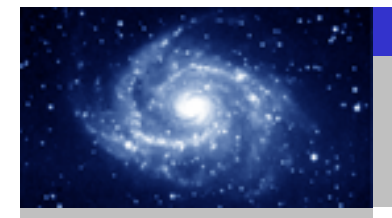

步骤 **1**:将**CP243-1**配置为**CLIENT**。 通讯选择 **Ethernet Wizard**  $\overline{\mathbf{x}}$ This wizard will help you configure the CP243-1 Ethernet module in order to connect an S7-200 PLC to an Ethernet network. Ethernet is based on the IEEE 802.3 standard, with communications protocols based on ISO and TCP/IP. The CP243-1 module offers data transmission up to 100 Mbit/s over the network, and supports up to 8 concurrent connections. **S7-200 & S7-200** Industrial Ethernet is designed for industry. It can be used with either noise-free industrial twisted pair (ITP) technology, or the Industry-standard twisted pair (TP) technology. Industrial Ethernet can be implemented to offer a wide range of application specific uses such as STEP 7-Micro/WIN 32 **S7-200 & S7-300/400**ႃၜ To use the wizard, the project must be compiled, and be in Symbolic Addressing Mode. Compile and use symbols now? | No **S7-200 & OPC** Press F1 for help on any Wizard screen. **S7-200 & WinCC** Next> Cancel <Prev **21**1. 点击Next>按钮, 系统会提示您在使用向导程序之前, 要先对程序进行编译。 **2.** 点击**Yes**编译程序。Excellence in **Automation & Drives: Siemens SIEMENS** A&D Service and Support in China

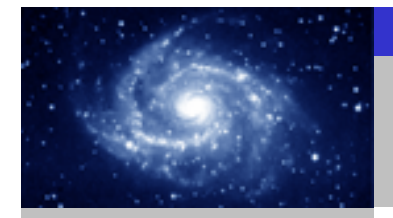

步骤 **1**:将**CP243-1**配置为**CLIENT**。 通讯选择 **Ethernet Wizard**  $\overline{\mathbf{x}}$ This wizard will help you define the parameters for the CP243-1 Ethernet module. The wizard will then place this configuration in your project. Specify Module Position-**S7-200 & S7-200** To configure the module, specify the module's position relative to the PLC. Click 'Read Modules'<br>to search for installed CP243-1 Ethernet modules. **S7-200 & S7-300/400**Module Position œ Read Modules Position | Module ID **S7-200 & OPC** ∣-⊧  $\blacktriangleright$ **S7-200 & WinCC** <Prev Next> Cancel **213 1.** 在此处选择模块的位置。 **2.** 在线的情况下,您也可以用**Read Modules**按钮搜寻在线的**CP243-1**模块。 **3.** 点击**Next>**按钮。Excellence in **Automation & Drives:** A&D Service and Support in China **Siemens SIEMENS** 

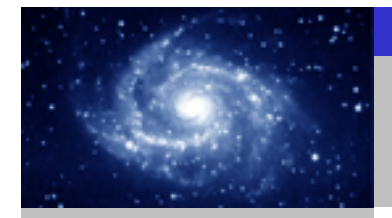

通讯选择

**S7-200 & S7-200**

**S7-200 & S7-300/400**

**S7-200 & OPC**

**S7-200 & WinCC**

#### 步骤 **1**:将**CP243-1**配置为**CLIENT**。

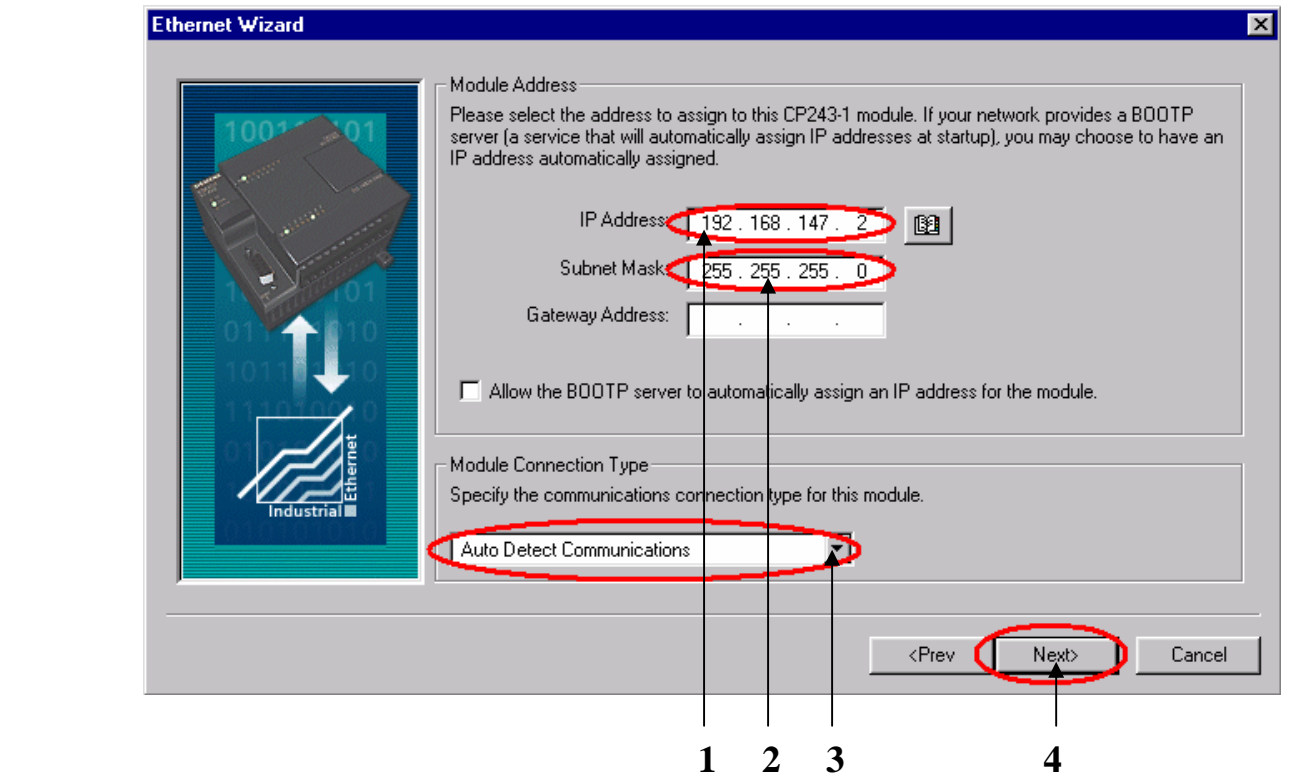

- **1.** 在此处填写**IP**地址。
- **2.** 在此处填写子网掩码。
- **3.** 选择模块的通讯类型。
- **4.** 点击**Next>**按钮。

#### **SIEMENS**

A&D Service and Support in China

Excellence in **Automation & Drives: Siemens** 

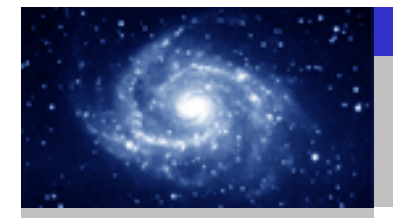

図

通讯选择

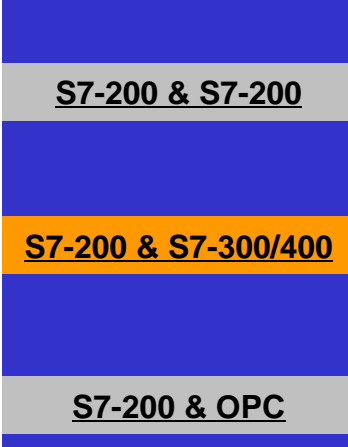

**S7-200 & WinCC**

#### 步骤 **1**:将**CP243-1**配置为**CLIENT**。

#### **Ethernet Wizard**

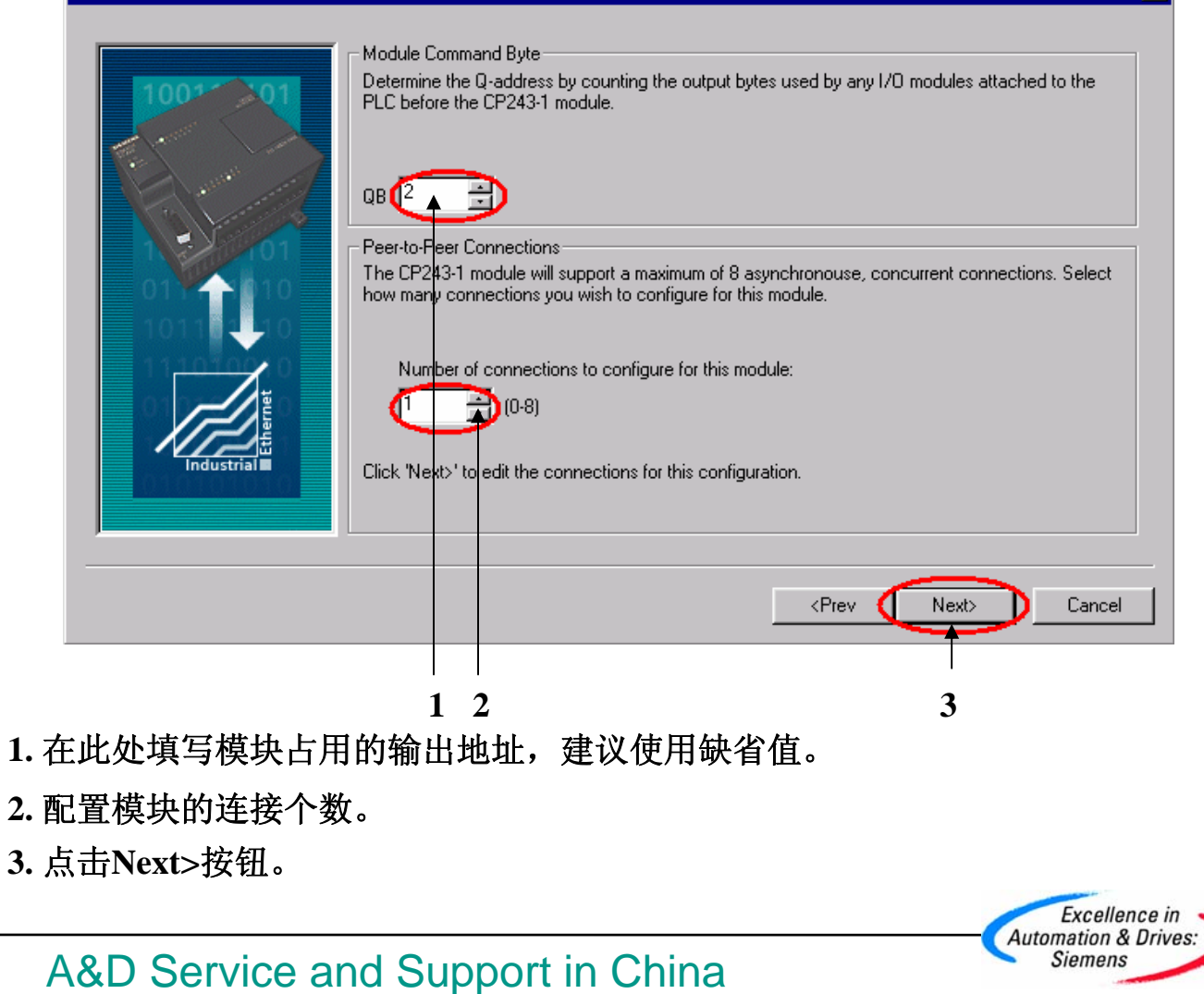

**SIEMENS** 

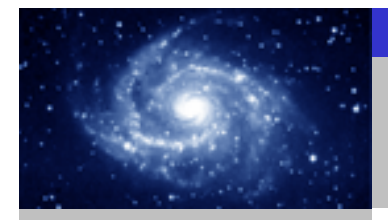

步骤 **1**:将**CP243-1**配置为**CLIENT**。 通讯选择 **Configure Connections** You have requested 1 connection(s). For each connection, specify whether the connection should act as a client or server, and configure its associated properties. Connection 0 (1 connections requested) This is a Client Connection: Client connections request data transfers between the local PLC and a emote server This is a Server Connection: Servers respond to connection requests from remote clients. **S7-200 & S7-200** Local Properties (Client) -Remote Properties (Server) **TSAP TSAP**  $10.00$  $03.02$ **S7-200 & S7-300/400**Specify the IP address of the server for this You may define up to 32 data transfers between<br>this connection and the remote server. connection.  $192.168.147.1$ Data Transfers. Enable the Keep Alive function for this connection. Please specify a symbolic name for this client connection. Your program can reference this connection<br>symbolically when initiating data transfers with the remote server. **S7-200 & OPC** Connection0 0  $\leq$   $\leq$   $\geq$ v Connection Next Connection: Cancel **S7-200 & WinCC 14321.** 配置该模块为**CLIENT**。 **2.** 在此处填写**SERVER**端的**IP**地址。 **3.** 在此处填写**TSAP**地址,请使用**03.02** 。 **4.** 点击**Data Transfers**按钮。Excellence in **Automation & Drives:** A&D Service and Support in China **Siemens SIEMENS** 

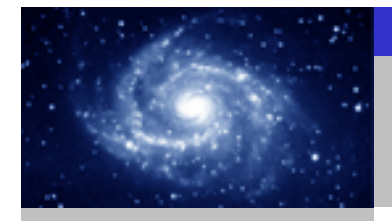

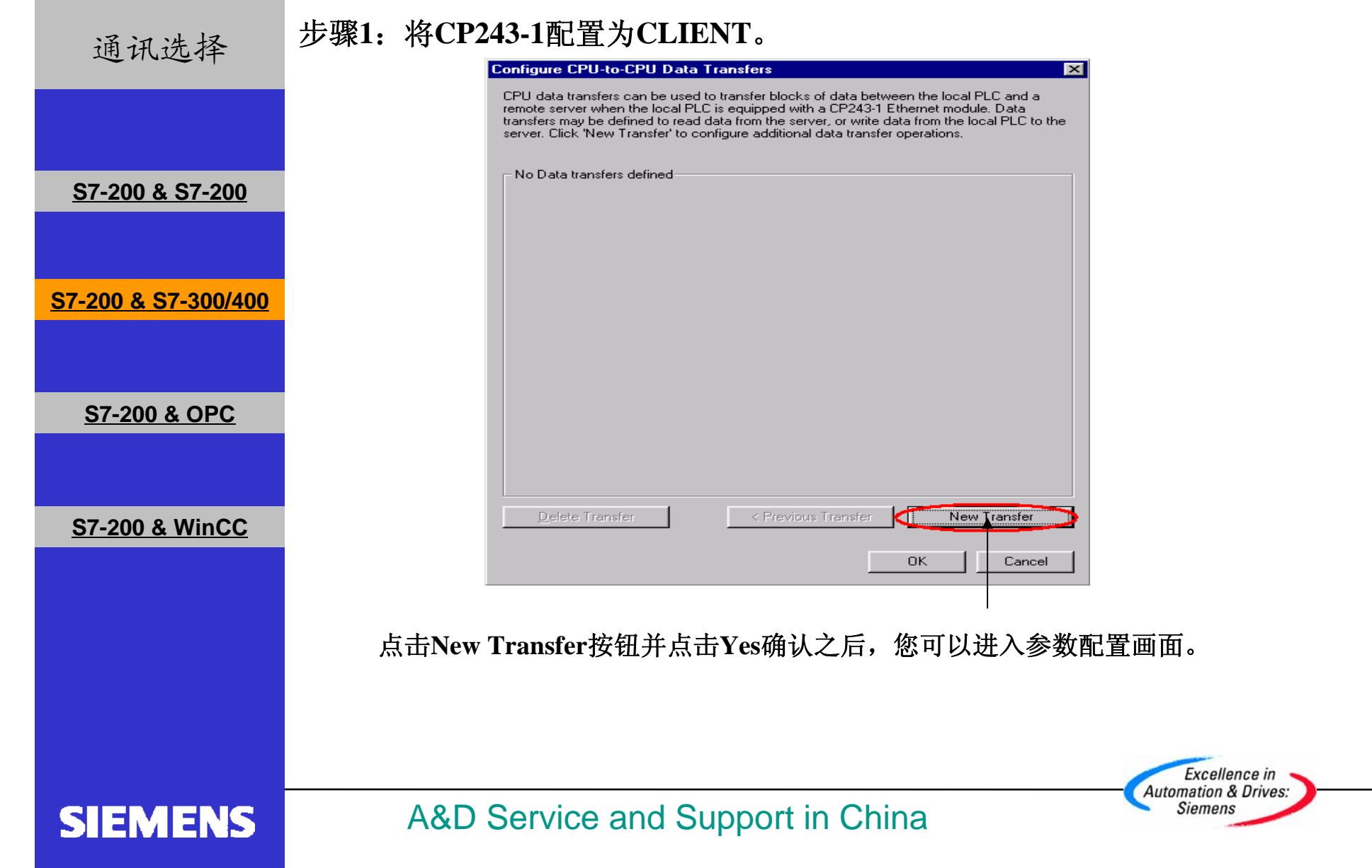

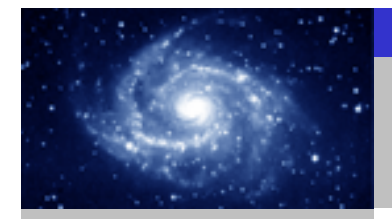

通讯选择

#### 步骤 **1**:将**CP243-1**配置为**CLIENT**。

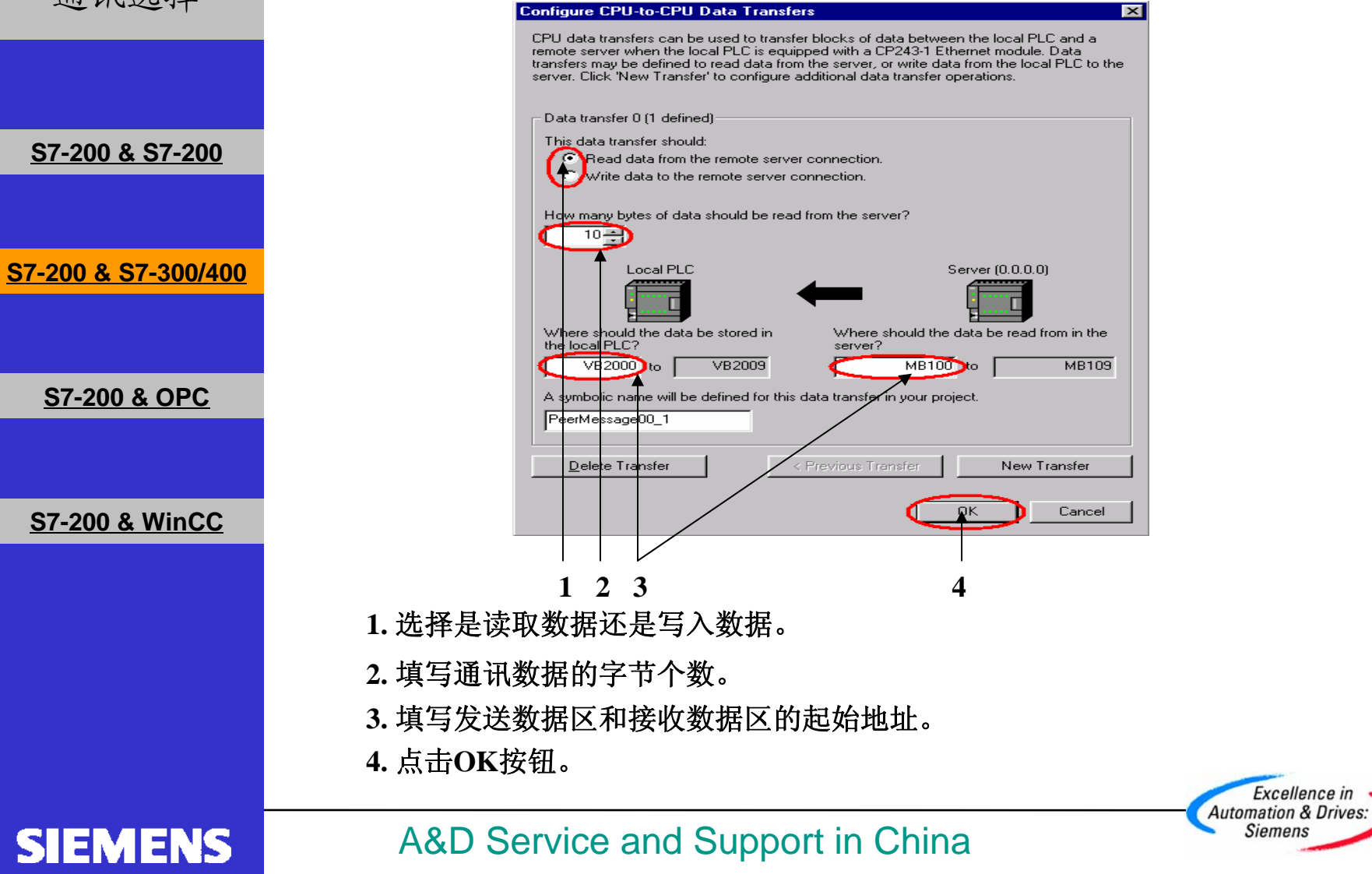

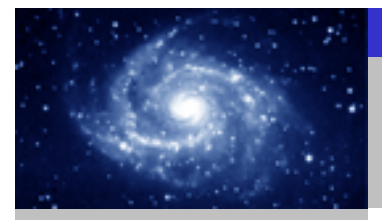

步骤 **1**:将**CP243-1**配置为**CLIENT**。 通讯选择 **Configure Connections** ञ You have requested 1 connection(s). For each connection, specify whether the connection should act as a client or server, and configure its associated properties. Connection 0 (1 connections requested) This is a Client Connection: Client connections request data transfers between the local PLC and a remote server. C This is a Server Connection: Servers respond to connection requests from remote clients. **S7-200 & S7-200** - Local Properties (Client) Remote Properties (Server) **TSAP TSAP**  $\sqrt{10.00}$  $-03.02$ **S7-200 & S7-300/400**You may define up to 32 data transfers between Specify the IP address of the server for this connection. this connection and the remote server.  $192.168.147.1$ Data Transfers..  $B$  $\nabla$  Enable the Keep Alive function for this connection. **S7-200 & OPC** Please specify a symbolic name for this client connection. Your program can reference this connection symbolically when initiating data transfers with the remote server. Connection<sub>0\_0</sub> < Prev Connection Next Connection > **S7-200 & WinCC** Cancel OK. 点击**OK**进入下一个画面。Excellence in **Automation & Drives: SIEMENS** A&D Service and Support in China **Siemens** 

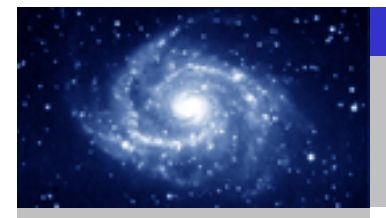

步骤 **1**:将**CP243-1**配置为**CLIENT**。 通讯选择 **Ethernet Wizard**  $\overline{\mathbf{x}}$ **CRC** Protection The wizard can generate a CRC to help protect the module configuration from unintentional memory overwrites. However, this protection will also prevent your program from making modifications to the configuration at run time. **S7-200 & S7-200** Thes, generate CRC protection for this configuration in the data block. No, do not generate CRC protection for this configuration. **S7-200 & S7-300/400**Keep Alive Interval When connected with a remote communications partner, or when communicating with STEP<br>7-Micro/WIN, the CP243-1 module can ensure the connection on a timed interval. Specify the interval for the Keep Alive function, in seconds. **S7-200 & OPC** sec. <Prev Next> Cancel **S7-200 & WinCC 3121.** 选择**CRC**校验。 **2.** 使用缺省的时间间隔**30**秒。 **3.** 点击**Next>**按钮。Excellence in **Automation & Drives: SIEMENS** A&D Service and Support in China **Siemens**
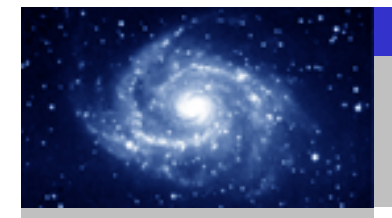

步骤 **1**:将**CP243-1**配置为**CLIENT**。 通讯选择 **Ethernet Wizard** Allocate Memory for Configuration The configuration block for this module requires 24 bytes of V-Memory. With the options you have chosen, the total size of the configuration is 159 bytes. Please specify a starting address where the configuration will be placed in the Data Block. **S7-200 & S7-200 S7-200 & S7-300/400**The wizard can suggest an address that represents an unused block of V-memory of the correct size. Suggest Address VBU through VB158 **S7-200 & OPC S7-200 & WinCC** <Prev Next> Cancel **2131.** 填写模块所占用的 **V**存储区的起始地址。 **2.** 你也可以通过**Suggest Address**按钮来获得系统建议的 **V**存储区的起始地址。 **3.** 点击**Next>**按钮。Excellence in **Automation & Drives:** A&D Service and Support in China **Siemens SIEMENS** 

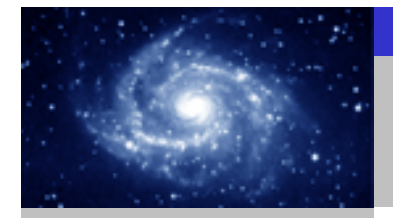

通讯选择

**S7-200 & S7-200**

**S7-200 & S7-300/400**

**S7-200 & OPC**

**S7-200 & WinCC**

**SIEMENS** 

步骤 **1**:将**CP243-1**配置为**CLIENT**。

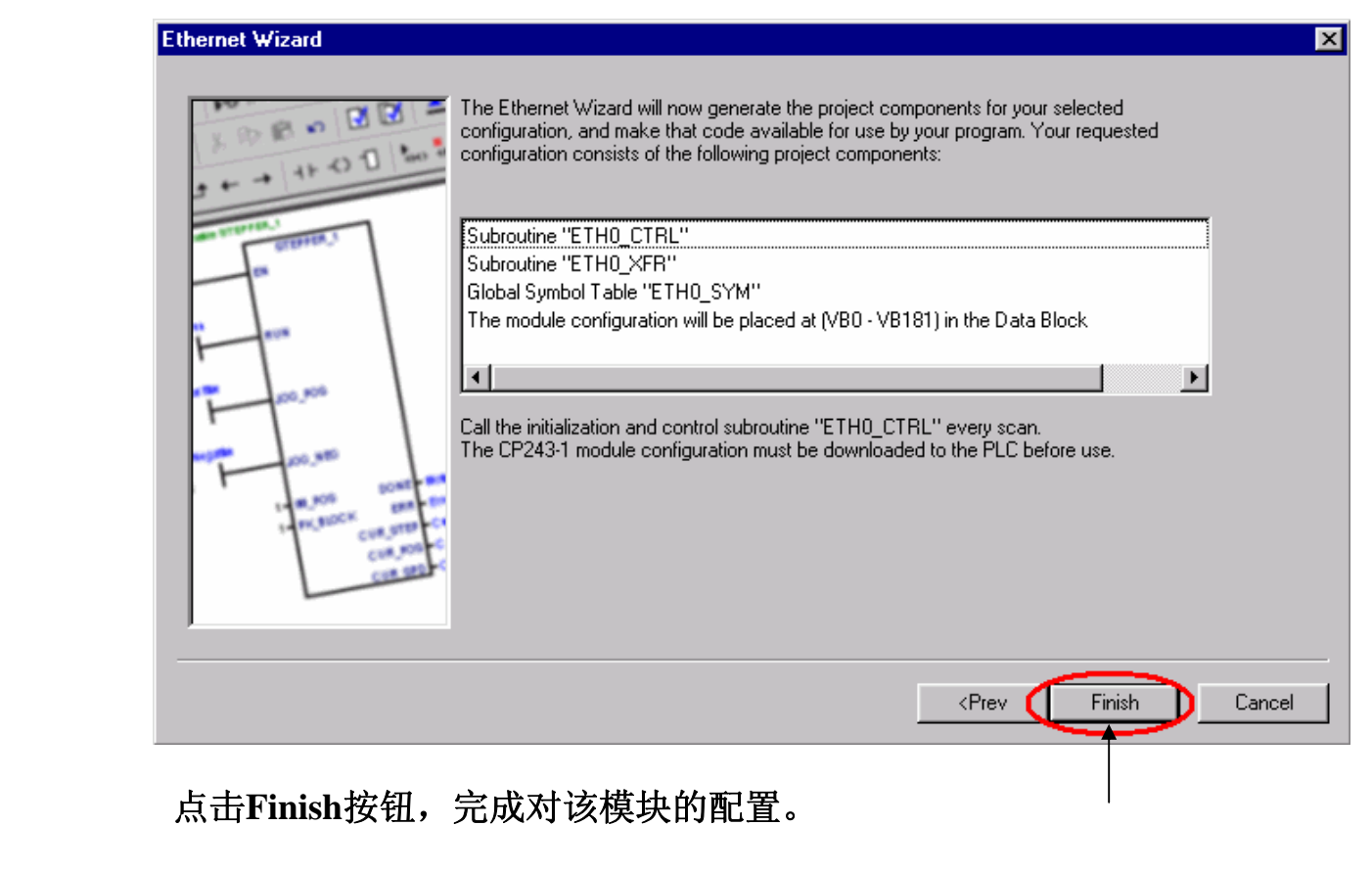

A&D Service and Support in China

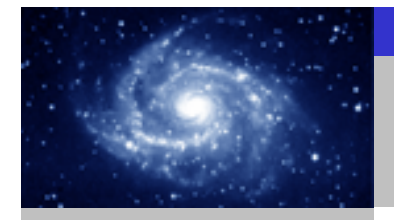

**SIEMENS** 

CP243-1 快速入门

步骤2:在CLIENT上编写通讯程序。 通讯选择 STEP 7-Micro/WIN 32 - Project1 - [SIMATIC LAD]  $\Box$ e  $\times$ Et File Edit View PLC Debug Tools Windows Help  $-|B| \times$ ねも同盟團ズツヅメ間要の● 日 1933 Project1 (CPU 226XM REL 01.21) コード・・・・・・ 2 ・・・・・・・ 3 ・・・・・・ 4 ・・・・・・ 5 ・・・・・・ 6 ・・・・・・ 7 ・ 1 ・・・・・ View **E-R** Program Block Var Type | Data Type | Comment Sumbol **THE MAIN MARTIN** 國 **TEME** SBR 0 (SBRO) TEMP **S7-200 & S7-200** Program Blo  $\overline{\text{H}}$  INT  $\overline{\text{O}}$  (INTO) TEMP **THE ETHO CTRL (SBR1)** TEMP ETHO\_XFR (SBR2) 顆 Symbol Table **PROGRAM COMMENTS** .<br>Symbol Tab Fi-In Status Chart Network 1 Network Title Data Block 40 Network Comment Cross Reference ETHO\_CTRL SM0.0 Status C **S7-200 & S7-300/400D** Instructions 踾 -<br>---<mark>iaa</mark>l Favorites CP\_Re~ V3000.0 **Bit Logic** Data Bloc Ch Re~ VW3002 ∄ <mark>⊚</mark> Clock ww.suuv Error  $\overline{E}$  Communications 距  $\overline{+}$   $\overline{<}$  Compare  $E - 2$  Convert System Blo  $\overline{H}$   $\overline{H}$  Counters Network 2 ER Floating-Point Math **S7-200 & OPC** $\mathbf{F}$ E Integer Math SMO<sub>5</sub>  $FTHO XFB$ E-m Interrupt ss Refer **E En** Logical Operations **E** Move 區 **H**-Ring Program Control SMO<sup>3</sup> F-B Shift/Rotate START E-RB String **E** Table Connection0\_0-Chan\_ID Done-V3000.2 ternaar radie<br>En <mark>⊘</mark> Timers<br>En <sub>1</sub>00 Libraries PeerMessage00 1-Data Error VB3001 **S7-200 & WinCC** V3000.1-Abor Call Subroutines Symbol Address **Comment** Connection0\_0 VB153 PeerMessage00 1  $\overline{VB154}$ Tools THIN MAIN A SBR O A INT O A ETHO CTRL A ETHO XFR 7 4  $\overline{\equiv}$ Block Size = 155 (bytes), 0 errors **Bead** Network 1 Title **INS** 您可以使用向导程序为您提供的子程序,在**CLIENT**上编写图中的通讯程序。然后,将 整个项目下载到作**CLIENT** 的**CPU**上。

A&D Service and Support in China

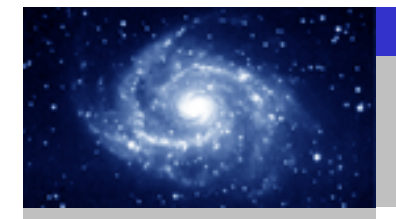

通讯选择

**SIEMENS** 

#### 用**STEP 7** 软件配置**CP343-1** 或**CP443-1**。

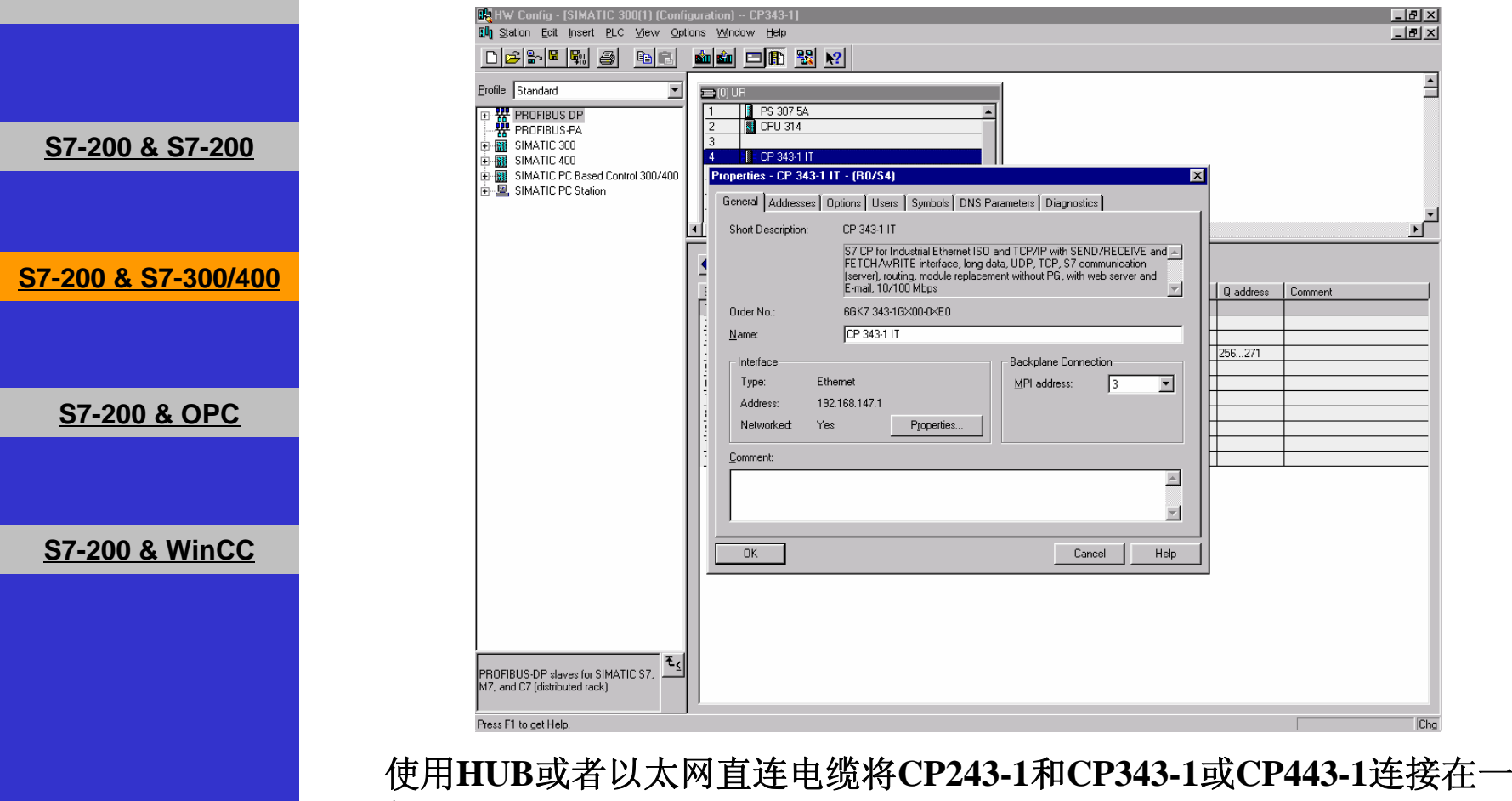

起,您就可以在两个**CPU**之间交换数据了。

A&D Service and Support in China

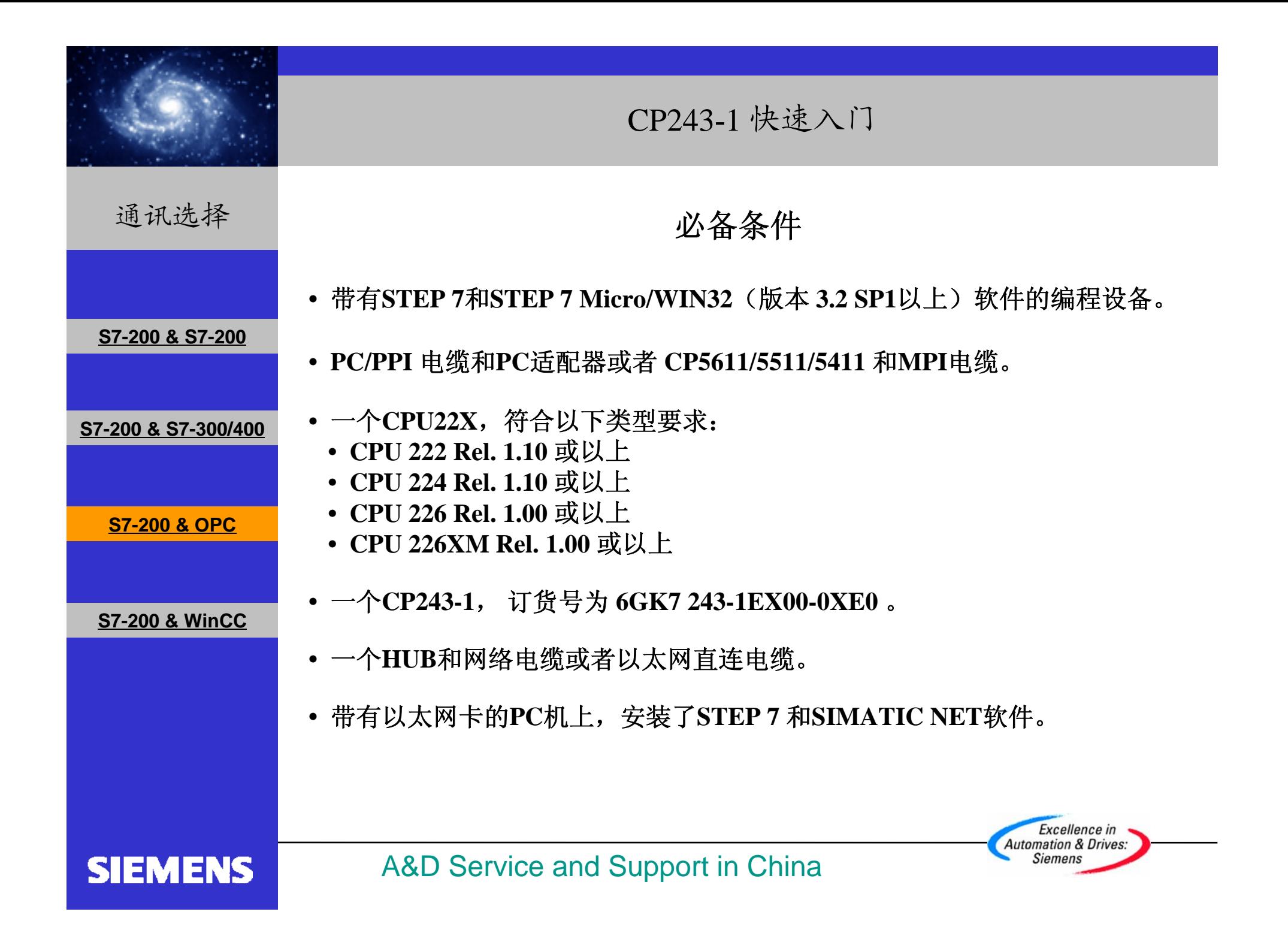

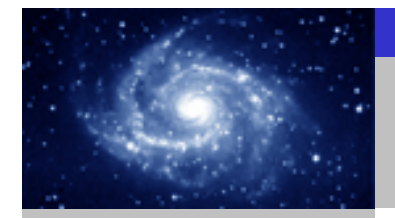

通讯选择

**SIEMENS** 

步骤 **1**:将**CP243-1**配置为**SERVER**。

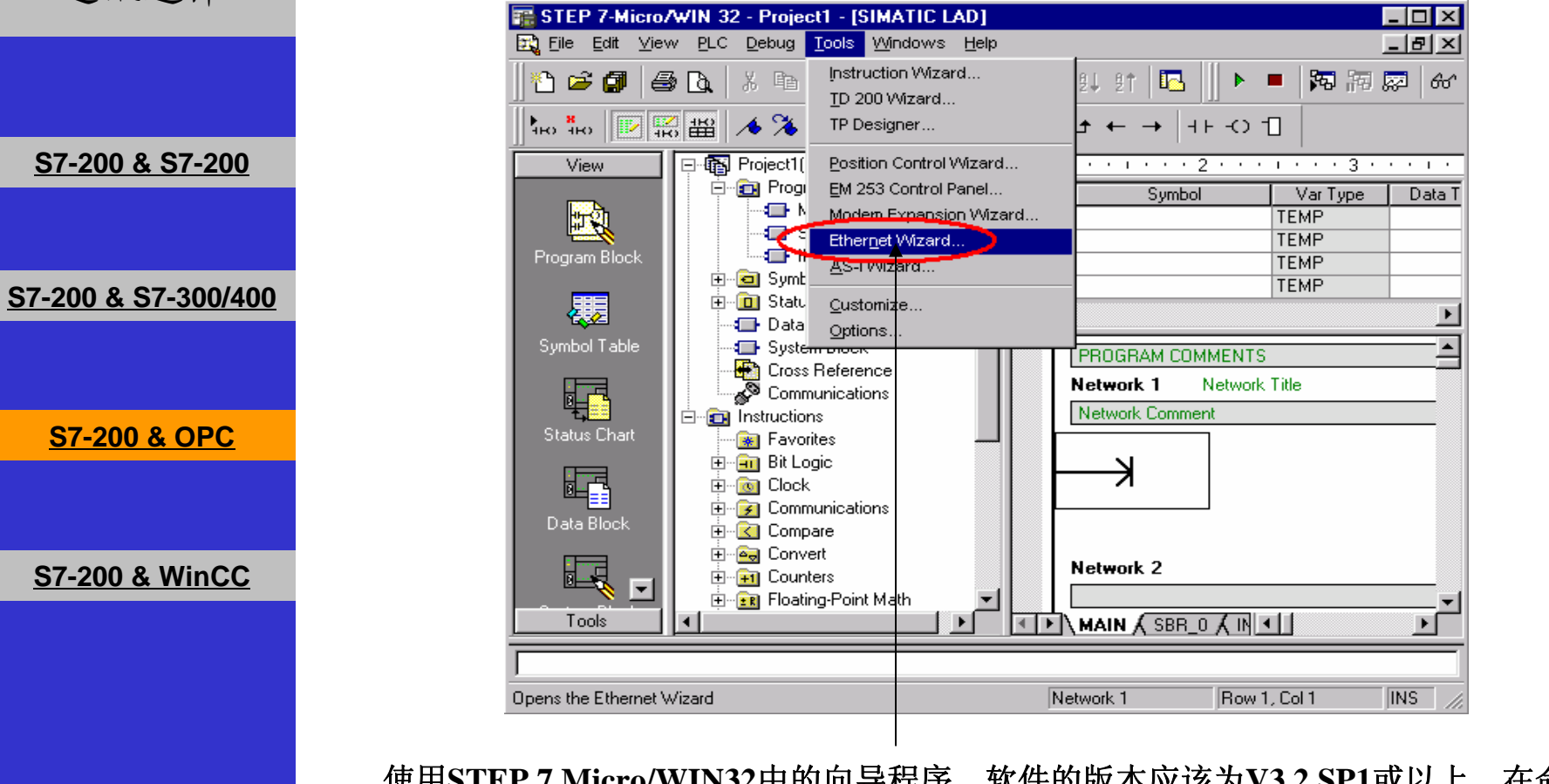

使用**STEP 7 Micro/WIN32**中的向导程序。软件的版本应该为**V3.2 SP1**或以上。在命令菜 单中选择**Tools--> Ethernet Wizard**。

> Excellence in **Automation & Drives: Siemens**

A&D Service and Support in China

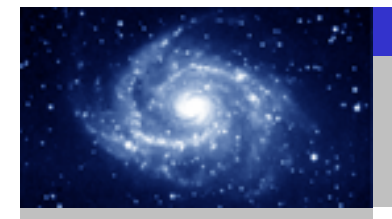

步骤 **1**:将**CP243-1**配置为**SERVER**。 通讯选择 **Ethernet Wizard**  $\overline{\mathbf{x}}$ This wizard will help you configure the CP243-1 Ethernet module in order to connect an S7-200 PLC to an Ethernet network. Ethernet is based on the IEEE 802.3 standard, with communications protocols based on ISO and TCP/IP. The CP243-1 module offers data transmission up to 100 Mbit/s over the network, and supports up to 8 concurrent connections. **S7-200 & S7-200** Industrial Ethernet is designed for industry. It can be used with either noise-free industrial twisted pair (ITP) technology, or the Industry-standard twisted pair (TP) technology. Industrial Ethernet can be implemented to offer a wide range of application specific uses such as STEP 7-Micro/WIN 32 **S7-200 & S7-300/400**ႃၜ To use the wizard, the project must be compiled, and be in Symbolic Addressing Mode. Compile and use symbols now? | No **S7-200 & OPC**Press F1 for help on any Wizard screen. **S7-200 & WinCC** Cancel <Prev Next> **21**1. 点击Next>按钮, 系统会提示您在使用向导程序之前, 要先对程序进行编译。 **2.** 点击**Yes**编译程序。Excellence in **Automation & Drives: Siemens SIEMENS** A&D Service and Support in China

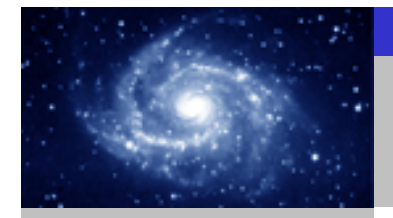

步骤 **1**:将**CP243-1**配置为**SERVER**。 通讯选择 **Ethernet Wizard**  $\overline{\mathbf{x}}$ This wizard will help you define the parameters for the CP243-1 Ethernet module. The wizard will then place this configuration in your project. Specify Module Position-**S7-200 & S7-200** To configure the module, specify the module's position relative to the PLC. Click 'Read Modules'<br>to search for installed CP243-1 Ethernet modules. **S7-200 & S7-300/400** Module Position œ Read Modules Position | Module ID **S7-200 & OPC** ∣-⊧  $\blacktriangleright$ **S7-200 & WinCC** <Prev Next> Cancel **213 1.** 在此处选择模块的位置。 **2.** 在线的情况下,您也可以用**Read Modules**按钮搜寻在线的**CP243-1**模块。 **3.** 点击**Next>**按钮。Excellence in **Automation & Drives:** A&D Service and Support in China **Siemens SIEMENS** 

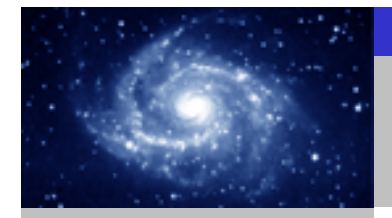

步骤 **1**:将**CP243-1**配置为**SERVER**。 通讯选择 **Ethernet Wizard**  $\overline{\mathbf{z}}$ Module Address Please select the address to assign to this CP243-1 module. If your network provides a BOOTP server (a service that will automatically assign IP addresses at startup), you may choose to have an IP address automatically assigned. **S7-200 & S7-200** IP Address 192 . 168 . 147 . 1 . 1 . 1 . 1 . 1 Subnet Mark 255.255.255. Gateway Address: **S7-200 & S7-300/400** Allow the BOOTP server to automatically assign an IP address for the module. Module Connection Type Specify the communications connection type for this module. **S7-200 & OPC** Auto Detect Communications Cancel <Prev **S7-200 & WinCC** Next> **12341.** 在此处填写**IP**地址。 **2.** 在此处填写子网掩码。 **3.** 选择模块的通讯类型。

**4.** 点击**Next>**按钮。

### **SIEMENS**

A&D Service and Support in China

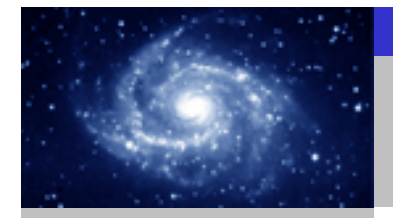

通讯选择

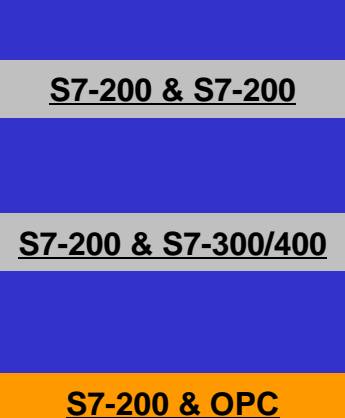

**S7-200 & WinCC**

**SIEMENS** 

#### **Ethernet Wizard**

步骤 **1**:将**CP243-1**配置为**SERVER**。

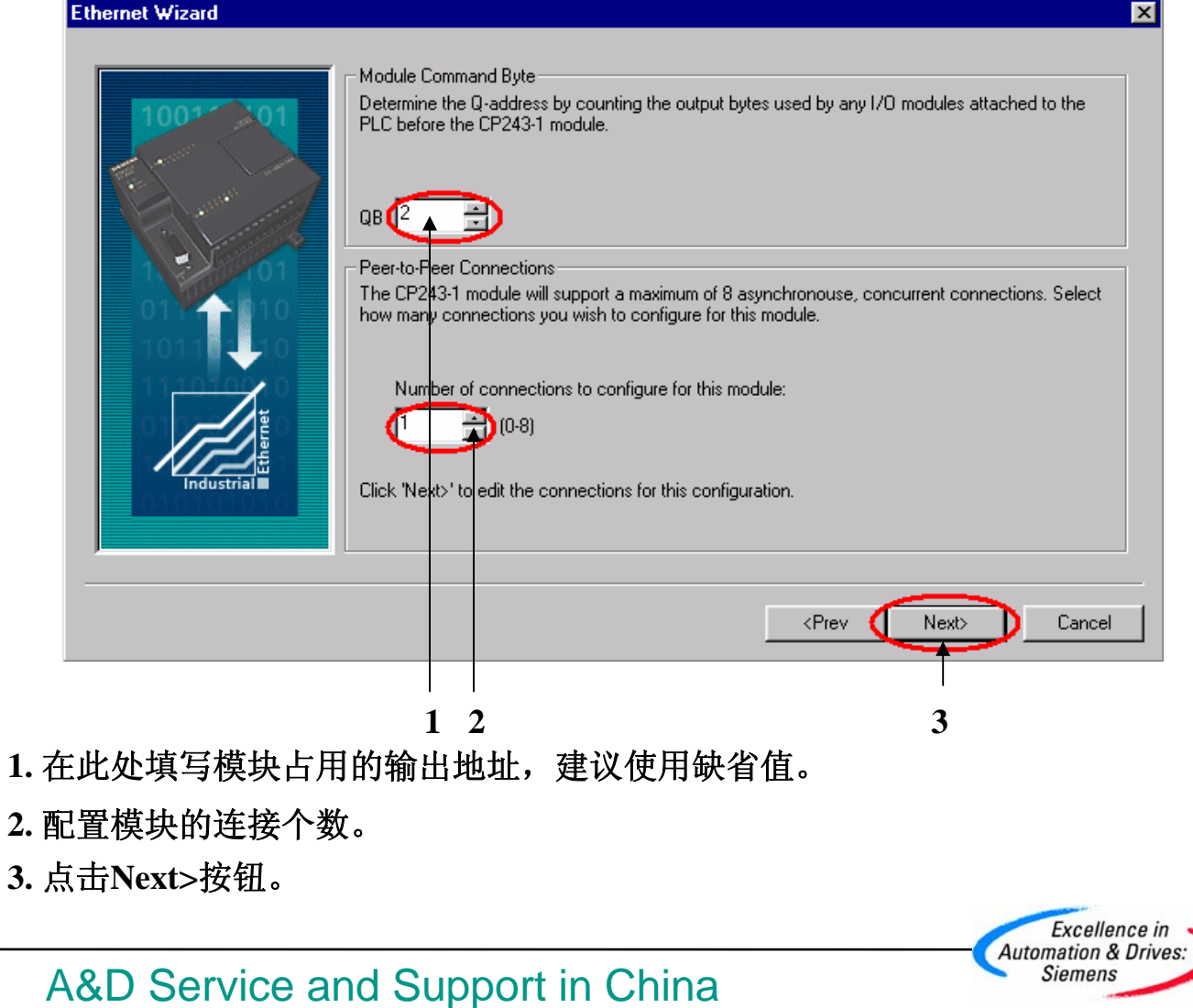

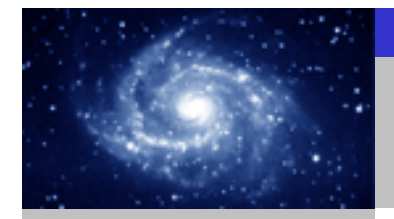

步骤 **1**:将**CP243-1**配置为**SERVER**。 通讯选择 **Configure Connections** ञ You have requested 1 connection(s). For each connection, specify whether the connection should act as a client or server, and configure its associated properties. - Connection 0 (1 connections requested) This is a Client Connection: Client connections request data transfers between the local PLC and a remote server. **G** This is a Server Connection: Servers respond to connection requests from remote clients. **S7-200 & S7-200** ocal Properties (Server) Remote Properties (Client) **TSAP** TSAP  $-10.00$  $10.11$ This server will connection with an Derator Panel (OP). Accept all connection requests **S7-200 & S7-300/400** Accept connection requests from the following clients only:  $192.168.147.2$ Enable the Keep Alive function for this connection. **S7-200 & OPC** ase specify a symbolic r ame for this client connection. Y ur program can reference this connection. holically when initiating data transfers with the remote se v Connection Next Connection > **S7-200 & WinCC** Cancel **12341.** 配置该模块为**SERVER**。 **2.** 在此处填写**CLIENT**端的**IP**地址。 **3.** 在此处填写**TSAP**地址,请使用**10.11** 。 **4.** 点击**OK**按钮。Excellence in **Automation & Drives:** A&D Service and Support in China **Siemens SIEMENS** 

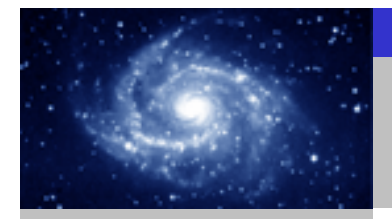

步骤 **1**:将**CP243-1**配置为**SERVER**。 通讯选择 **Ethernet Wizard**  $\overline{\mathbf{x}}$ **CRC** Protection The wizard can generate a CRC to help protect the module configuration from unintentional memory overwrites. However, this protection will also prevent your program from making modifications to the configuration at run time. **S7-200 & S7-200** Thes, generate CRC protection for this configuration in the data block. No, do not generate CRC protection for this configuration. **S7-200 & S7-300/400** Keep Alive Interval When connected with a remote communications partner, or when communicating with STEP<br>7-Micro/WIN, the CP243-1 module can ensure the connection on a timed interval. Specify the interval for the Keep Alive function, in seconds. **S7-200 & OPC** sec. <Prev Next> Cancel **S7-200 & WinCC 3121.** 选择**CRC**校验。 **2.** 使用缺省的时间间隔**30**秒。 **3.** 点击**Next>**按钮。Excellence in **Automation & Drives: SIEMENS** A&D Service and Support in China **Siemens** 

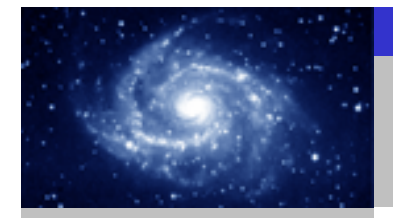

步骤 **1**:将**CP243-1**配置为**SERVER**。 通讯选择 **Ethernet Wizard** Allocate Memory for Configuration The configuration block for this module requires 24 bytes of V-Memory. With the options you have chosen, the total size of the configuration is 159 bytes. Please specify a starting address where the configuration will be placed in the Data Block. **S7-200 & S7-200** The wizard can suggest an address that represents an unused block of V-memory of the correct **S7-200 & S7-300/400** size. Suggest Address VBU through VB158 **S7-200 & OPC S7-200 & WinCC** <Prev Next> Cancel **2131.** 填写模块所占用的 **V**存储区的起始地址。 **2.** 你也可以通过**Suggest Address**按钮来获得系统建议的 **V**存储区的起始地址。 **3.** 点击**Next>**按钮。Excellence in **Automation & Drives:** A&D Service and Support in China **Siemens SIEMENS** 

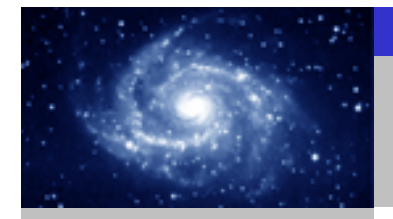

步骤 **1**:将**CP243-1**配置为**SERVER**。 通讯选择 **Ethernet Wizard**  $\overline{\mathbf{x}}$ The Ethernet Wizard will now generate the project components for your selected **BB** configuration, and make that code available for use by your program. Your requested configuration consists of the following project components: **S7-200 & S7-200** Subroutine "ETHO\_CTRL" The module configuration will be placed at (VB0 - VB158) in the Data Block. **S7-200 & S7-300/400**  $\blacktriangleright$  $\overline{4}$ Call the initialization and control subroutine "ETHO\_CTRL" every scan. The CP243-1 module configuration must be downloaded to the PLC before use. **S7-200 & OPC COM S7-200 & WinCC** <Prev Finish Cancel 点击 **Finish** 按钮,完成对该模块的配置。Excellence in **Automation & Drives: SIEMENS** A&D Service and Support in China **Siemens** 

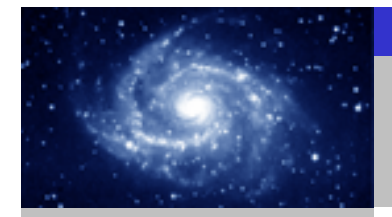

步骤2:在SERVER上编写通讯程序。 通讯选择 **EF STEP 7-Micro/WIN 32 - TEST\_SERVER - [SIMATIC LAD]**  $-10x$ Et Edit View PLC Debug Tools Windows Help  $-I = |x|$ ね品 阿照器 ▲多多多 黒塑画 ||マユモ→ |+ト-O 1| View **E-C** Program Block Symbol Var Type | Data Type | Comment  $\overline{1}$  MAIN (OB1) **b** TFMP  $-4$  SBR 0 (SBR0) **S7-200 & S7-200TEME** Program Blo  $\blacksquare$  INT 0 (INTO) TEME **TA** ETHO\_CTRL (SBR1) TEMP F-C Symbol Table 顆 F-Fill Status Chart Ā **PROGRAM COMMENTS** Data Block Network 1 Network Title System Block 畢 Cross Reference Network Comment Communications ETHO\_CTRL CMO<sub>O</sub> **Status Cha Fu** Instructions **S7-200 & S7-300/400Re** Favorites 馽 **E-Fill** Bit Logic CP Re~ V3000.0  $\overline{F}$   $\overline{G}$  Clock Data Bloc Ch\_Re~ VW3002 Dividend Clock<br>|- 2 Communications Error - VW3004 **E-C** Compare 厘  $\frac{1}{\left| \mathbf{H} \right| - \left| \mathbf{G} \right|}$  Convert **En** Counters System Blo E Floating-Point Math Network 2 E-**ET** Integer Math **S7-200 & OPC**F  $\frac{1}{2}$   $\frac{1}{2}$  Interrupt **E-Right** Logical Operations es Refere  $\overline{E}$  Move F-RE Program Control 羁 De Shift/Rotate E-RB String  $\overline{+}$   $\overline{=}$  Table Network 3  $\overline{+ \bigcirc}$  Timers **E**-MI Libraries **S7-200 & WinCC**  $\overline{H}$   $\overline{H}$  Call Subroutines Tools  $\vert \vert$  $\Box$   $\Box$   $\Box$  MAIN  $\Diamond$  SBR\_0  $\Diamond$  INT\_0  $\Diamond$  ETH0\_CTRL  $\Box$ ╶║┪║┈ Compiling System Block.  $\blacktriangle$ Compiled Block with 0 errors, 0 warnings Total Errors: 0  $\overline{\phantom{a}}$ Row 1, Col 1 **INS** Readu 您可以使用向导程序为您提供的子程序,在**SERVER**上编写图中的通讯程序。然后,将 整个项目下载到作**SERVER** 的**CPU**上。Excellence in **Automation & Drives: Siemens SIEMENS** 

A&D Service and Support in China

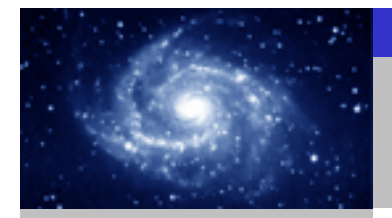

**S7-200 & S7-200**

**S7-200 & S7-300/** 

**S7-200 & WinC** 

**SIEMENS** 

# 通讯选择 步骤3: 设置PG/PC接口。

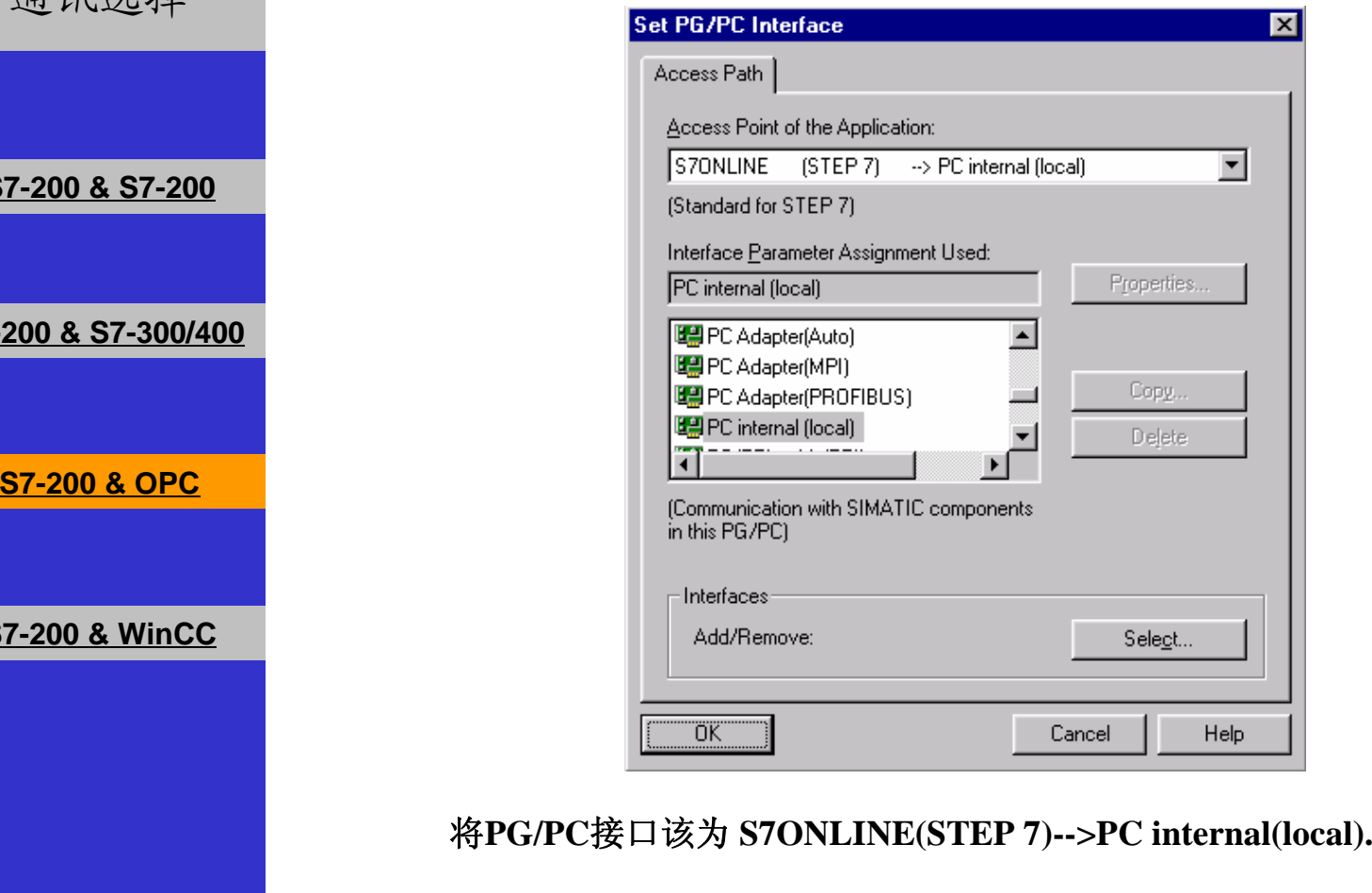

A&D Service and Support in China

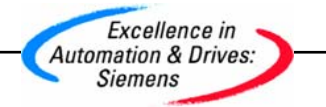

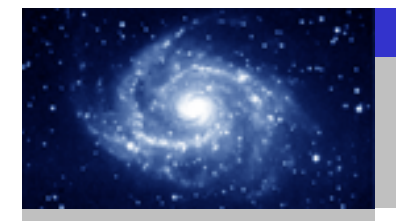

通讯选择

#### 用**STEP 7**软件配置您的**PC**站。

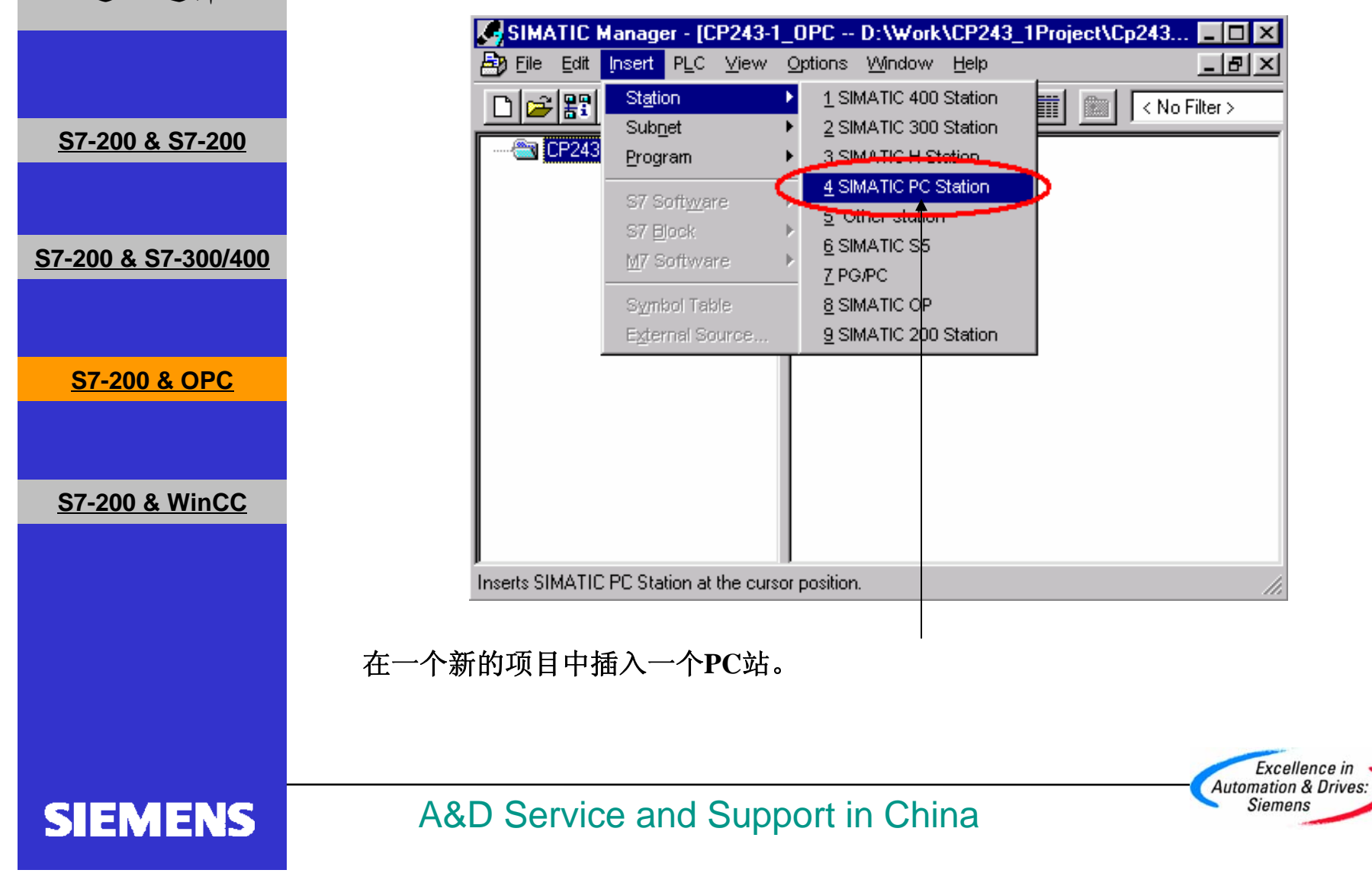

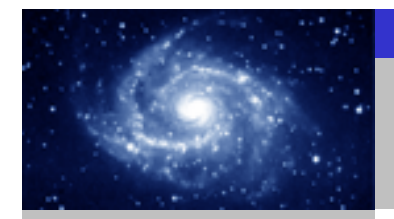

#### 步骤**4:** 用**STEP 7**软件配置您的**PC**站。

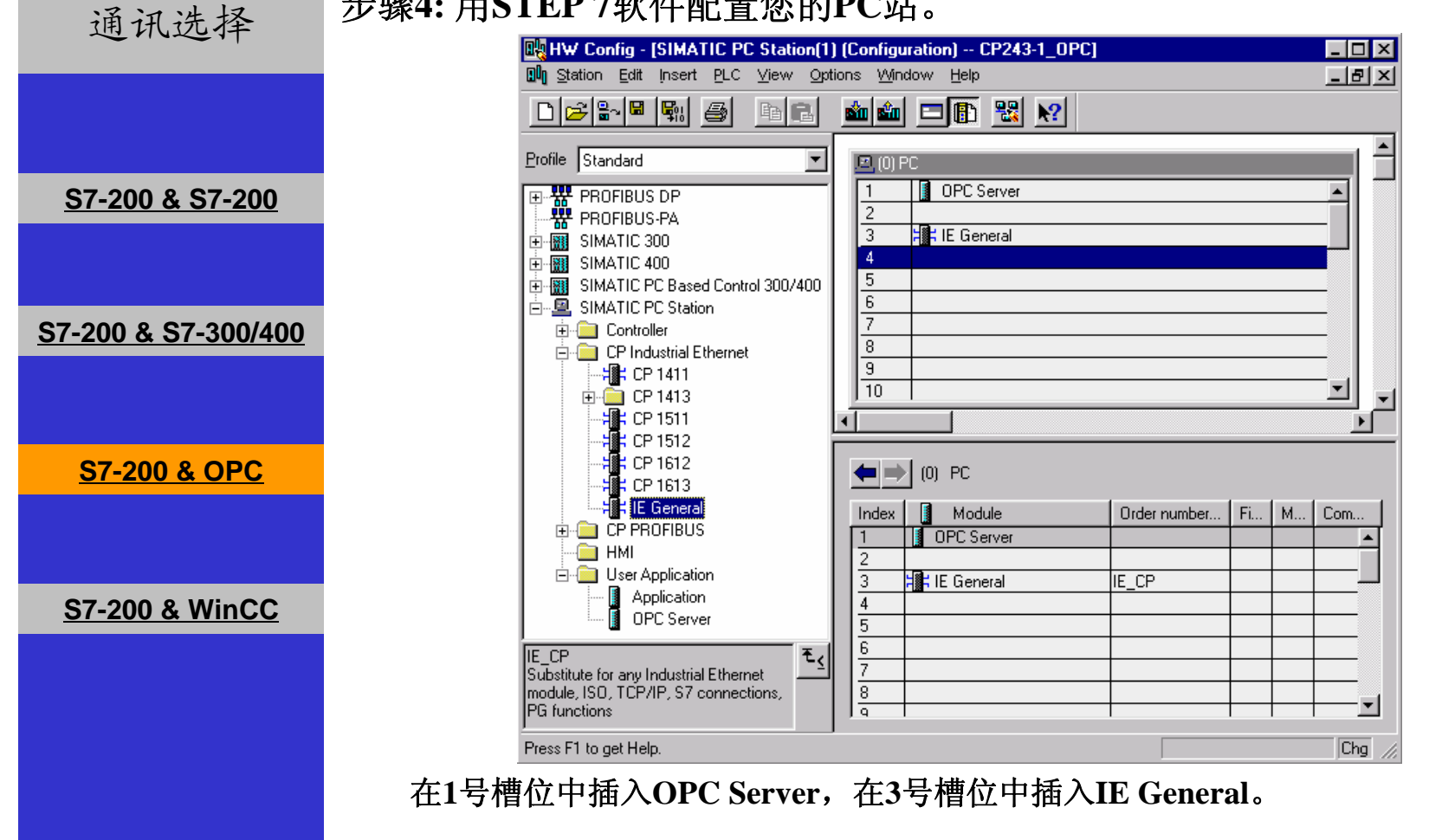

**SIEMENS** 

A&D Service and Support in China

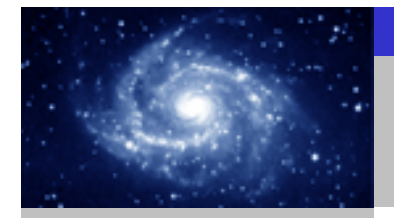

步骤**4:** 用**STEP 7**软件配置您的**PC**站。通讯选择 Properties - Ethernet interface IE General (R0/S3) 図 Parameters General □ Set MAC address / use ISO protocol **S7-200 & S7-200** MAC address:  $\nabla$  IP protocol is being used Gateway 192.168.147.2 IP address: **S7-200 & S7-300/400** ⊙ Do not use router 255, 255, 255, 0 Subnet mask: C Use router Address: 192.168.147.2 Subnet: **S7-200 & OPC** --- not networked ---New... Ethernet[1] Properties.. Delete **S7-200 & WinCC** OK. Cancel Help 双击**IE General**模块并点击**Properties**按钮,在配置画面中输入**IP**地址和子网掩码。 Excellence in **Automation & Drives:** A&D Service and Support in China **Siemens SIEMENS** 

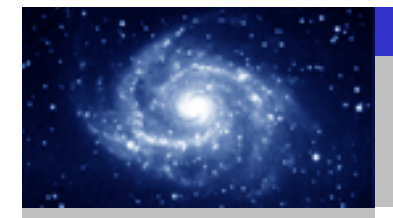

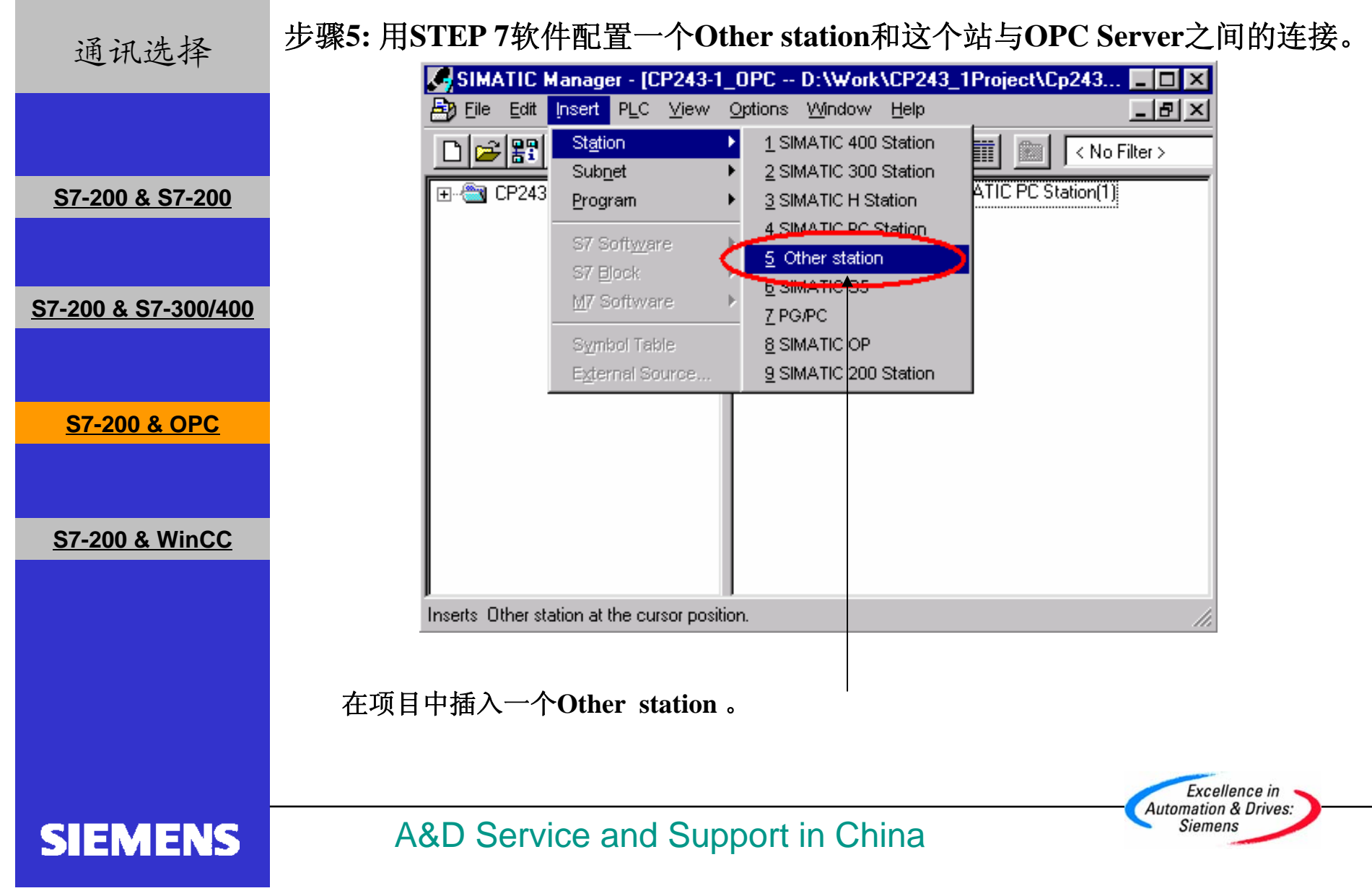

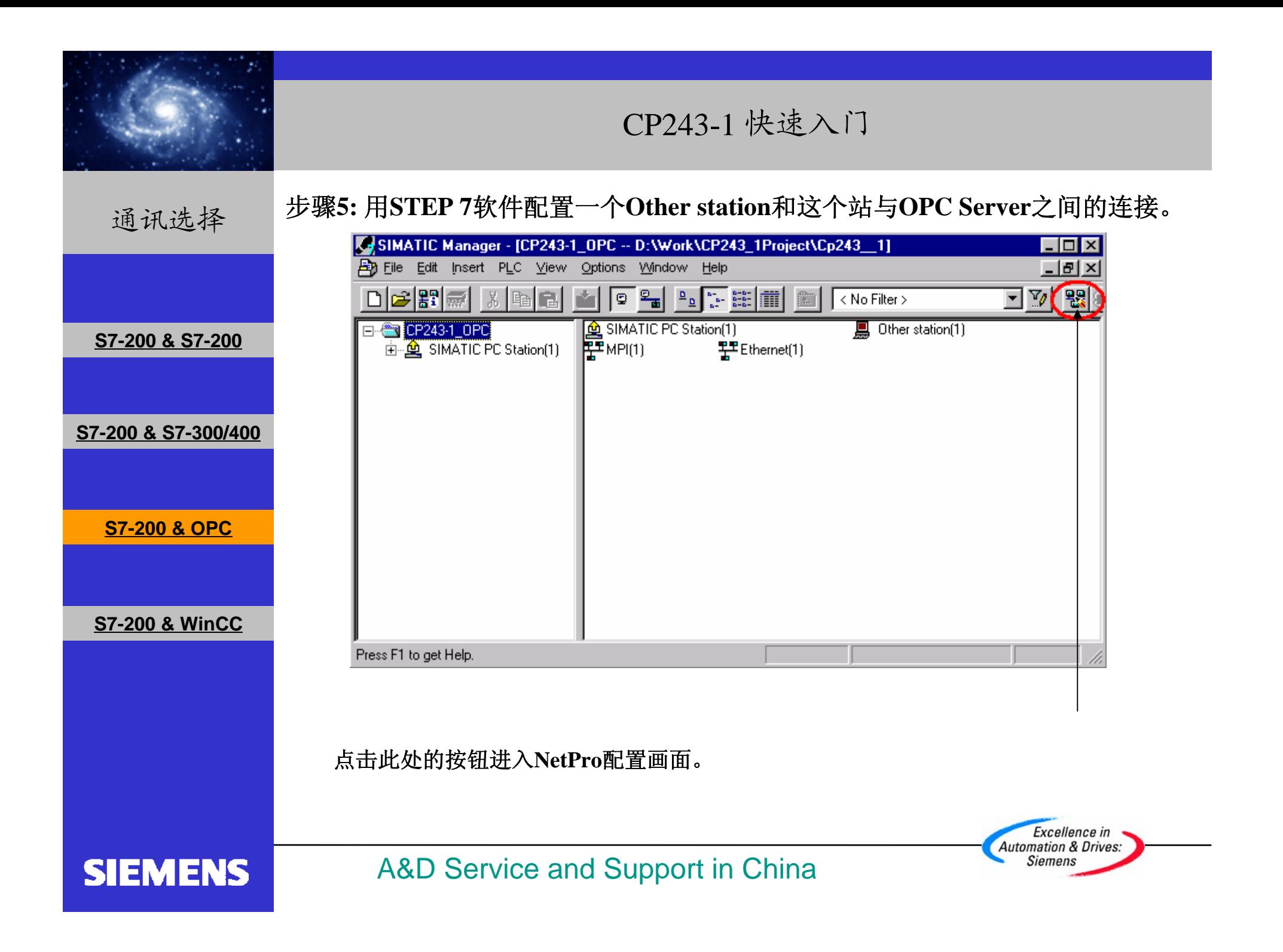

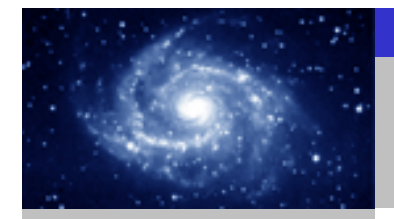

步骤**5:**  用**STEP 7**软件配置一个**Other station**和这个站与**OPC Server**之间的连接。通讯选择 RENetPro - [CP243-1\_OPC (Network) -- D:\Work\CP243\_1Project\Cp243\_1] **COX** PP Network Edit Insert PLC View Options Window Help  $-|B|$   $\times$  $\mathbf{r}$  $\frac{1}{2}$   $\frac{1}{2}$   $\frac{1}{2}$   $\frac{1}{2}$   $\frac{1}{2}$   $\frac{1}{2}$   $\frac{1}{2}$  $\mathcal{B}$ e q $\mathcal{B}$   $\mathcal{B}$  q $\mathcal{C}$  $1 -$ Ethernet(1) Selection of the network Industrial Ethernet **S7-200 & S7-200** 田·器 PROFIBUS DP  $\cdot$   $\overset{\mathbf{m}}{\mathbf{R}}$  PROFIBUS PA  $MPI(1)$ **E** Stations **MPI** 由 Subnets **S7-200 & S7-300/400**SIMATIC PC Station(1) Other station(1)  $\frac{\Box}{\partial \vec{m}}$ û OPC Se IE Gen eral nren **S7-200 & OPC S7-200 & WinCC** To display the connection table, please select a module capable of a connection (CPU, FM module, OPC server or application). PROFIBUS-DP slaves for SIMATIC S7,<br>|M7, and C7 (distributed rack) Ready  $\times$  319  $\times$  53 Insert Cha 双击**Other station** 。 Excellence in **Automation & Drives:** A&D Service and Support in China **Siemens SIEMENS** 

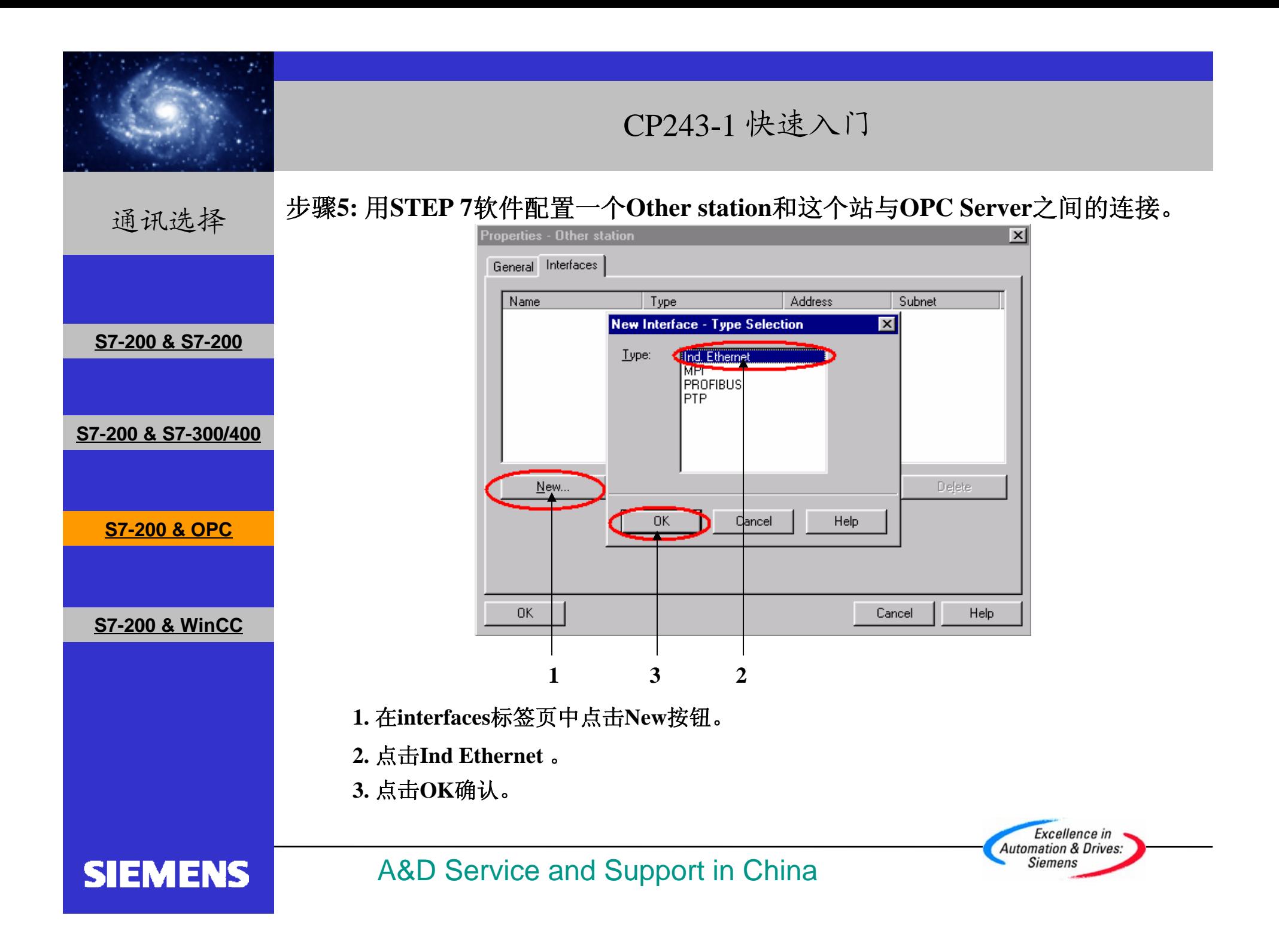

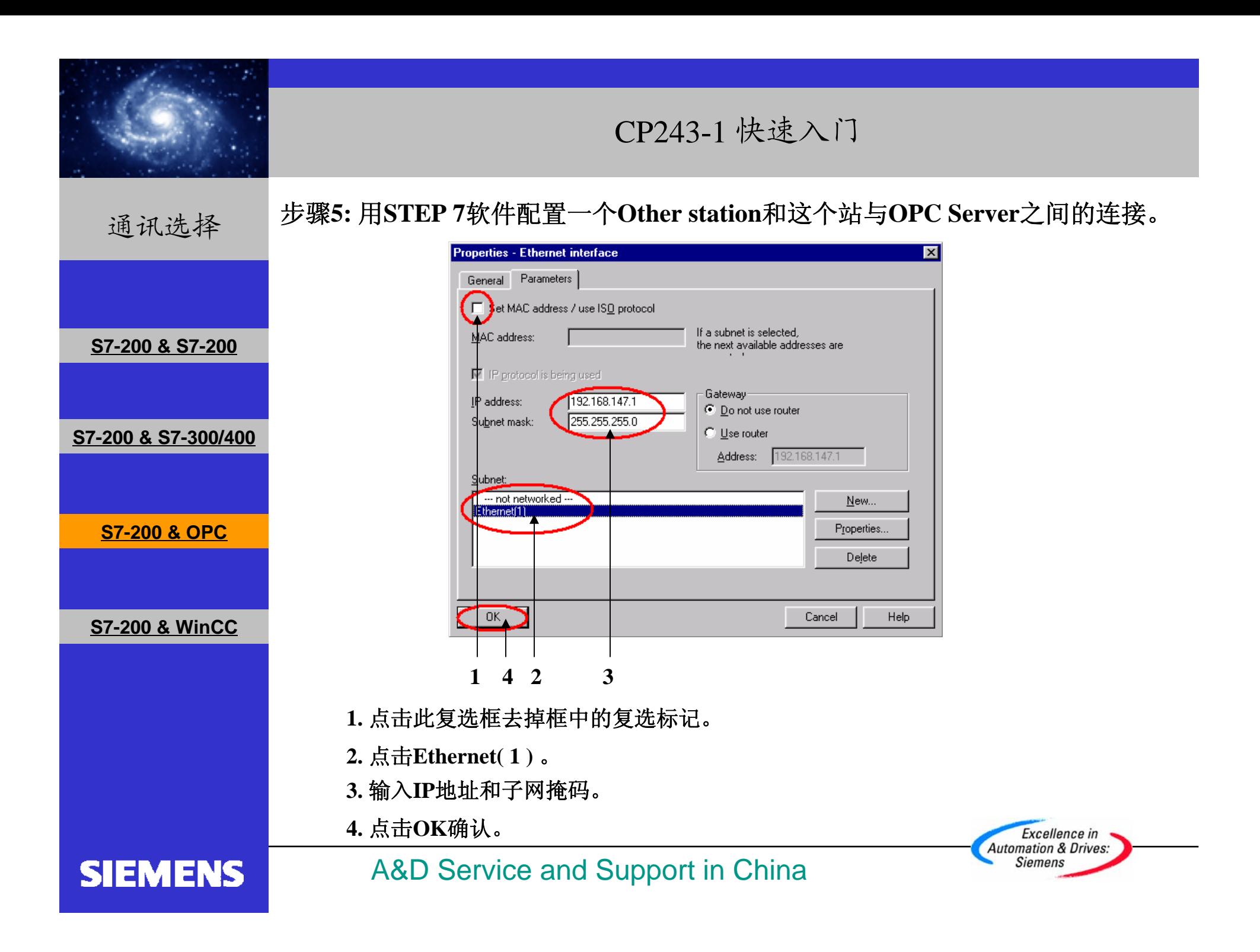

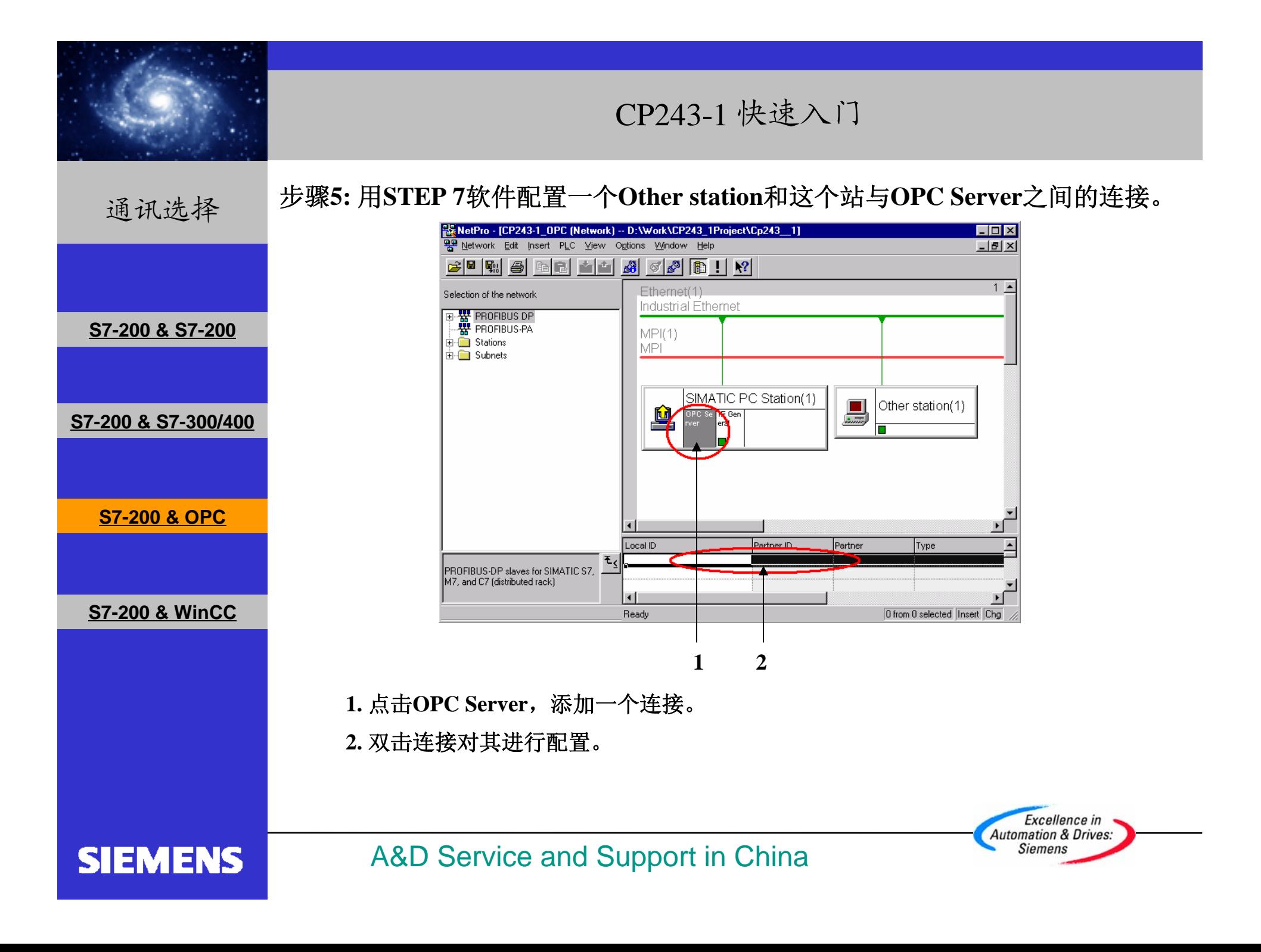

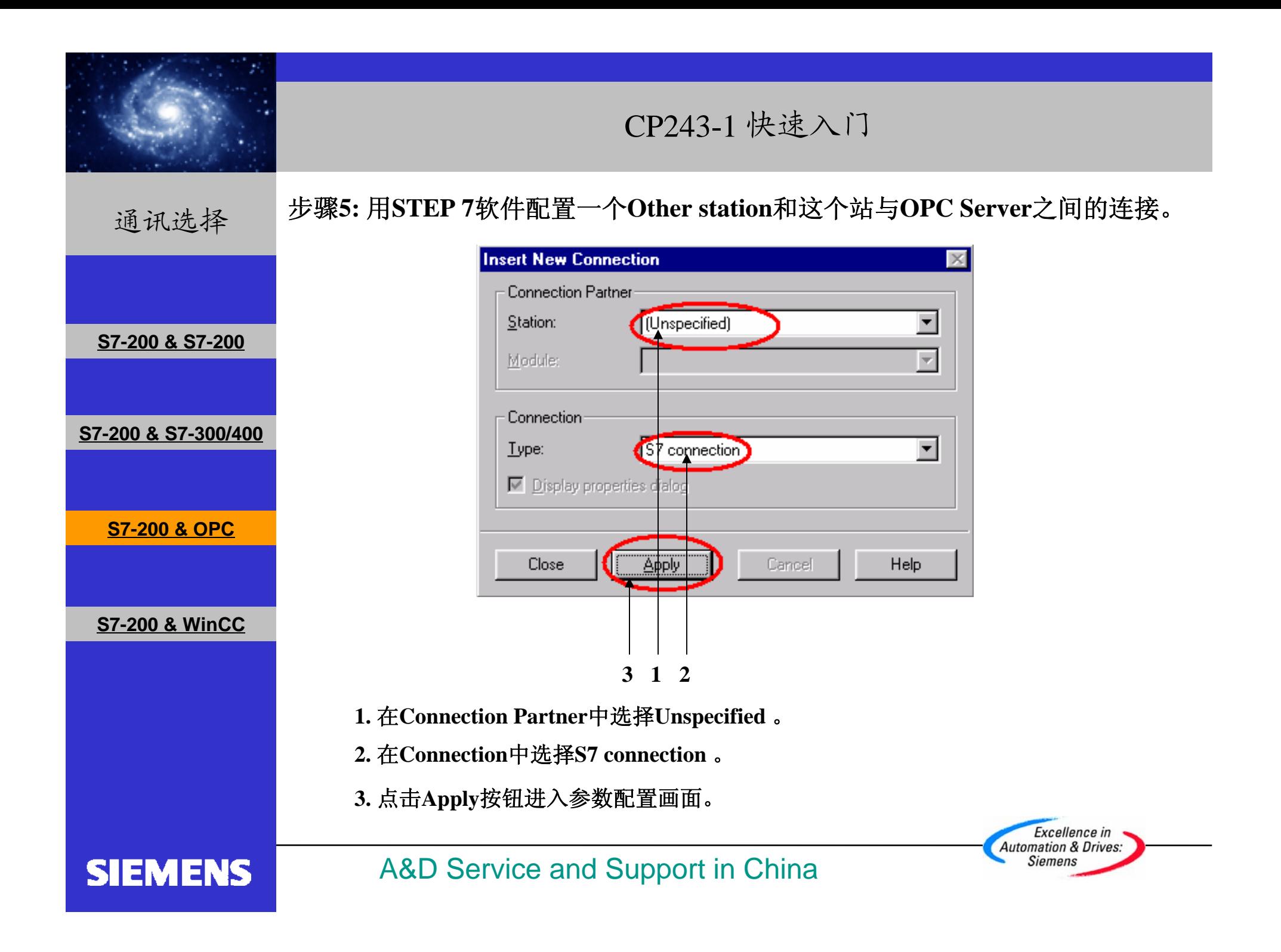

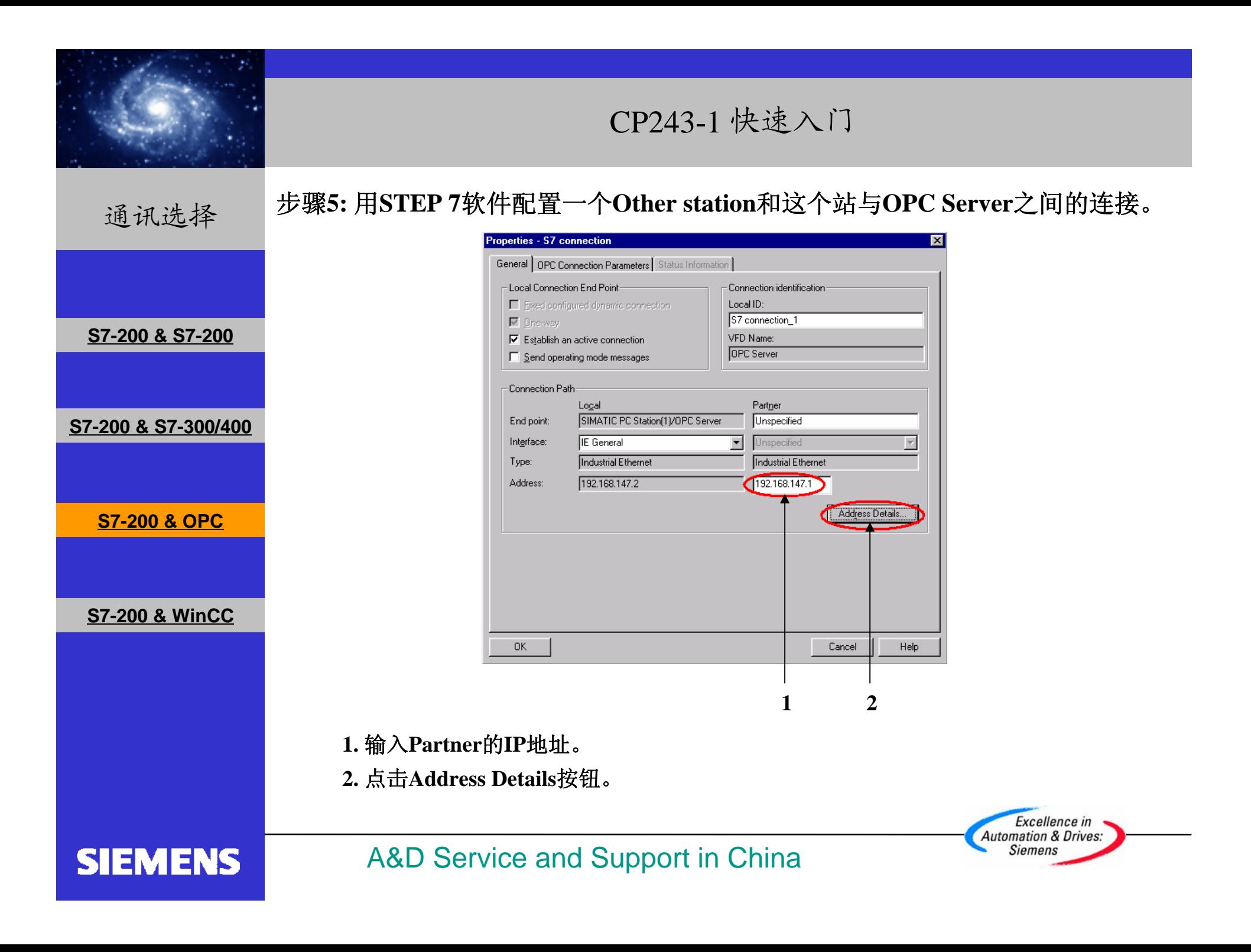

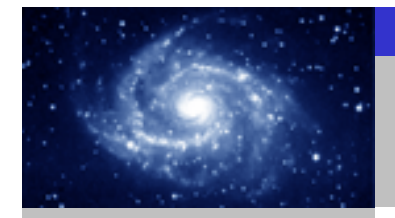

通讯选择

#### 步骤**5:**  用**STEP 7**软件配置一个**Other station**和这个站与**OPC Server**之间的连接。

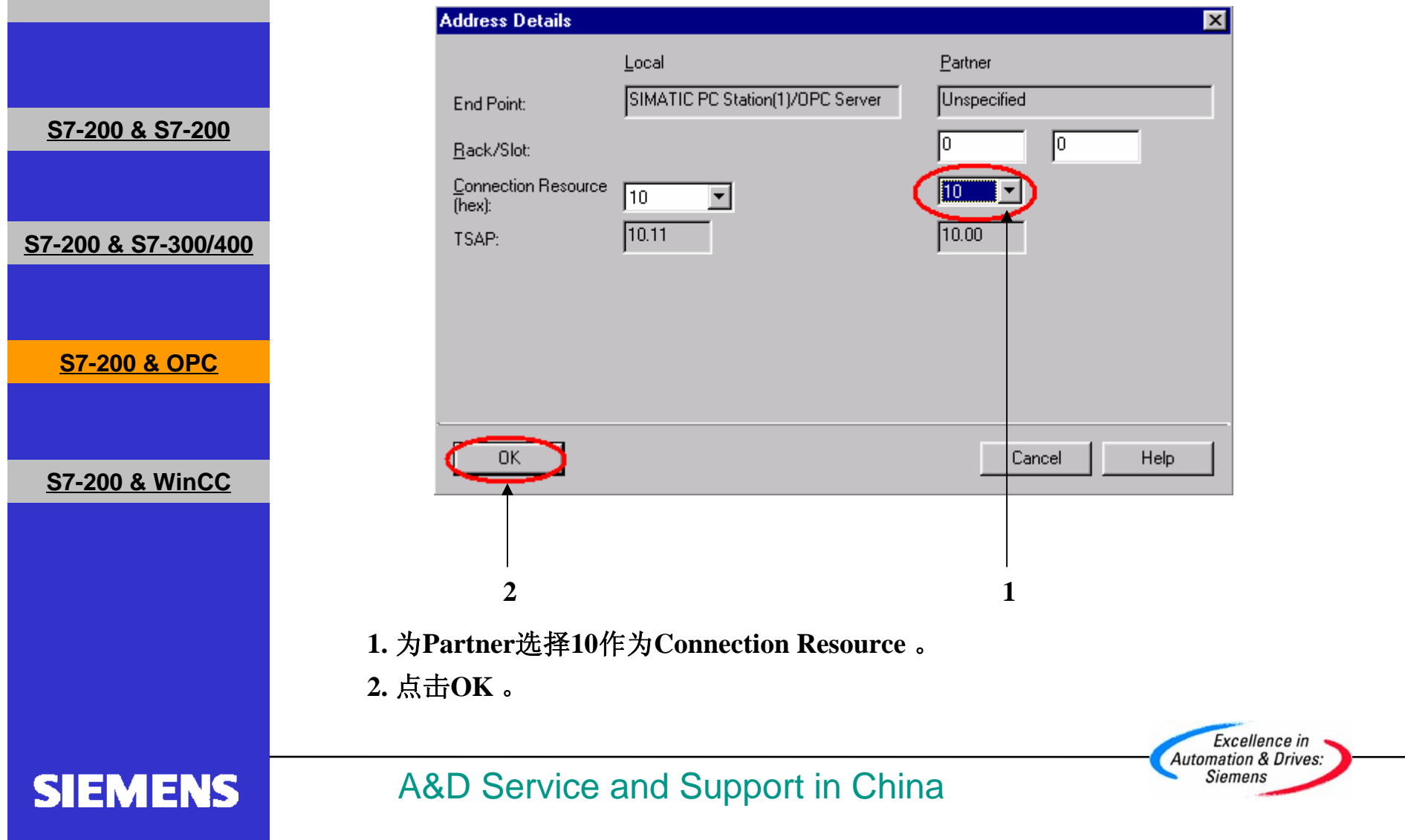

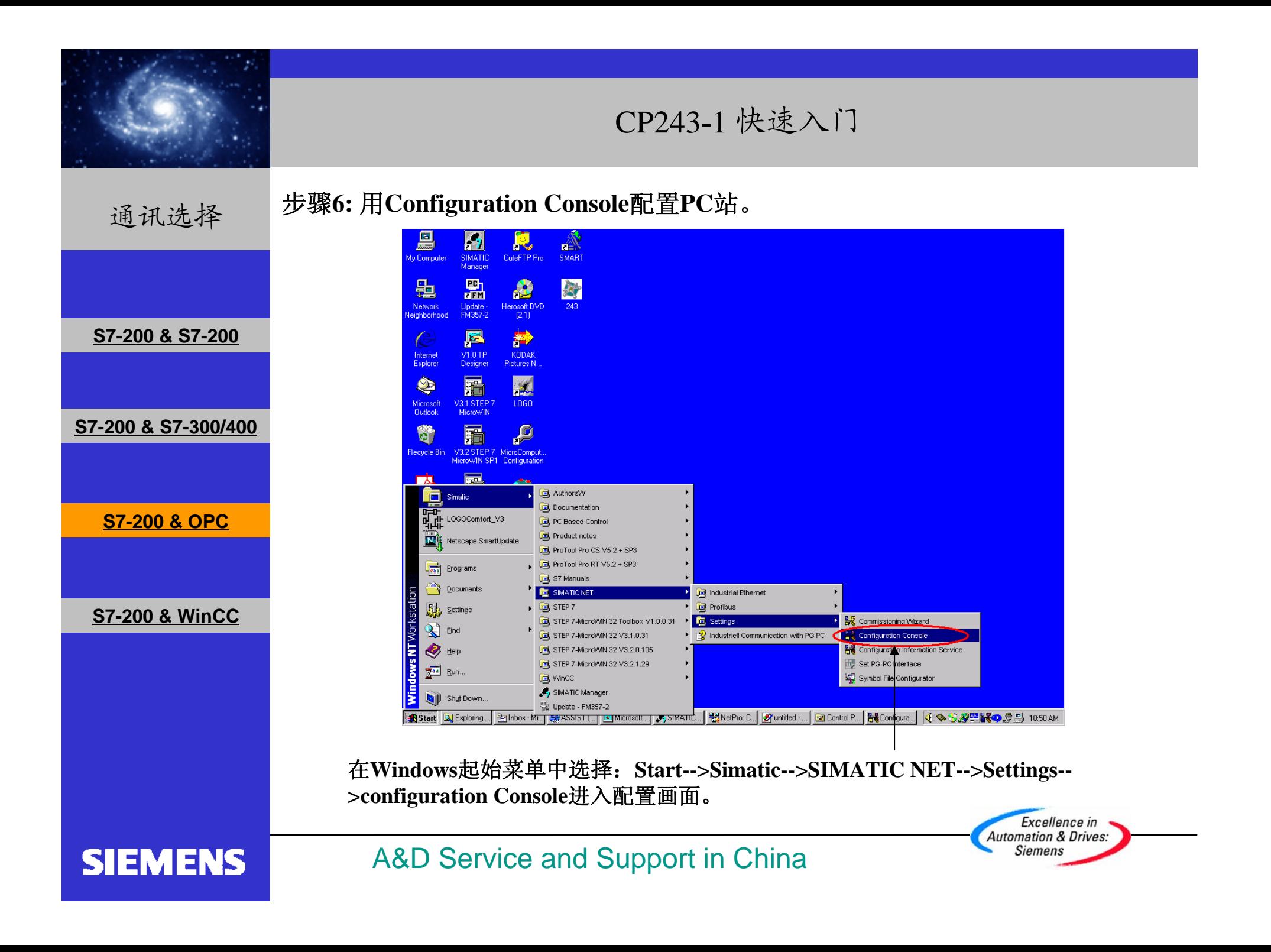

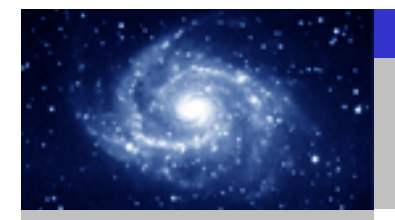

步骤**6:**  用**Configuration Console**配置**PC**站。通讯选择 **Configuration Console**  $\Box$ o $\overline{\mathbf{x}}$ 自同段 Action View  $\Leftrightarrow$   $\Rightarrow$ Tree General Module properties **PC** Station Ethernet Type of module: 百器 SIMATIC NET Configuration **S7-200 & S7-200** 由 **同** Applications Mode of the module: Configured mode Index: 由 图 CP5511 **S7-200 & S7-300/400** 白·■ Xircom CardBus Ethe Interface profile for: Xircom CardBus Etherne... ାଙ୍କ<sup>1</sup> General [ISO Ind. Ethernet -> Xircom CardBus Etherne... - <u>ह</u>र्जी Version TCP/IP -> Xircom CardBus Etherne... ୍ରାଙ୍କ<mark>ୀ</mark> Address -<u></mark>ମୁସି Softnet IE</u> **S7-200 & OPC** ⊣ख़ि<sup>।</sup> SR test Module reaction: The module's registration for the configured mode CP simulation was canceled and it was removed from the<br>Station Configuration Editor. + Access points Restart **S7-200 & WinCC** Cancel Help  $\blacktriangleright$ **3211.** 选择**Configured mode** 。 **2.** 选择 **3** 作为**Index** 。 **3.** 点击**Apply**按钮。 Excellence in **Automation & Drives:** A&D Service and Support in China **Siemens SIEMENS** 

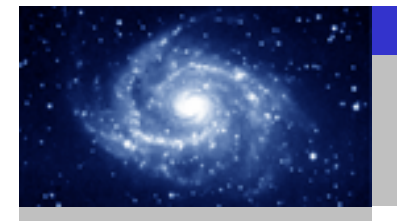

通讯选择

### 用**Station Configuration Editor**配置**PC**站。

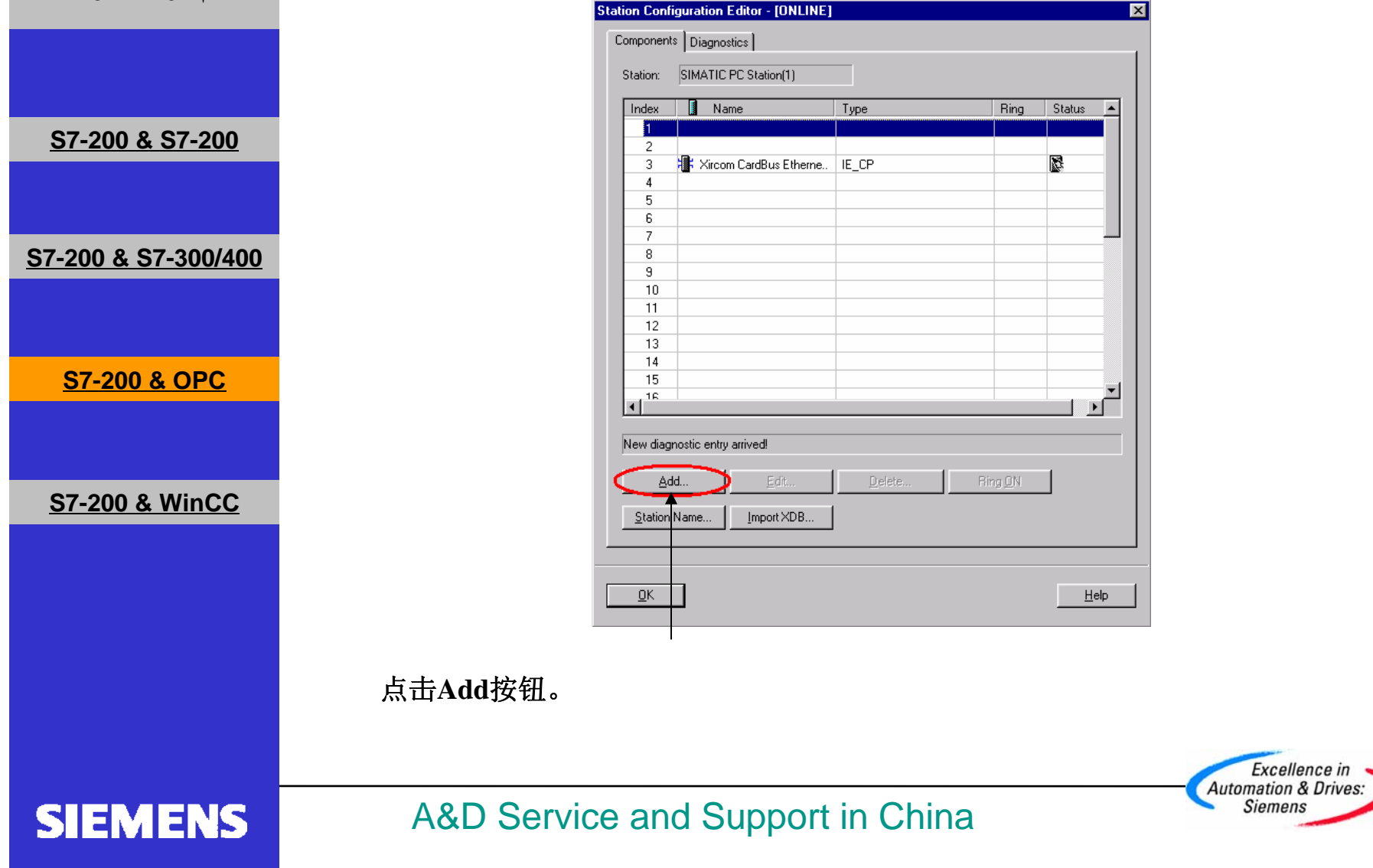

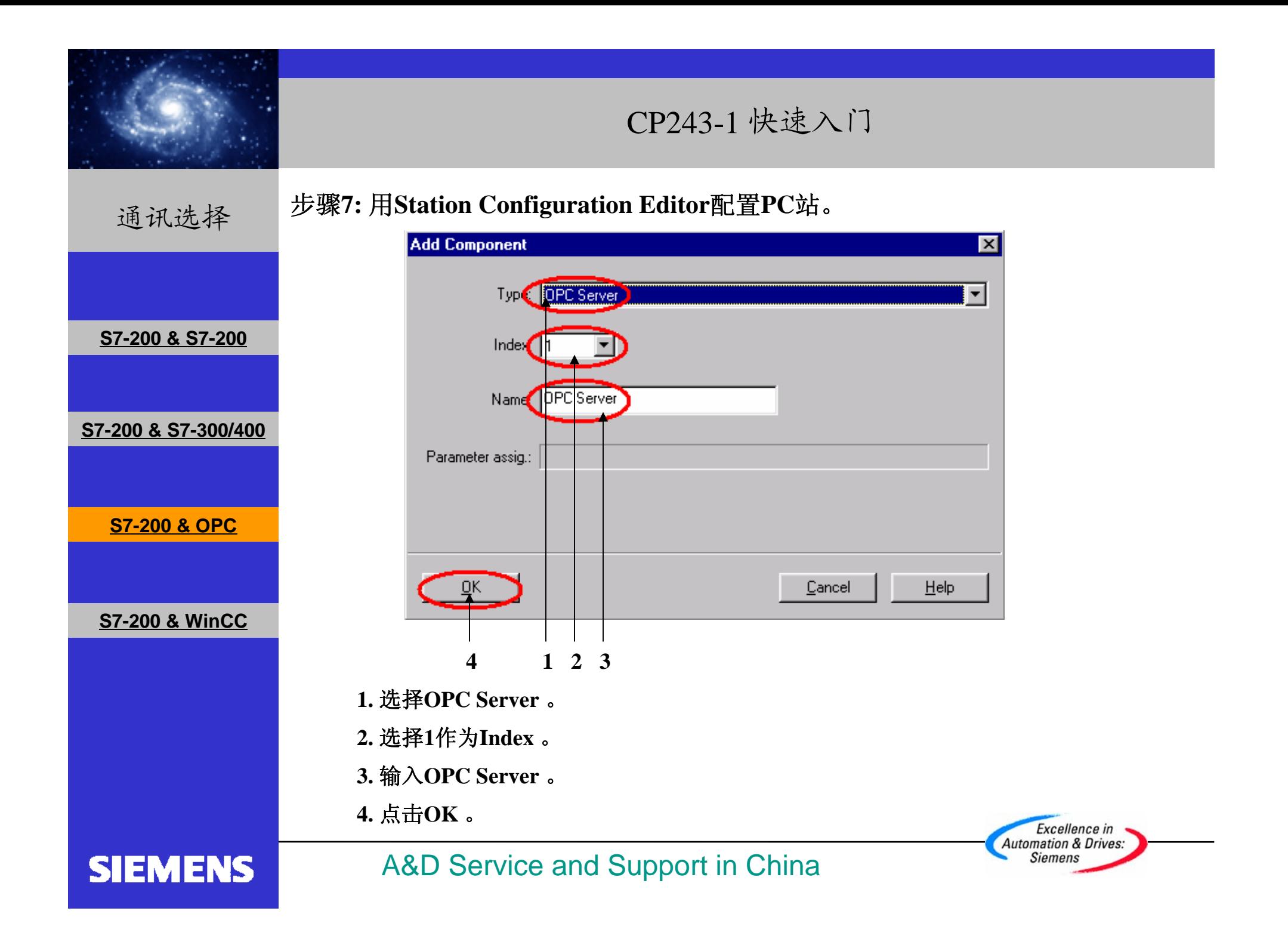

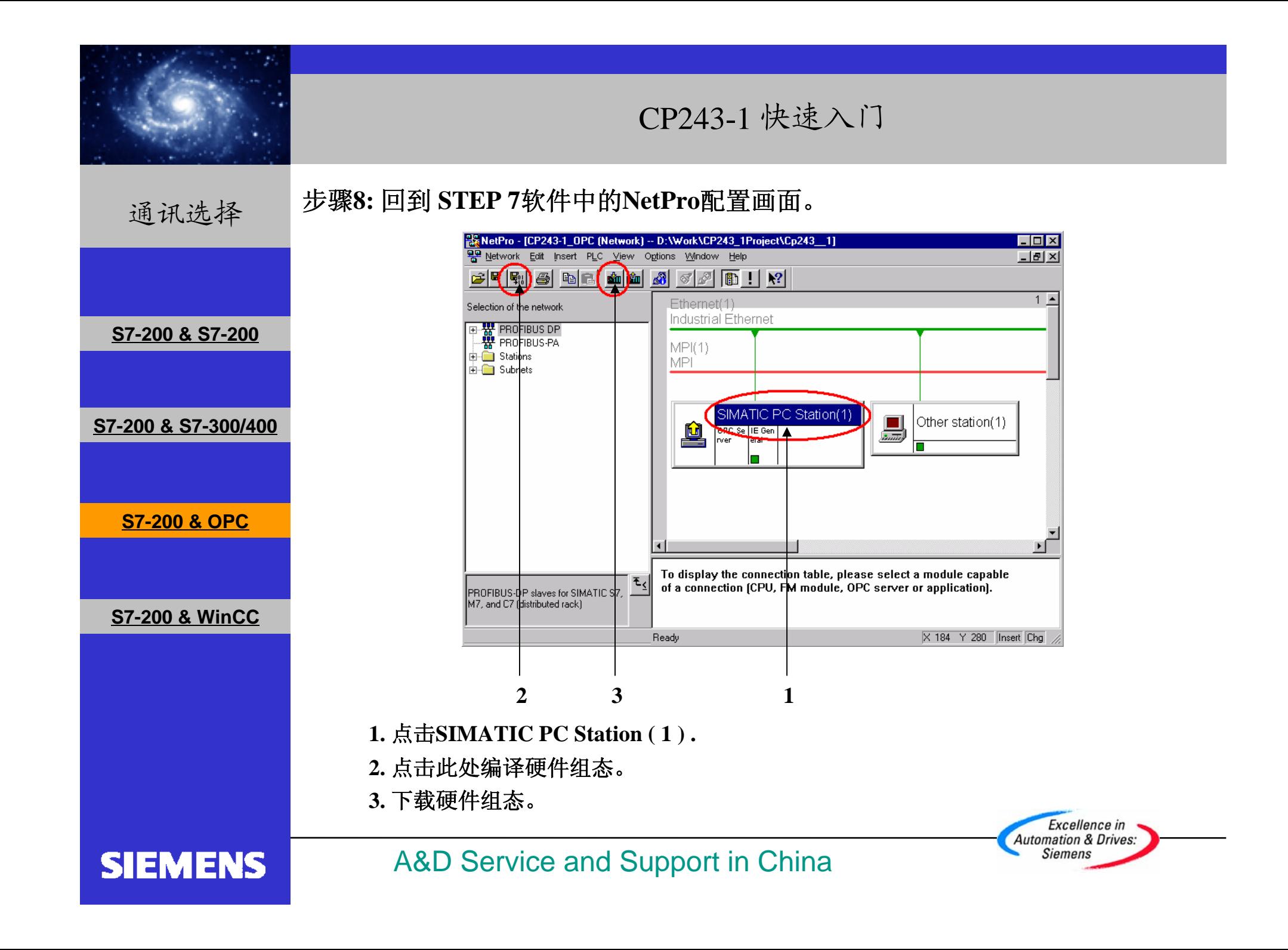

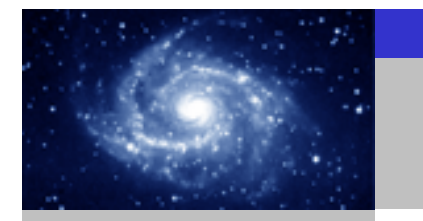

**S7-200 & S7-200**

**S7-200 & S7-300/400**

**S7-200 & OPC**

**S7-200 & WinCC**

**通讯选择** 步骤9: 启动OPC Scout.

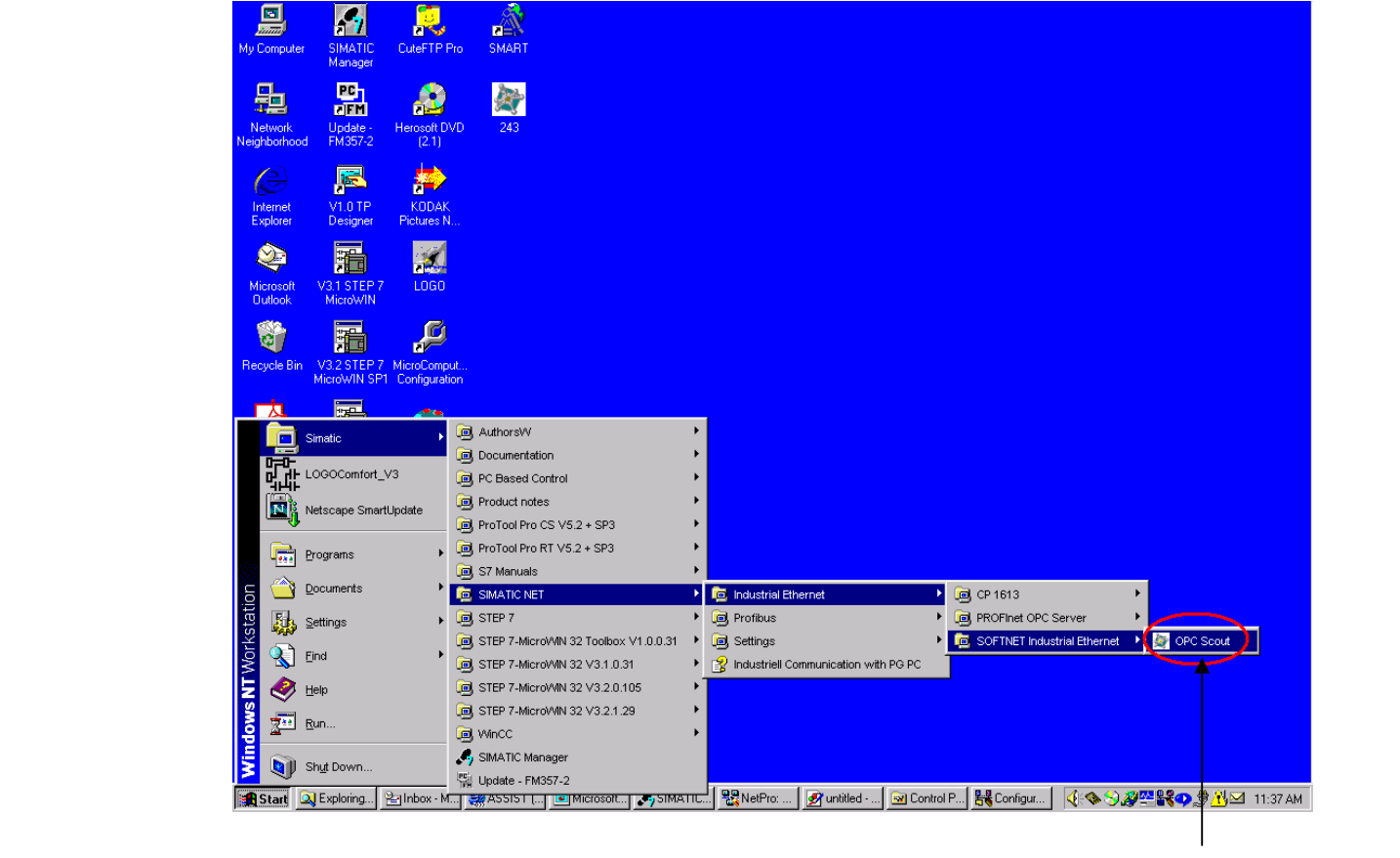

在**Windows**起始菜单中选择: **Start-->Simatic-->SIMATIC NET-->Industrial Ethernet- ->SOFTNET Industrial Ethernet-->OPC Scout**启动**OPC Scout** 。

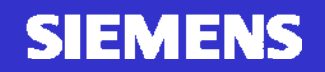

A&D Service and Support in China

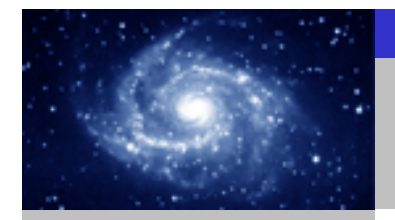

通讯选择

**SIEMENS** 

#### 步骤**9:** 启动**OPC Scout .**

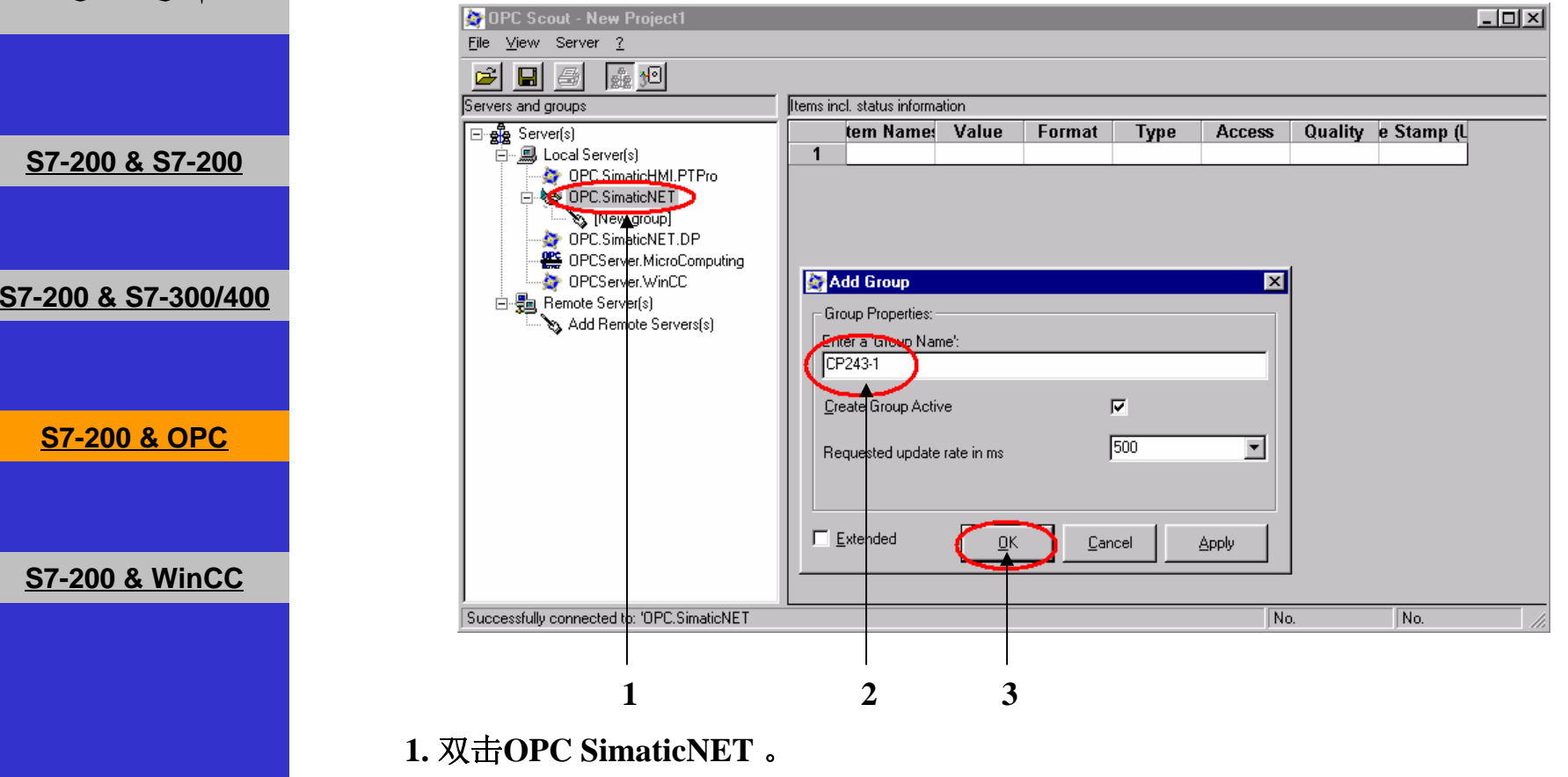

- **2.**  在**Input a Group Name**栏中输入变量组的名称,例如**CP243-1** 。
- **3.** 点击**OK** 。

#### A&D Service and Support in China

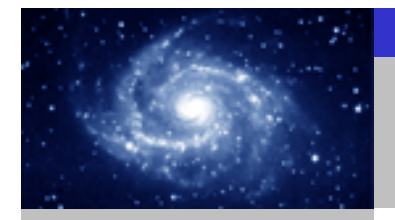

通讯选择

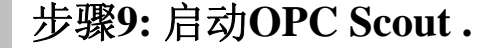

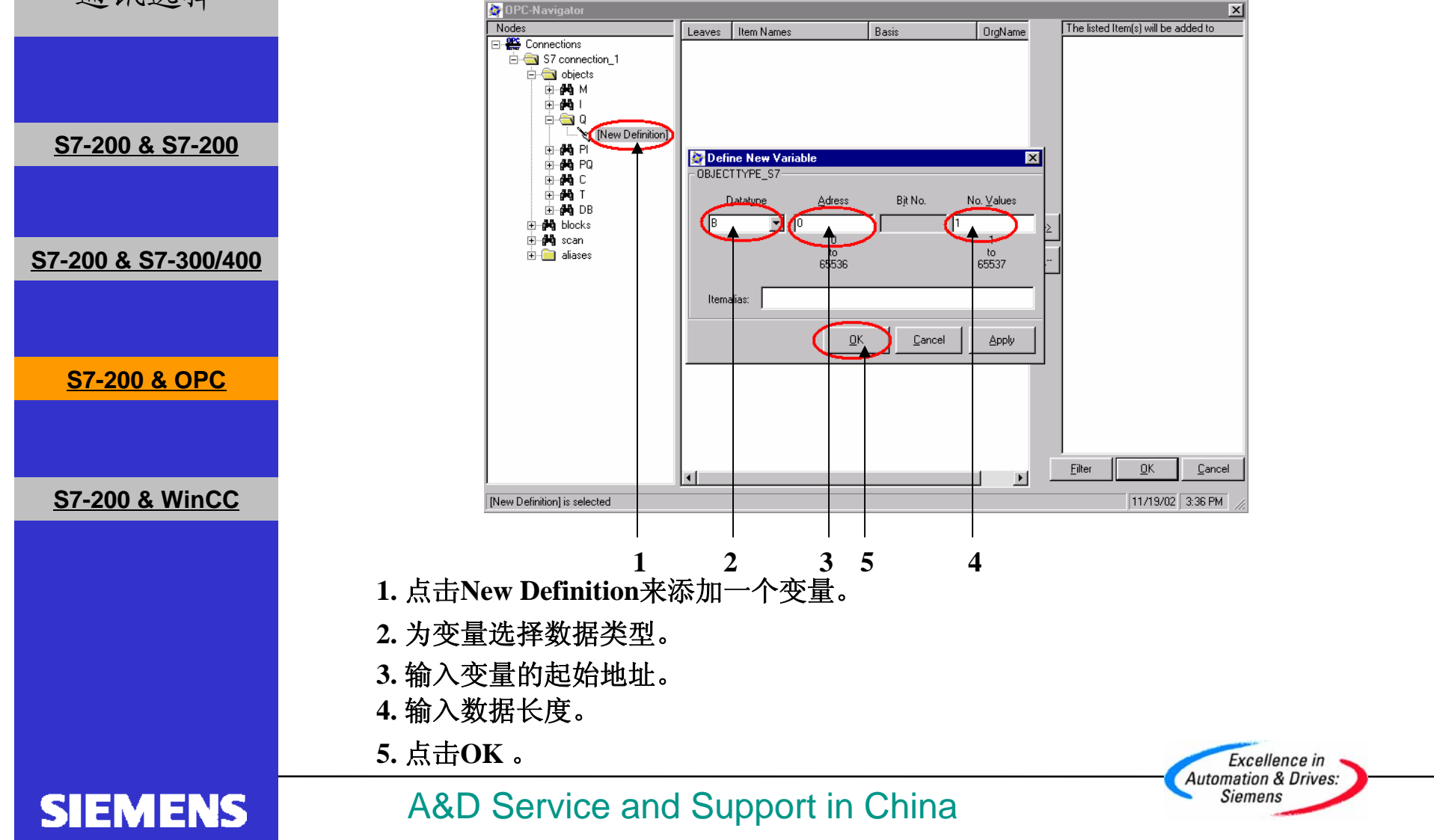
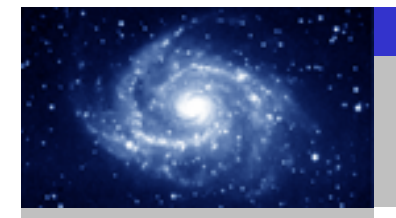

通讯选择

#### 步骤**9:** 启动**OPC Scout .**

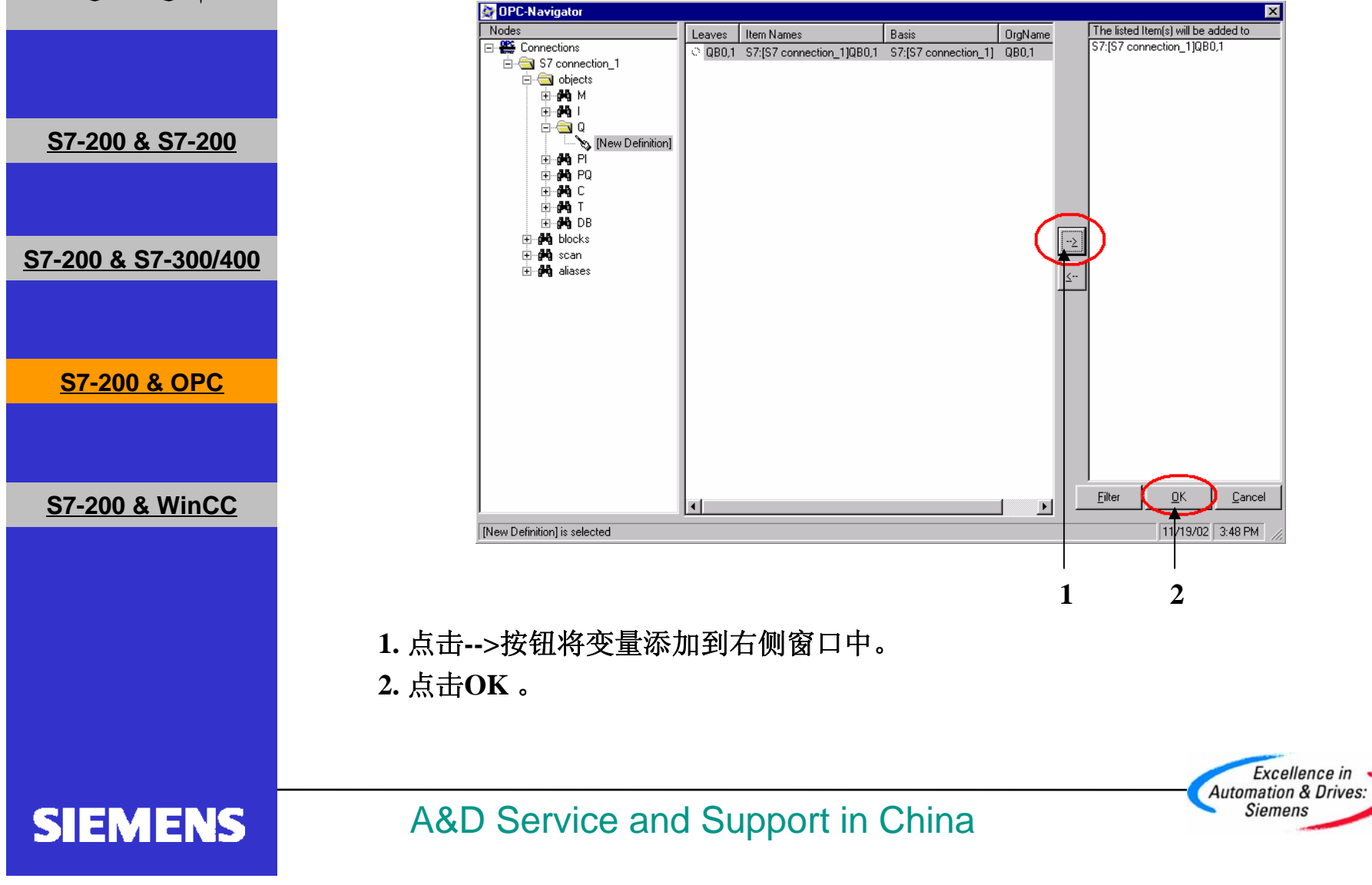

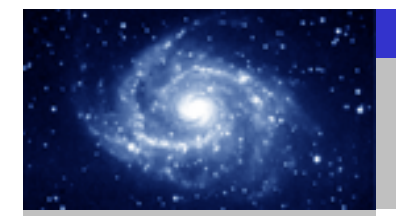

通讯选择

**S7-200 &** 

**SIEMENS** 

### 步骤**9:** 启动**OPC Scout .**

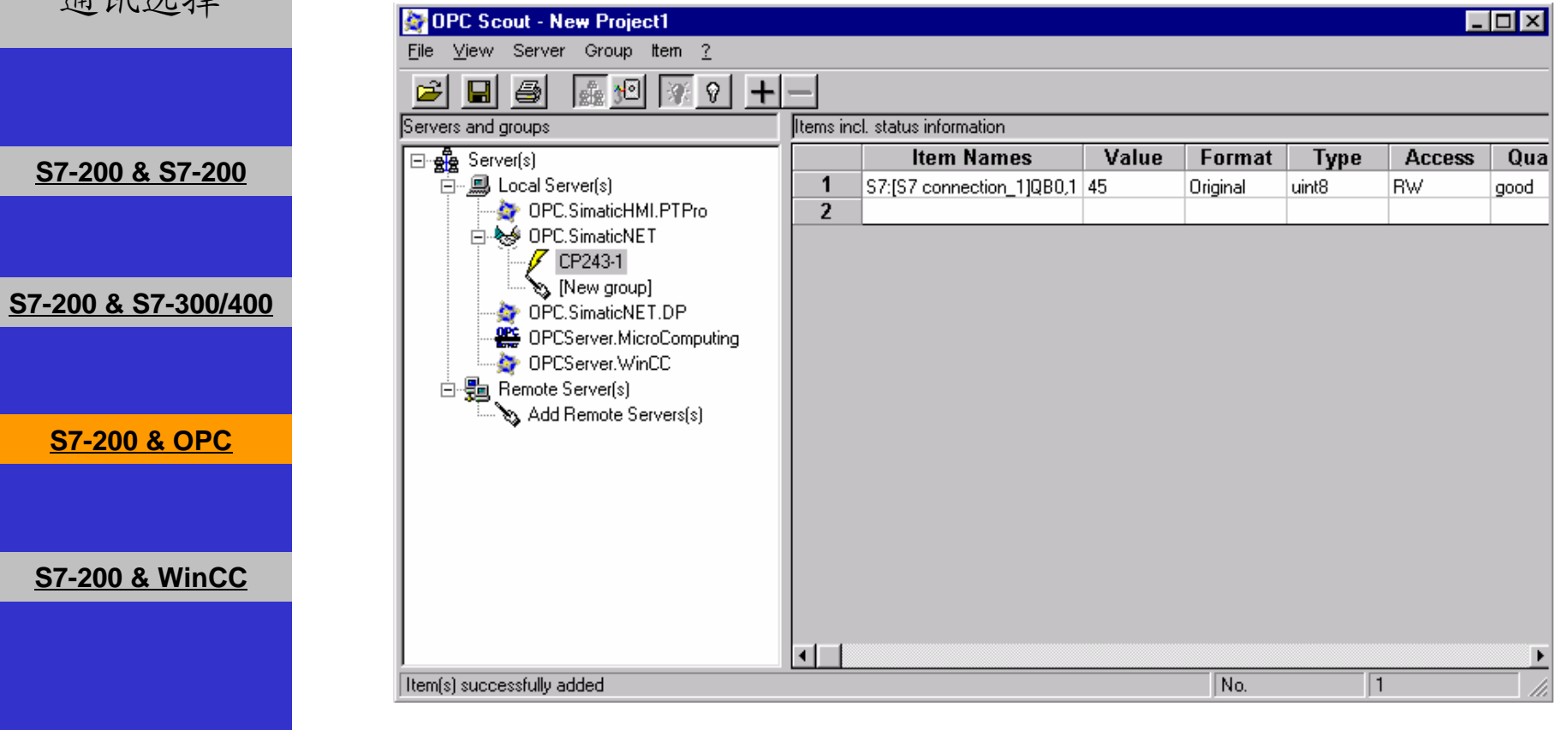

现在您已经可以在**CPU** 和**OPC Server**之间交换数据了。

A&D Service and Support in China

Excellence in<br>Automation & Drives:<br>Siemens

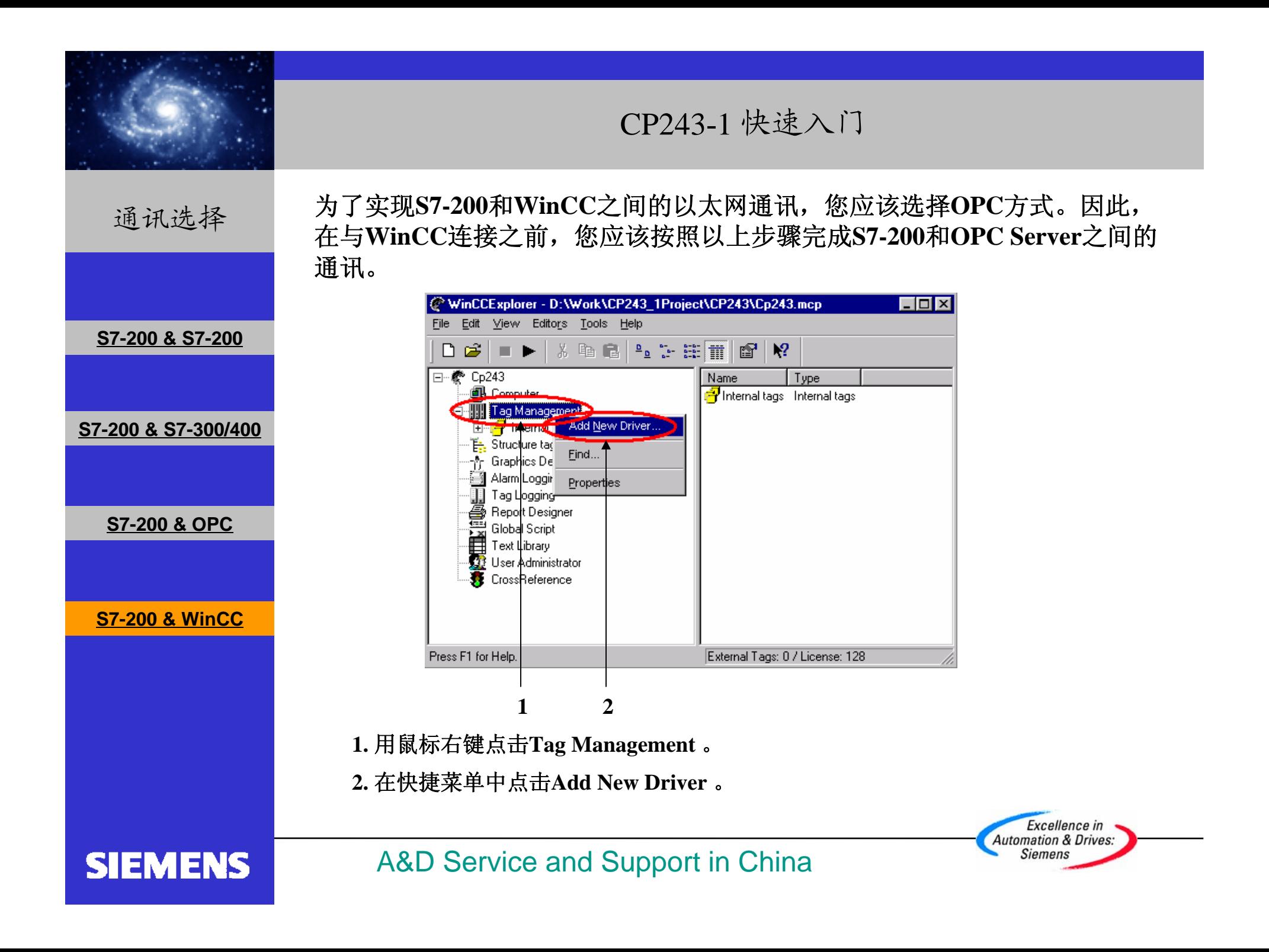

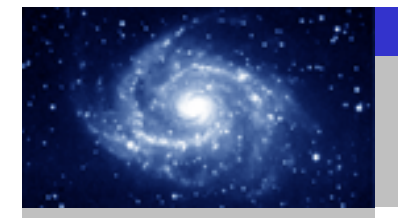

## 通讯选择

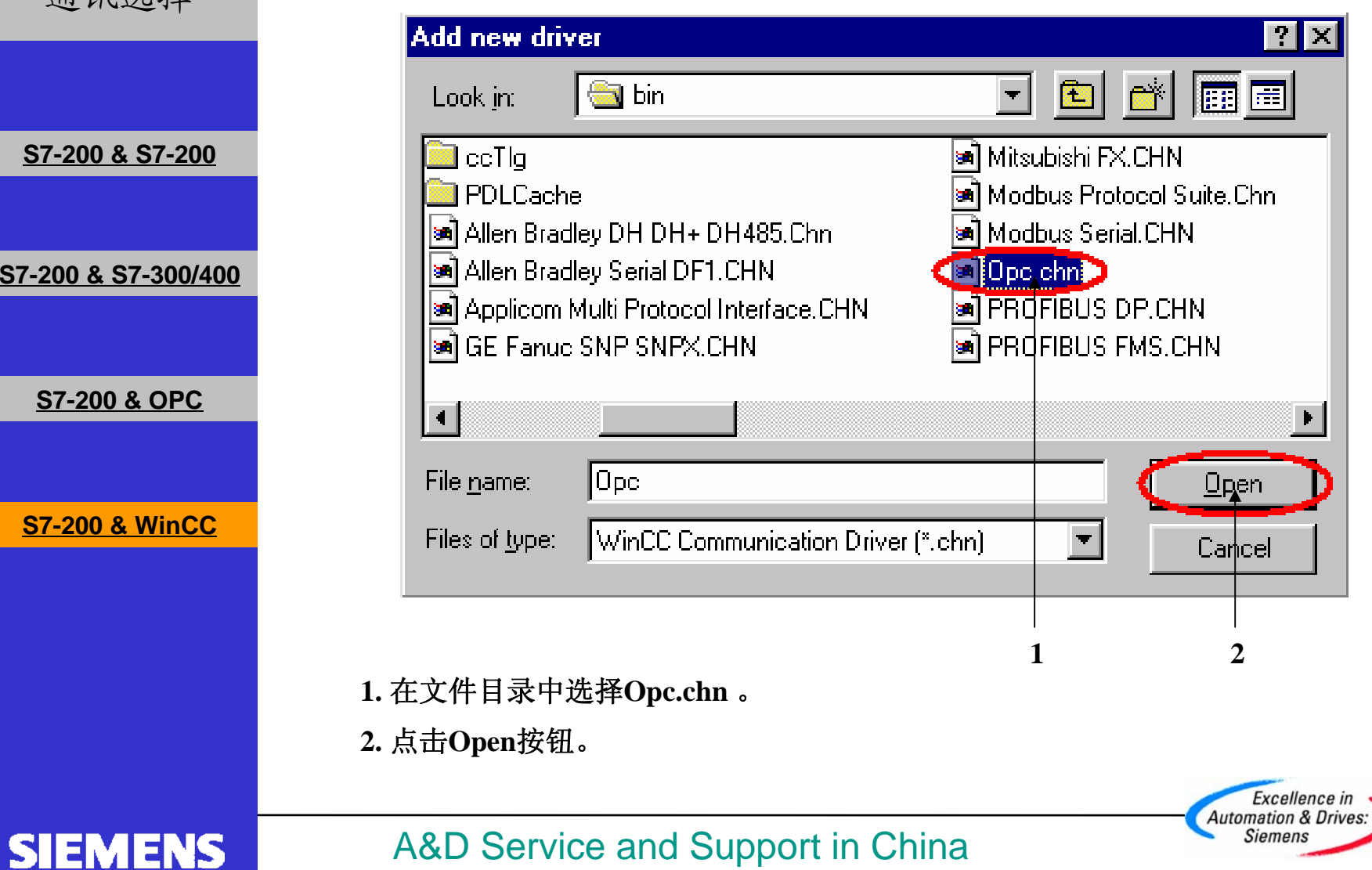

CP243-1 快速入门

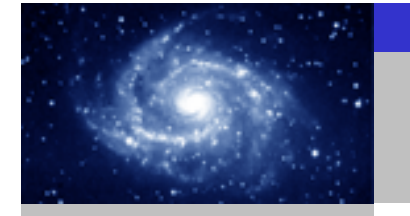

通讯选择

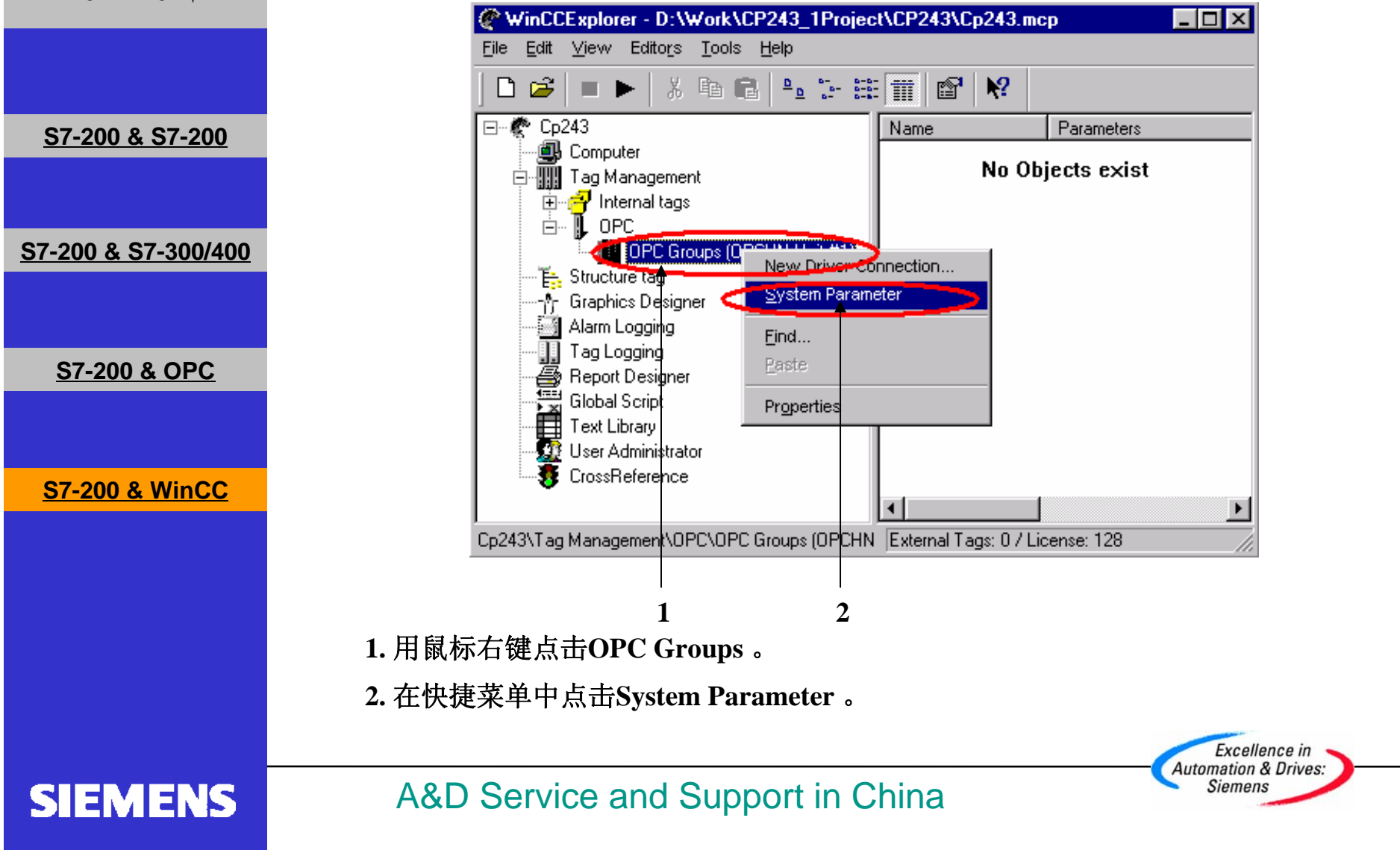

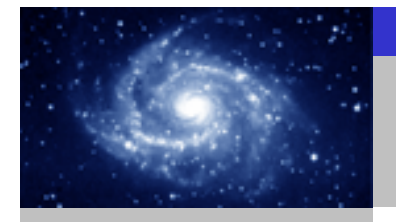

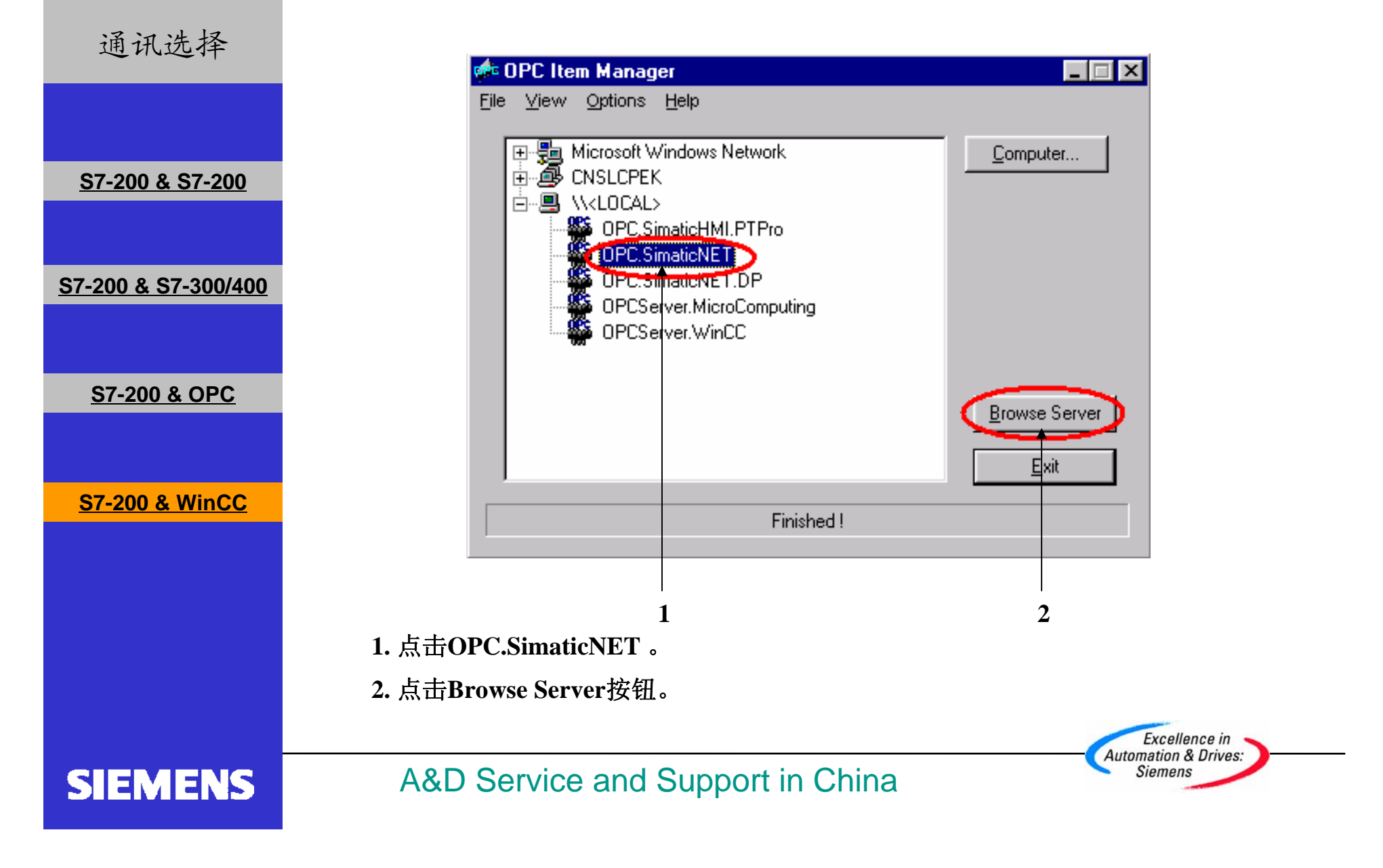

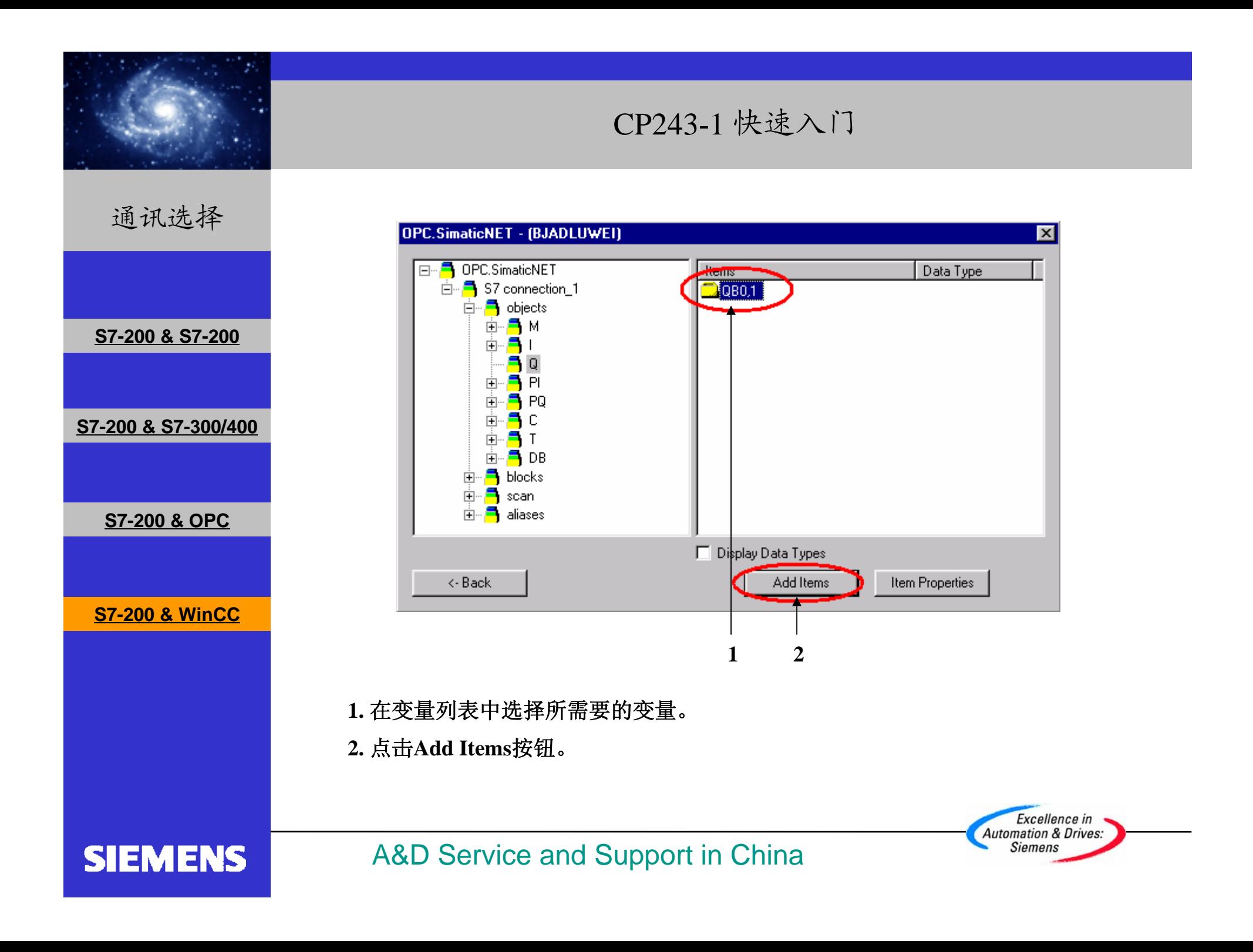

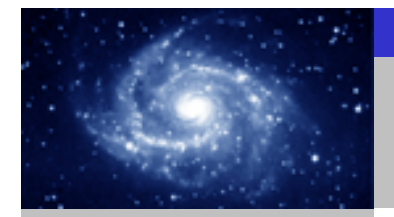

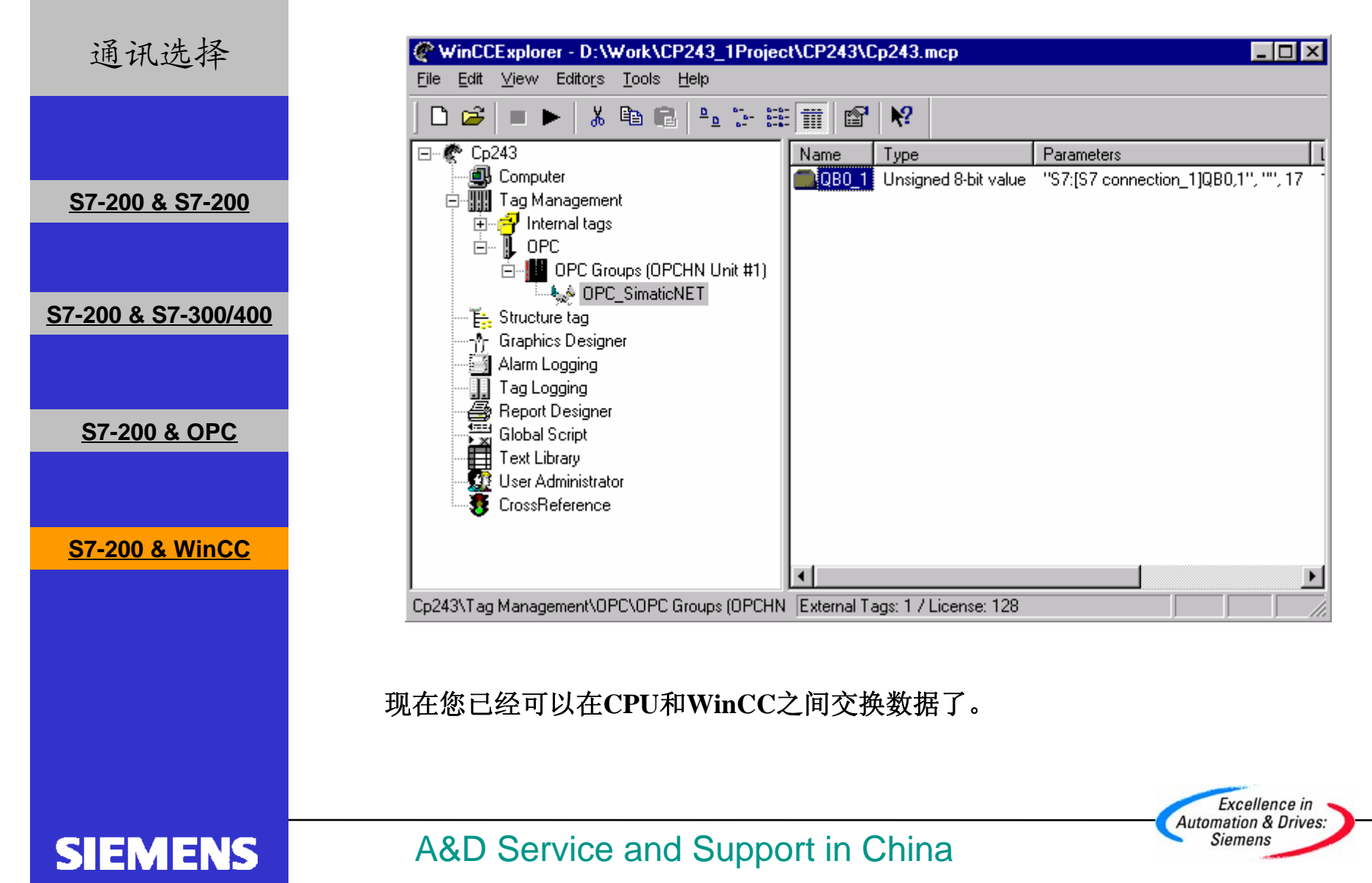